# **Altai A8Ein Super WiFi Base Station**

# **Configuration Manual For Firmware Version 1.2.0.604**

**Version 1.0**

**Date: 16-Aug-2012**

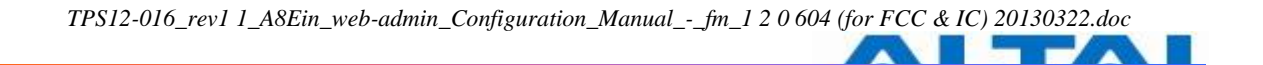

Copyright © 2012Altai Technologies Limited

ALL RIGHTS RESERVED.

#### **Altai Technologies Limited**

Unit 209, 2/Floor, East Wing, Building 17 Hong Kong Science Park, Sha Tin, New Territories, Hong Kong

Telephone: +852 3758 6000 Fax: +852 2607 4021 Web: [www.altaitechnologies.com](http://www.altaitechnologies.com/)

#### **Customer Support Centre:**

Email: [support@altaitechnologies.com](mailto:support@altaitechnologies.com)

#### **Radio Frequency Interference Requirements**

This device complies with Part 15 of FCC Rules. Operation is subject to the following conditions:

- 1. This device may not cause harmful interference.
- 2. This device must accept any interference received, including interference that may cause undesired operation.
- 3. This device should not be co-located or operating in conjunction with any other antenna or transmitter.

#### **Interference Statement**

This equipment has been tested and found to comply with the limits for a Class B digital device, pursuant to Part 15 of the FCC Rules. These limits are designed to provide reasonable protection against harmful interference in a residential installation. This equipment generates uses and can radiate radio frequency energy. If it is not installed and used in accordance with the instructions, harmful interference to radio communications may be caused.

However, there is no guarantee that interference will not occur in a particular installation. If this equipment does cause harmful interference to radio or television reception, which can be determined by turning the equipment off and on, the user is encouraged to try to correct the interference by one of the following measures:

- Reorient or relocate the receiving antenna.
- Increase the separation between the equipment and receiver.
- Connect the equipment into an outlet on a circuit different from that to which the receiver is connected.
- Consult the dealer or an experienced radio/TV technician for help.

FCC Caution: To assure continued compliance, (example – use only shielded interface cables when connecting to computer or peripheral devices) any changes or modifications not expressly approved by the party responsible for compliance could void the user's authority to operate this equipment.

This device complies with Industry Canada license-exempt RSS standard(s). Operation is subject to the following two conditions: (1) this device may not cause interference, and (2) this device must accept any interference, including interference that may cause undesired operation of the device

Cet appareil est conforme aux normes d'Industrie Canada exempts de licence RSS (s). Son fonctionnement est soumis aux deux conditions suivantes: (1) cet appareil ne doit pas provoquer d'interférences, et (2) cet appareil doit accepter toute interférence, y compris les interférences pouvant provoquer un fonctionnement indésirable de l'appareil

#### **Warning**

The user is advised to keep away from the base-station and antenna with at least 20cm when the base-station is in operation.

Please install a lightning arrestor to protect the base station from lightning dissipation during rainstorms. Lightning arrestors are mounted outside the structure and must be grounded by means of a ground wire to the nearest ground rod or item that is grounded.

#### **Disclaimer**

All specifications are subject to changes without prior notice. Altai Technologies assumes no responsibilities for any inaccuracies in this document or for any obligation to update information in this document. This document is provided for information purposes only. Altai Technologies reserves the right to change, modify, transfer, or otherwise revise this publication without notice.

# **TABLE OF CONTENTS**

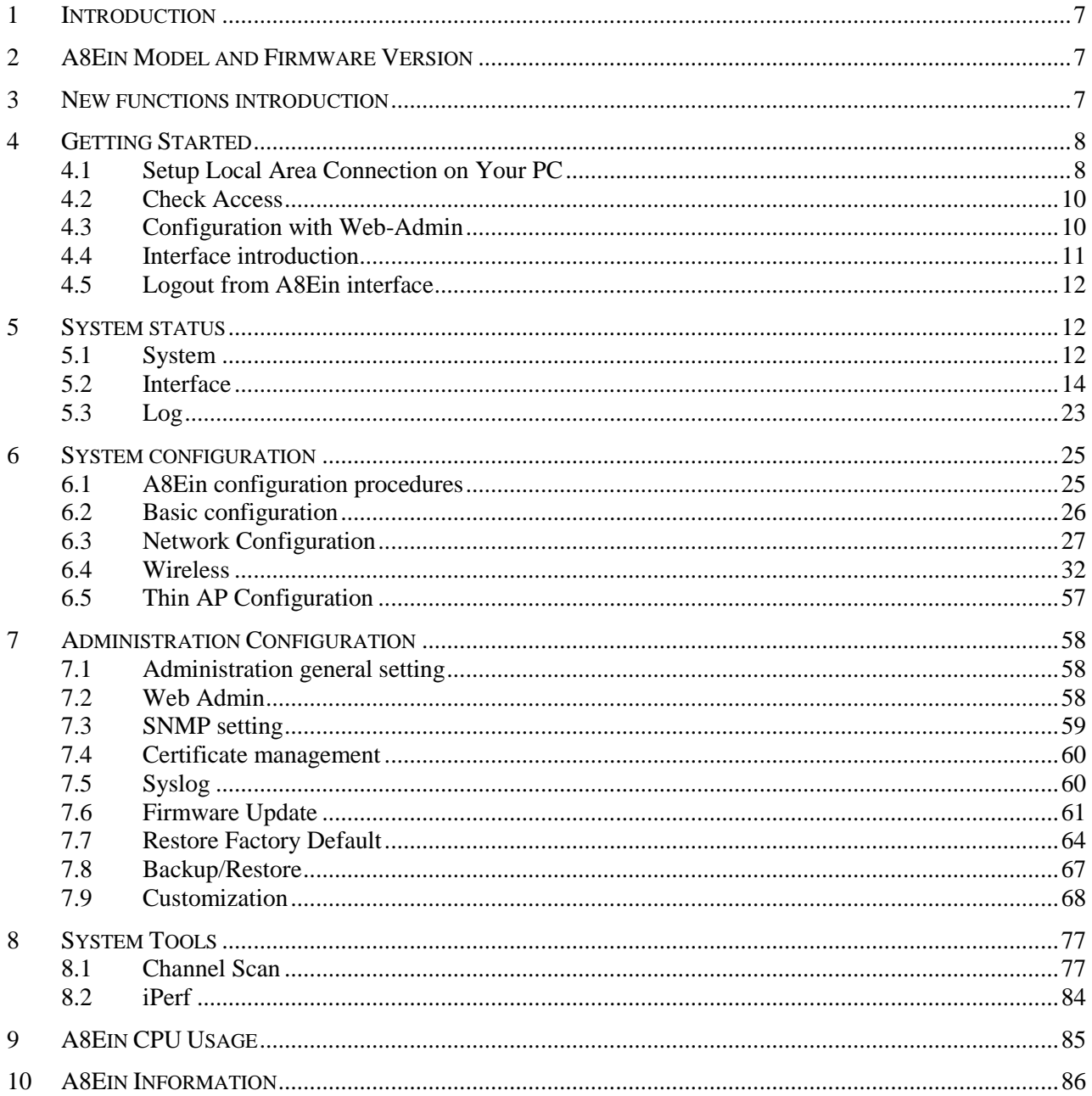

# **Manual Conventions**

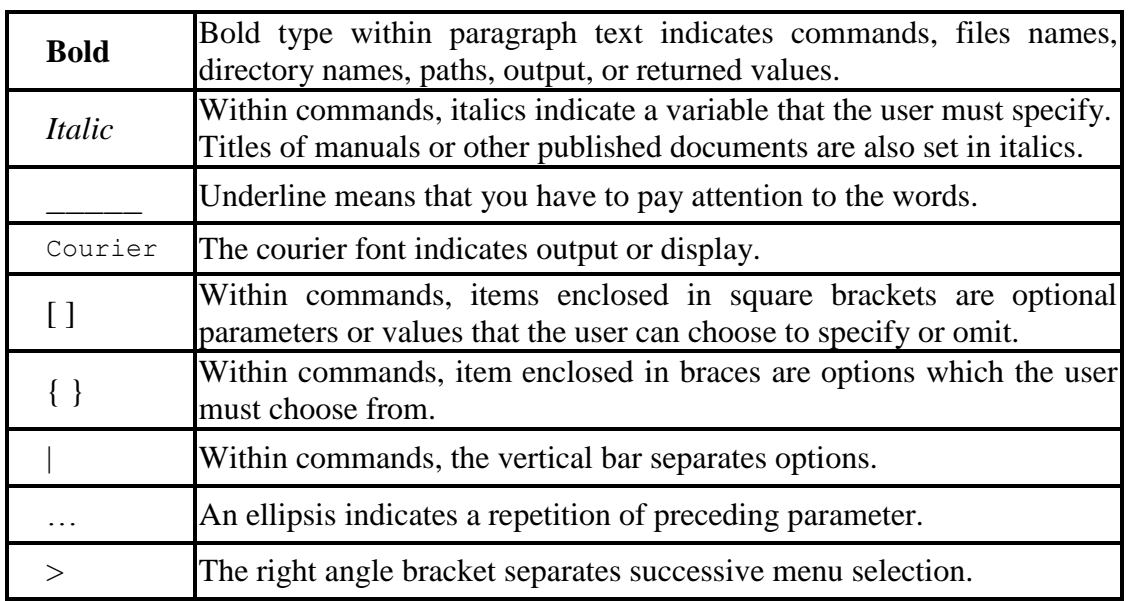

**NOTE**: This message denotes neutral or positive information that calls out important points to the text. A note provides information that applies only in special cases.

**Caution:** Cautions call special attention to hazards that can cause system damage or data corruption, to a lesser degree than warnings.

**Warnings:** Warnings call special attention to hazards that can cause system damage, data corruption, personal injury, or death.

### <span id="page-6-0"></span>**1 INTRODUCTION**

This manual is to summarize how to perform basic configuration for the Altai A8Ein BTS through web-admin interface.

# <span id="page-6-1"></span>**2 A8EIN MODEL AND FIRMWARE VERSION**

This manual is applicable for the following models, hardware and firmware versions:

Product name : **A8Ein Super WiFi Base Station**

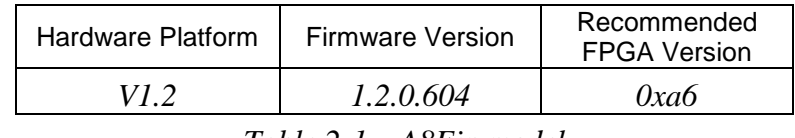

*Table 2-1 A8Ein model*

### <span id="page-6-2"></span>**3 NEW FUNCTIONS INTRODUCTION**

This table is the new functions description:

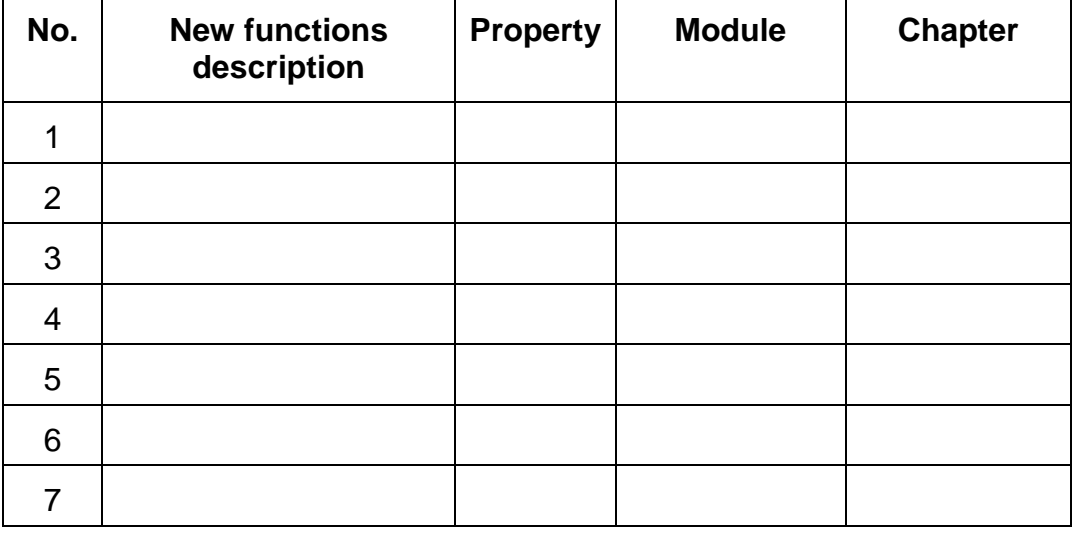

*Table Error! No text of specified style in document.-1 New functions introduction*

### <span id="page-7-0"></span>**4 GETTING STARTED**

#### <span id="page-7-1"></span>**4.1 SETUP LOCAL AREA CONNECTION ON YOUR PC**

A8Ein BTS can be connected to your PC in wired mode or in wireless mode. In the following, wired mode will be introduced. This is because the configurations are similar in wireless mode, except SSID has to be configured in both A8Ein BTS and PC.

A8Ein BTS can be connected to your PC directly or by a *switch* or a *hub*.

Please kindly refer to the *Altai A8Ein WiFi Base Station Cable Configuration Guide*.

Start Network Configuration on your PC.

For Windows XP user,

- 1. Click the "**start**" menu and choose "**Control Panel**".
- 2. Click "**Network Connections**".

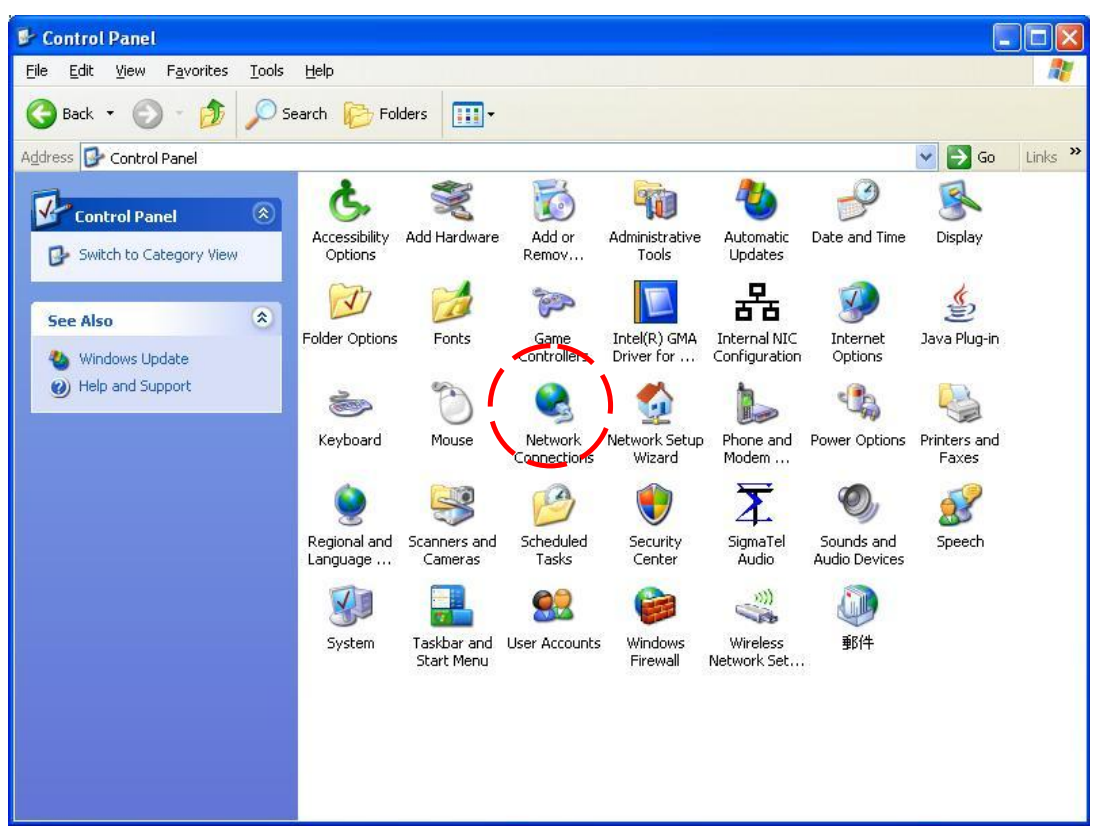

*Figure 1 Control Panel in Windows XP*

3. Right-click the "**Local Area Connection**" and select "**Properties**".

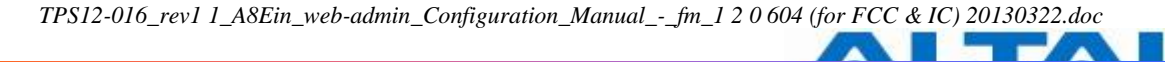

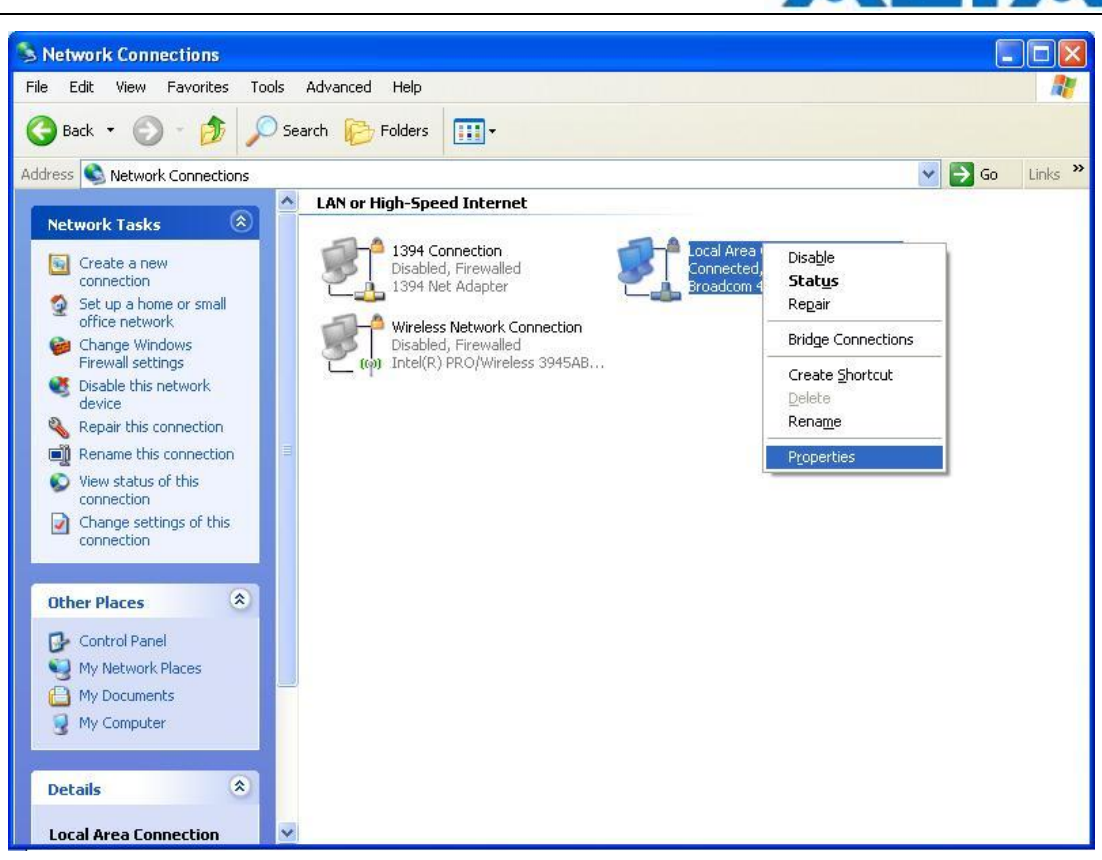

*Figure 2 Network Connections in Windows XP*

4. After clicking "**Properties**", you will see the diagram as below.

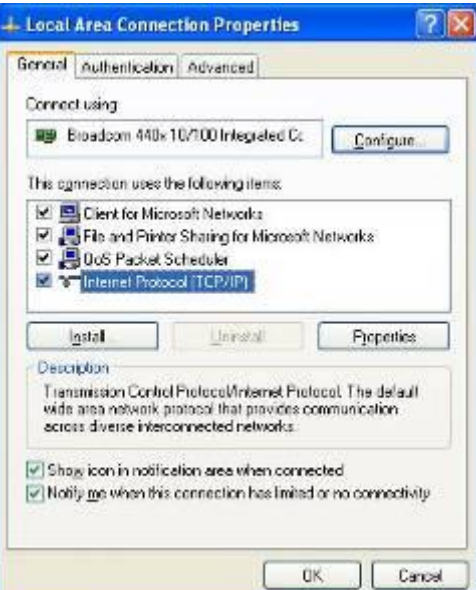

*Figure 3 Local Area Connection Properties in Windows XP*

- 5. Mark the "Internet Protocol (TCP/IP)" and click "**Properties**".
- 6. Type in an "**IP address**", for example, 192.168.1.2, which is under the same subnet as the Default IP Address of A8Ein BTS (192.168.1.222).
- 7. Using the default "**Subnet mask**" (default: 255.255.255.0) setting in the first time.
- 8. Keep the "**Default gateway**" as "Blank".

۰.

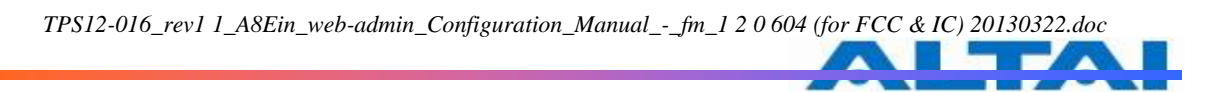

- 9. Keep the "**Preferred DNS server**" and "**Alternate DNS server**" as "Blank" also.
- 10. Click "**OK**" when you finish setting and close the Window.

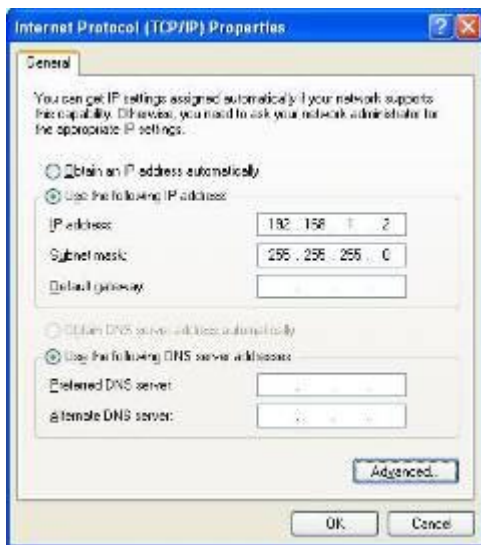

*Figure 4 Internet Protocol (TCP/IP) Properties in Windows XP*

#### <span id="page-9-0"></span>**4.2 CHECK ACCESS**

"ping" utility of Command Prompt is a handy tool to check the access to the A8Ein BTS.

- 1. Go to the Command Prompt by typing "cmd" in "**Run**".
- 2. Type command:

ping 192.168.1.222

The A8Ein BTS shall respond to your ping request if A8Ein BTS and your PC have a correct connection.

**NOTE:** Using the same PC to ping different A8Ein BTS may cause ping failure. This is because A8Ein BTS has the same default IP address but different MAC addresses. You need to type command " $a_{\text{r}}$  –d" in Command Prompt to clear ARP table on PC before each ping.

#### <span id="page-9-1"></span>**4.3 CONFIGURATION WITH WEB-ADMIN**

The A8Ein can be accessed through a Web Browser, for example, Internet Explorer (IE).

- 1. Open an IE session and type the IP address of the A8Ein BTS. Example: [http://192.168.1.222](http://192.168.1.222/) or https://192.168.1.222, where 192.168.1.222 is the A8Ein's IP address. The *default IP Address* is *192.168.1.222*.
- 2. A window will pop up, as shown in [Figure 5.](#page-10-1) Enter the user name and password in the corresponding fields, which are the same as for the CLI. The *default User Name* and *Password* are shown in [Table 2.](#page-10-2) They are **case sensitive**.

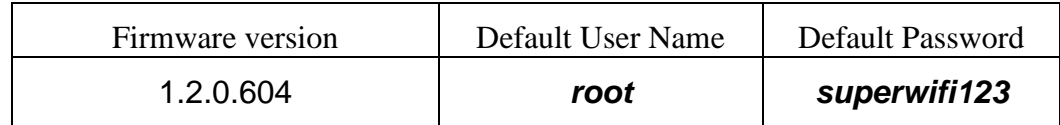

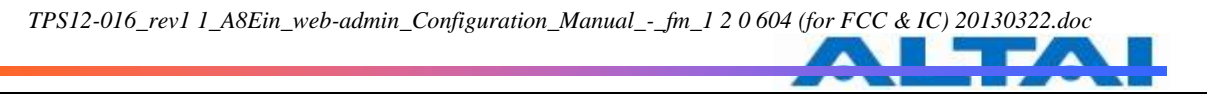

*Table 2 A8Ein default User Name and Password*

<span id="page-10-2"></span>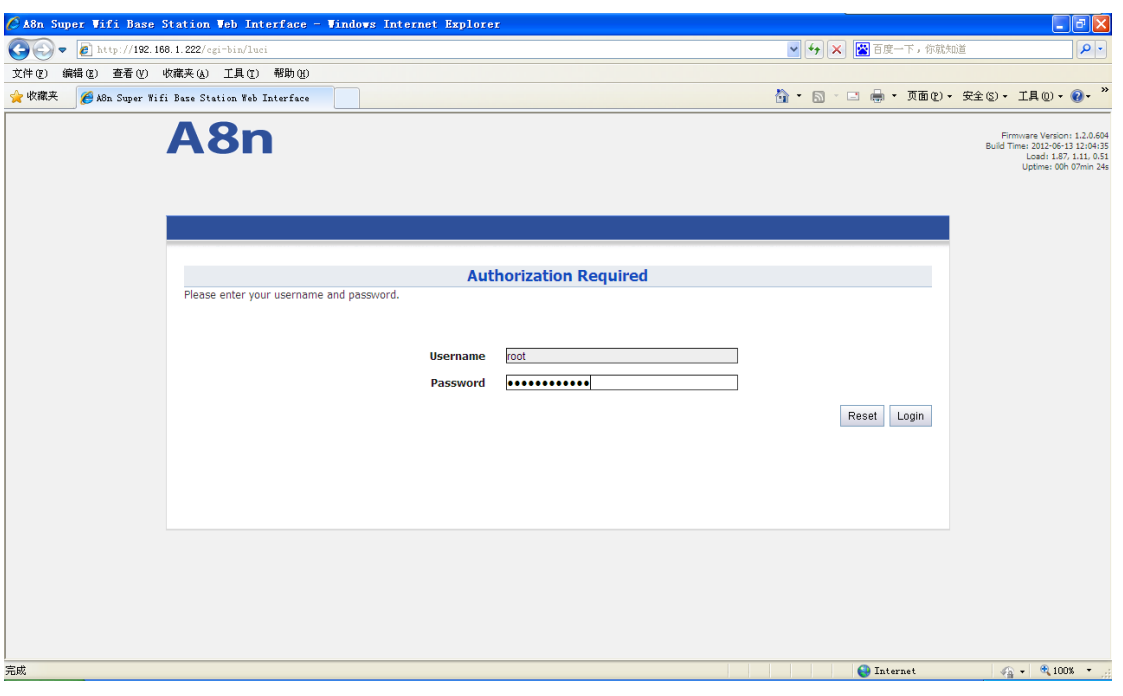

*Figure 5 Enter User Name and Password*

<span id="page-10-1"></span>3. A login page in IE appears, as shown in [Figure 6.](#page-10-3) A **Menu Bar** is located on the top of the IE window. Different functions can be accessed through the menu bar.

| CA8n Super Vifi Base Station Veb Interface - Vindows Internet Explorer                       |                                     |          |                    |                                                           | $\Box$ $\Box$ $\times$                                                                                            |
|----------------------------------------------------------------------------------------------|-------------------------------------|----------|--------------------|-----------------------------------------------------------|----------------------------------------------------------------------------------------------------|
| Θ<br>$\epsilon$<br>https://192.168.1.222/cgi-bin/luci/;stok=930c4001683e29633eaee9b66e7d6ce1 |                                     | ▽ 2 证书错误 | $ \cdot $ $\times$ | ■ 百度一下, 你就知道                                              | $\alpha$                                                                                                    |
| 编辑(E) 查看(V) 收藏夹(A) 工具(T) 帮助(H)<br>文件(F)                                                      |                                     |          |                    |                                                           |                                                                                                    |
| ☆收藏夹<br>A8n Super Wifi Base Station Web Interface                                            |                                     |          |                    | <b>Q · Q</b> · □ ● · 页面() · 安全(2) · IA (0) · <sup>»</sup> |                                                                                                    |
| A8n                                                                                          |                                     |          |                    |                                                           | <b>Reboot AP   Logout</b>                                                                                         |
|                                                                                              |                                     |          |                    |                                                           | Firmware Version: 1.2.0.604<br>Build Time: 2012-06-13 12:04:35<br>Load: 1.09, 1.07, 0.62<br>Uptime: CON 11min 13s |
| Configuration Administration<br><b>Status</b><br>System Interface Log                        | Tools<br><b>Statistics</b><br>About |          |                    |                                                           |                                                                                                    |
|                                                                                              |                                     |          |                    |                                                           |                                                                                                    |
|                                                                                              | <b>System</b>                       |          |                    |                                                           |                                                                                                    |
| <b>Product Type:</b>                                                                         | A8n 2.4G Superwift                  |          |                    |                                                           |                                                                                                    |
| <b>Country Code:</b>                                                                         | CHINA                               |          |                    |                                                           |                                                                                                    |
| <b>CPU Loading:</b>                                                                          | 1.09, 1.07, 0.62                    |          |                    |                                                           |                                                                                                    |
| <b>Memory Used:</b>                                                                          | 136244                              |          |                    |                                                           |                                                                                                    |
| <b>Memory Free:</b>                                                                          | 351808                              |          |                    |                                                           |                                                                                                    |
| <b>DHCP Client:</b>                                                                          | Disable                             |          |                    |                                                           |                                                                                                    |
| <b>IP Address:</b>                                                                           | 192.168.1.222                       |          |                    |                                                           |                                                                                                    |
| <b>Subnet Mask:</b>                                                                          | 255.255.255.0                       |          |                    |                                                           |                                                                                                    |
| <b>Default Gateway Address:</b>                                                              | 192.168.1.1                         |          |                    |                                                           |                                                                                                    |
| <b>Mac Address:</b>                                                                          | 00:19:be:20:03:ee                   |          |                    |                                                           |                                                                                                    |
| <b>Time of Day:</b>                                                                          | Wed Jun 13 11:48:54 2012            |          |                    |                                                           |                                                                                                    |
| <b>Uptime:</b>                                                                               | 00h 11min 15s                       |          |                    |                                                           |                                                                                                    |
| Thin AP:                                                                                     | ON                                  |          |                    |                                                           |                                                                                                    |
| <b>AC IP Address:</b>                                                                        |                                     |          |                    |                                                           |                                                                                                    |
| <b>AC Assocation Status:</b>                                                                 | Unassociated<br>0.0.0.0             |          |                    |                                                           |                                                                                                    |
| AC IP address(DHCP Option 43):<br>AC IP address(DHCP Option 60):                             | 0.0.0.0                             |          |                    |                                                           |                                                                                                    |
| <b>AC Online Time:</b>                                                                       | 0 (seconds)                         |          |                    |                                                           |                                                                                                    |
|                                                                                              |                                     |          |                    |                                                           |                                                                                                    |
|                                                                                              |                                     |          |                    |                                                           |                                                                                                    |
|                                                                                              |                                     |          |                    |                                                           |                                                                                                    |
| 完成                                                                                           |                                     |          |                    | <b>O</b> Internet                                         | $\frac{1}{2}$ = $\frac{1}{2}$ 75% -                                                                               |
|                                                                                              |                                     |          |                    |                                                           |                                                                                                    |

*Figure 6 Web-admin Login Page*

#### <span id="page-10-3"></span><span id="page-10-0"></span>**4.4 INTERFACE INTRODUCTION**

A8Ein interface is separated to 5 levels: Level 1 menu, Level 2 menu, Interface selection, Level 3 menu and Configuration options

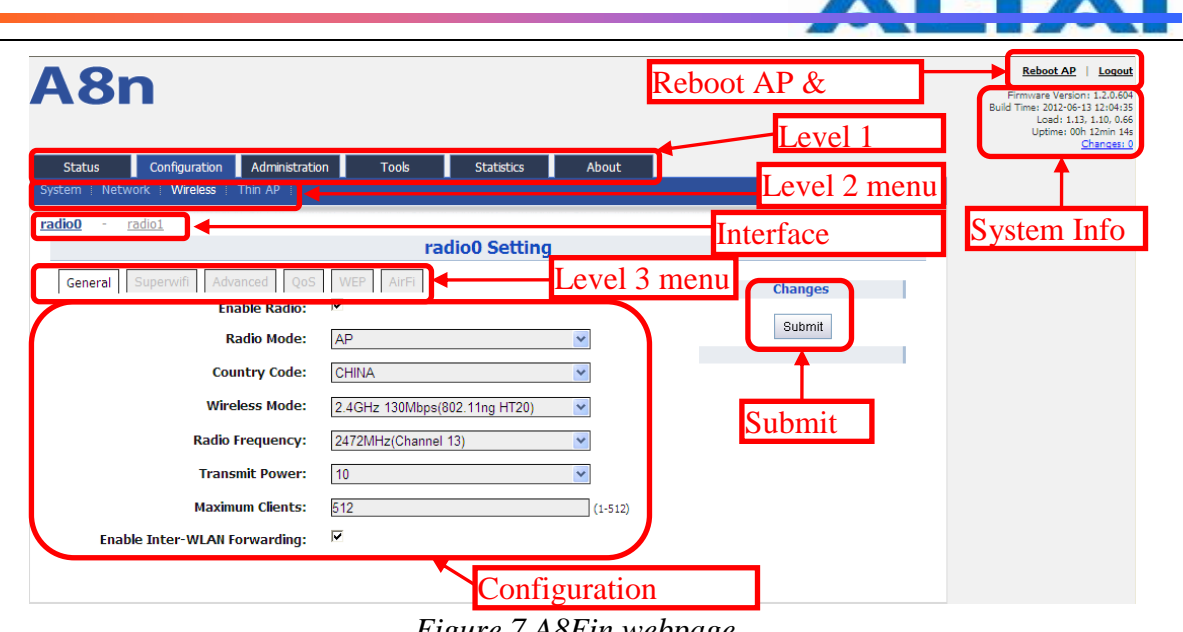

**Figure 7 A8Ein webpage** 

#### <span id="page-11-0"></span>**4.5 LOGOUT FROM A8EIN INTERFACE**

On the right top corner of A8Ein Web interface, click "Logout" button to logout from A8Ein.

On the other side, you can directly close A8Ein webpage to logout from A8Ein.

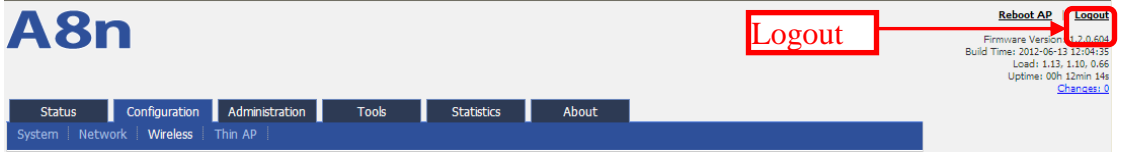

*Figure 8 Logout*

### <span id="page-11-1"></span>**5 SYSTEM STATUS**

A8Ein Status function gives System information, interface information, Log and Statistics information.

#### <span id="page-11-2"></span>**5.1 SYSTEM**

You can select Status -> System to check A8Ein basic information and real-time status.

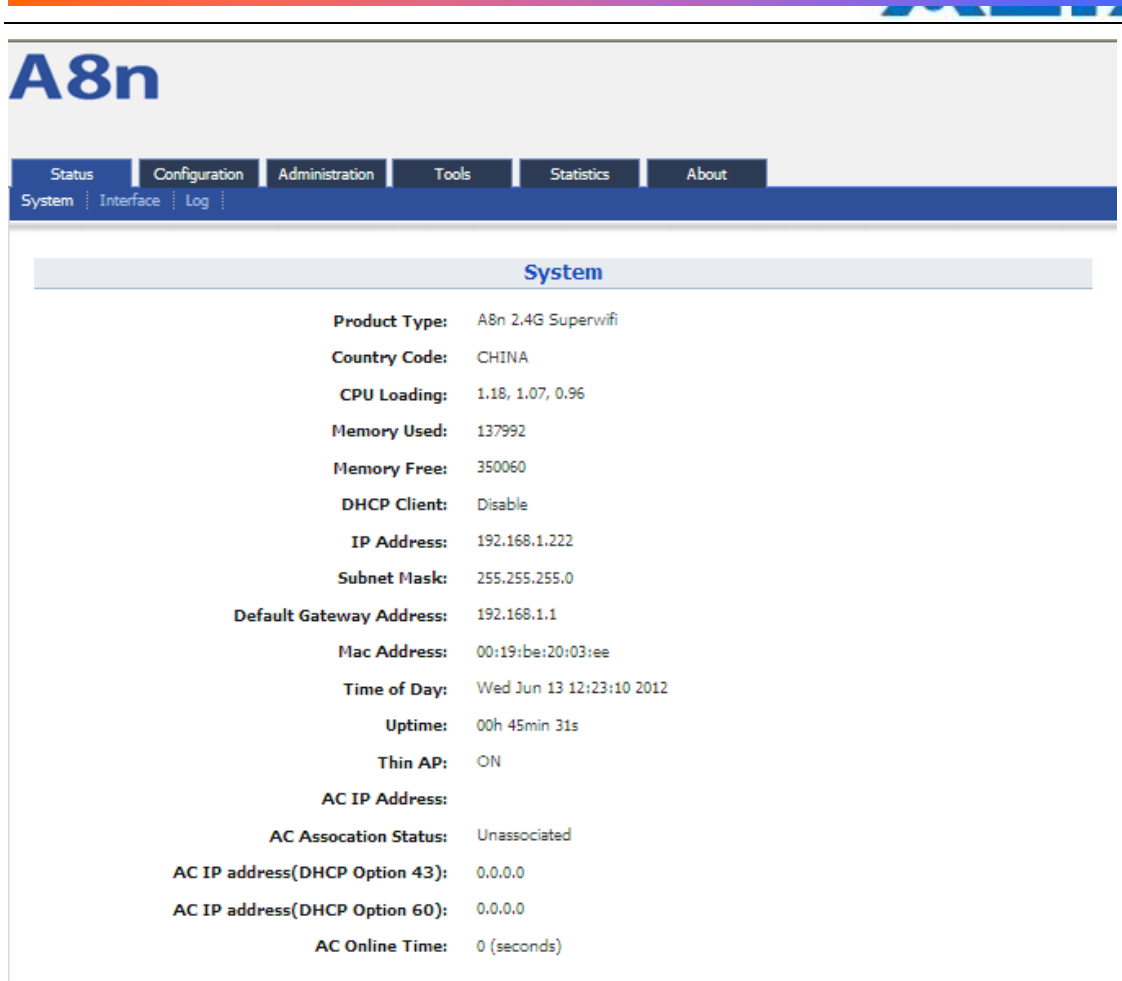

*Figure 9 System information*

Following information can be found from "System" function: Product Type: A8Ein base station model. Country Code: A8Ein country code

CPU Loading: A8Ein CPU loading

Memory Used: A8Ein used memory (Byte)

Memory Free: The rest memory (Byte)

DHCP Client: Enable/disable DHCP Client

IP Address: A8Ein current IP address

Subnet Mask: A8Ein subnet mask

Default Gateway Address: A8Ein gateway address

Mac Address: A8Ein Ethernet interface MAC address

Time of Day: System time

Uptime: Operation time from last time reboot

Thin AP: ON/OFF Thin AP function

AC IP Address: On Thin AP mode, you will find AC IP Address

AC Association Status: On Thin AP mode, you will find the connection status between A8Ein and AC

AC IP Address(DHCP Option 43): On Thin AP mode, you will find AC IP Address by DHCP Option 43

AC IP Address(DHCP Option 60): On Thin AP mode, you will find AC IP Address by DHCP Option 60

AC Online time: Display AC online time

#### <span id="page-13-0"></span>**5.2 INTERFACE**

You can select Status -> Interface to check interface information which includes 2.4GHz  $(radio0)$ , 5GHz $(radio1)$  and Ethernet information.

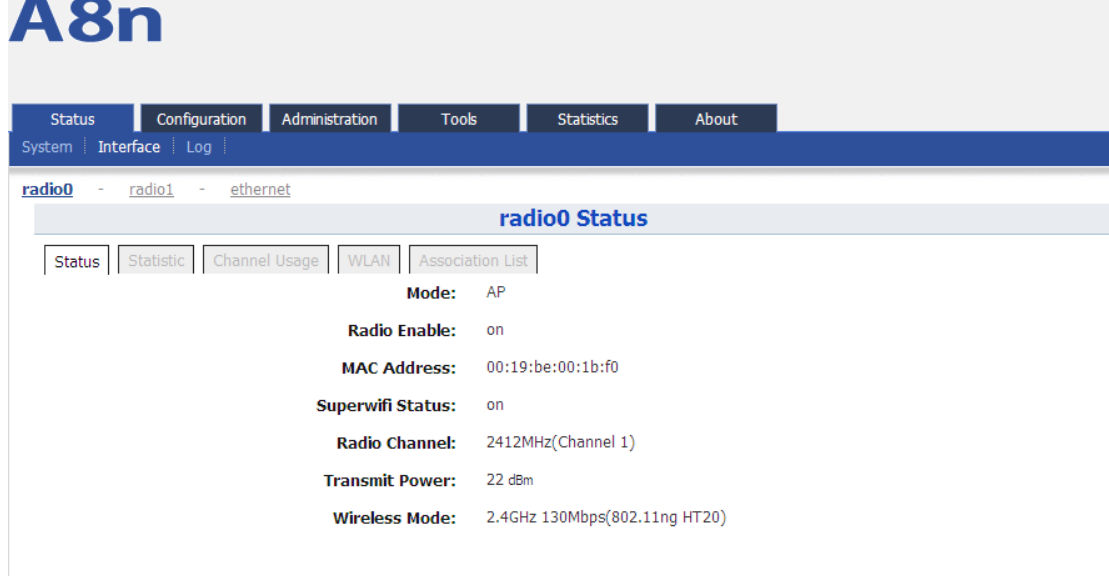

#### *Figure 10 Interface status*

#### **5.2.1.1 2.4G INTERFACE STATUS**

By selecting Status -> Interface -> radio0, you can find 2.4G interface (radio0) information which includes following 5 parts: Status, Statistic, Channel Usage, WLAN and Association List.

#### **Status**

Please select Status -> Interface-> radio0 -> status to check radio0 status, the webpage provides radio0 Mode, Radio Enable/Disable, MAC Address, Superwifi Status, Radio Channel, Transmit Power and Wireless Mode.

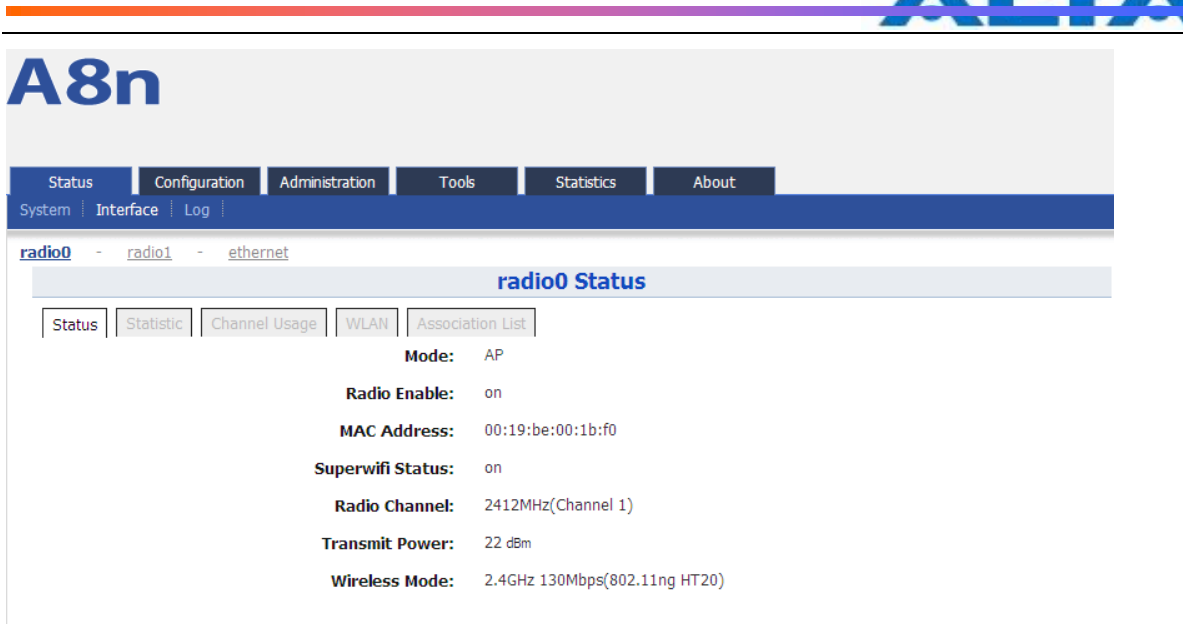

#### *Figure 11 Interface status*

Mode: Operation mode Radio Enable: radio0 status (ON/OFF) MAC Address: : radio0 MAC address。 Superwifi Status: Superwifi Status (ON/OFF) Radio Channel: radio0 current channel Transmit Power: radio0 transmit power Wireless Mode: : radio0 wireless mode

#### **Statistic**

Please select Status -> Interface-> radio0 -> Statistic to check radio0 statistics information which includes radio0 Tx and Rx Packets, Tx and Rx Octets, Packet Rate, Throughput.

# **Rn**

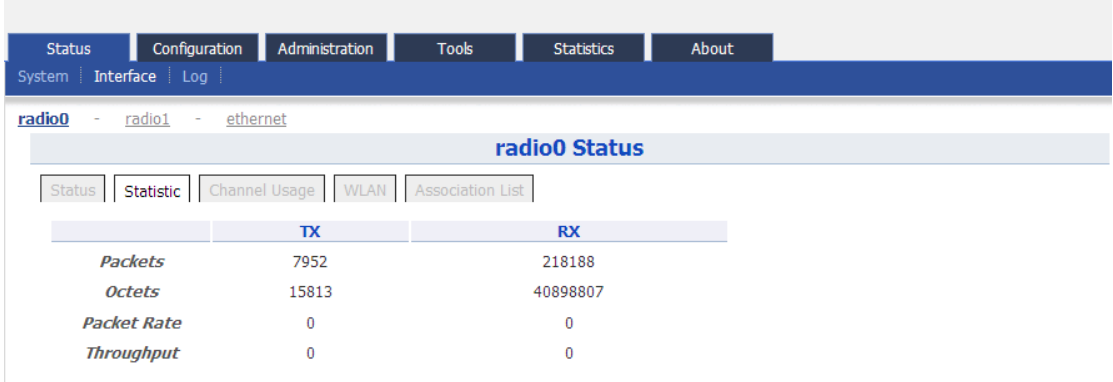

*Figure 12 Interface statistic*

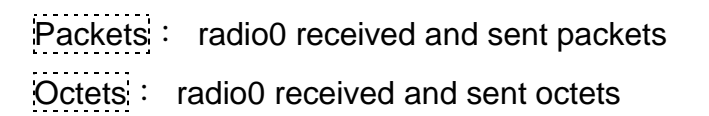

# Packet Rate: radio0 packet rate Throughput: radio0 throughput

#### **Channel usage**

Please select Status -> Interface-> radio0 -> Channel Usage to check radio0 channel usage information including: Sector, state, Tx Frame(%), Rx Frame(%), Busy State(%), Noise Floor(dBm), CTL0, CTL1, EXT0, EXT1

When the state of a sector is ON, it means this sector is enabled. When it is OFF, it means the sector is disabled or it is abnormal, please contact network administrator to check equipment.

# A8n

| <b>Status</b>                                                      |           | Administration<br>Configuration<br>H | <b>Tools</b>       | About<br><b>Statistics</b> |                                    |       |       |                |                |  |  |
|--------------------------------------------------------------------|-----------|--------------------------------------|--------------------|----------------------------|------------------------------------|-------|-------|----------------|----------------|--|--|
| Interface Log<br>System                                            |           |                                      |                    |                            |                                    |       |       |                |                |  |  |
| <b>radio0</b><br>radio1<br>ethernet<br>$\sim$ 100 $\pm$<br>$\sim$  |           |                                      |                    |                            |                                    |       |       |                |                |  |  |
| radio0 Status                                                      |           |                                      |                    |                            |                                    |       |       |                |                |  |  |
| <b>Channel Usage   WLAN   Association List</b><br>Status Statistic |           |                                      |                    |                            |                                    |       |       |                |                |  |  |
|                                                                    |           |                                      |                    |                            | <b>Noise</b>                       |       |       |                |                |  |  |
| Sector State                                                       |           | Tx Frame $(\% )$                     | $Rx$ Frame $(\% )$ | <b>Busy State(%)</b>       | Floor CTLO CTL1 EXTO EXT1<br>(dBm) |       |       |                |                |  |  |
| $\bf{0}$                                                           | ON        | 0%                                   | 4%                 | 5%                         | $-95$                              | $-95$ | $-96$ | $\mathbf{0}$   | $\mathbf{0}$   |  |  |
| 1                                                                  | <b>ON</b> | 0%                                   | 6%                 | 7%                         | $-95$                              | $-94$ | $-95$ | $\mathbf{0}$   | 0              |  |  |
| $\overline{2}$                                                     | ON        | 0%                                   | 4%                 | 4%                         | $-96$                              | $-96$ | $-96$ | $\overline{0}$ | $\overline{0}$ |  |  |
| 3                                                                  | ON        | 0%                                   | 7%                 | 7%                         | $-95$                              | $-94$ | $-96$ | $\theta$       | 0              |  |  |

*Figure 13 Channel usage*

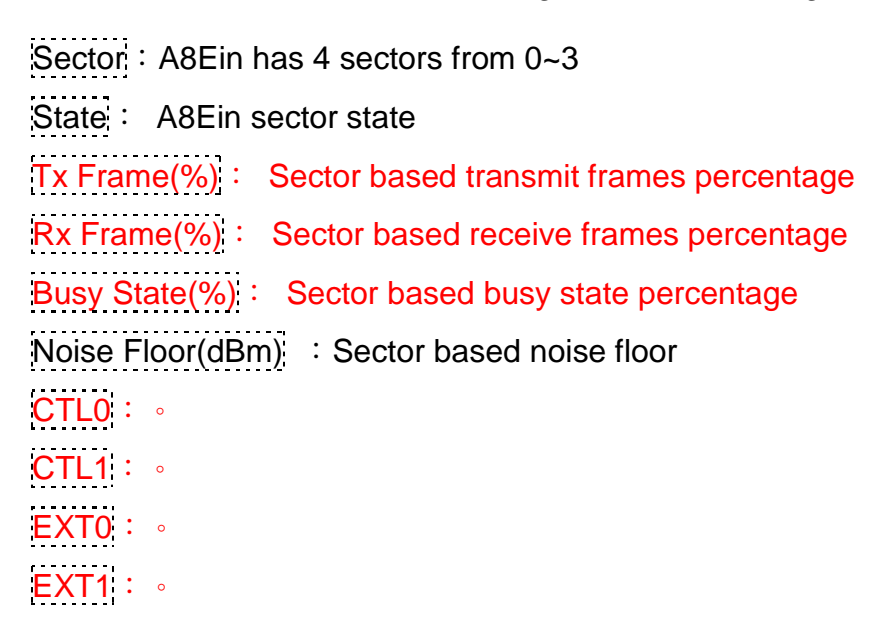

#### **WLAN**

Please select Status -> Interface-> radio0 -> WLAN to check radio0 wireless network information including: Device Id, WLAN, SSID, MAC Address, Auth Mode, Unicast Cipher, Multicast Cipher, Num of Station, Unicast Packets (TX/RX), State.

When you enable a WLAN, you can find its relevant information in "State".

| A8n                                |                                |                        |                                        |                     |                                 |                                   |                                 |                                             |                |
|------------------------------------|--------------------------------|------------------------|----------------------------------------|---------------------|---------------------------------|-----------------------------------|---------------------------------|---------------------------------------------|----------------|
| <b>Status</b><br>System            | Configuration<br>Interface Log |                        | Administration<br><b>Tools</b>         |                     | <b>Statistics</b>               | About                             |                                 |                                             |                |
| radio0<br>$\overline{\phantom{a}}$ | radio1<br>$\sim$               | ethernet               |                                        |                     |                                 |                                   |                                 |                                             |                |
|                                    |                                |                        |                                        |                     | radio0 Status                   |                                   |                                 |                                             |                |
| <b>Status</b>                      | Statistic                      | Channel Usage          | <b>Association List</b><br><b>WLAN</b> |                     |                                 |                                   |                                 |                                             |                |
| <b>Device Id WLAN</b>              |                                | <b>SSID</b>            | <b>MAC Address</b>                     | <b>Auth</b><br>Mode | <b>Unicast</b><br><b>Cipher</b> | <b>Multicast</b><br><b>Cipher</b> | <b>Num of</b><br><b>Station</b> | <b>Unicast</b><br><b>Packets</b><br>(TX/RX) | <b>State</b>   |
| radio0                             | $\bf{0}$                       | Superwifi<br>Network 0 | 00:19:be:00:1b:f0                      | open                | none                            | none                              | $\bf{0}$                        | 0/0                                         | <b>Enabled</b> |
| radio0                             | 1                              | Superwifi<br>Network 1 | 02:19:be:00:1b:f0                      | open                | none                            | none                              | 0                               | 0/0                                         | <b>Enabled</b> |

*Figure 14 WLAN information*

Device Id: 2.4G interface ID

WLAN: Wireless network number

SSID: A8Ein default SSID is Superwifi Network x (x is from 0 to 15)

MAC Address: 2.4G wireless network MAC address (BSSID)

Auth Mode: Authentication mode for each wireless network

Unicast Cipher : Unicast cipher mode for each wireless network

Multicast Cipher : Multicast cipher mode for each wireless network

Num of Station: Associated client number

Unicast Packets  $(TX/RX)$ : Unicast sent and received packets for each wireless network

State: Wireless network state

#### **Association list**

Please select Status -> Interface-> radio0 -> Association List to get associated client information including: Total Client Association, Client Association Histogram, STA ID, Mac Address, Wlan ID, Sector, SNR, Download/Bytes, Upload/Bytes, Download Rate/kbps, Upload Rate/kbps.

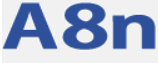

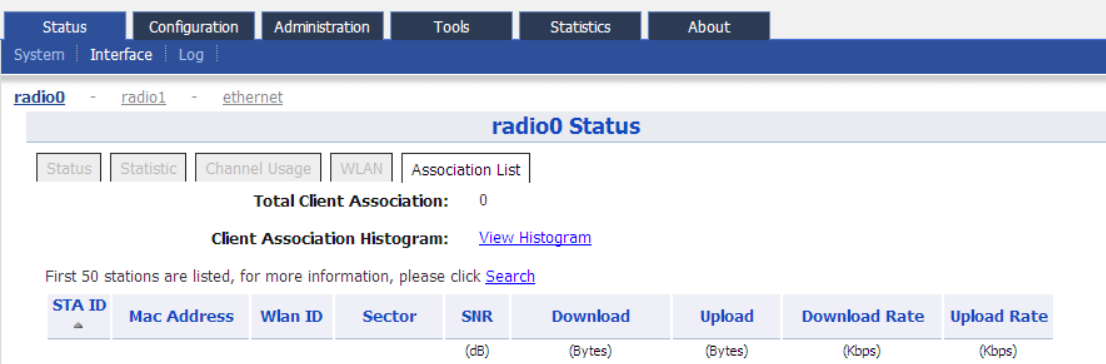

*Figure 15 Association list*

Total Client Association: Total associated clients

Client Association Histogram: Association client history records

STA ID: Wireless client ID

Mac Address: Wireless client MAC address

Wlan ID: Client associated WLAN ID

Sector: Client associated sector

SNR: Wireless client SNR

Download : Wireless client download traffic (Bytes)

Upload : Wireless client upload traffic (Bytes)

Download Rate : Wireless client download rate (kbps) .

Upload Rate : Wireless client upload rate (kbps)  $\cdot$ 

**Warnings**:*the interface will self-refresh with 10s interval.*

#### **5.2.1.2 5G INTERFACE**

Please select Status -> Interface -> radio1 to check 5G radio (radio1) state including Status, Statistic, Channel Usage, WLAN, Association List.

#### **Status**

Please select Status -> Interface -> radio1 -> status to check radio1 status. In this page, you will find radio1 mode, Radio Enable, MAC Address, Superwifi Status, Radio Channel, Transmit Power, Wireless Mode.

# A8n

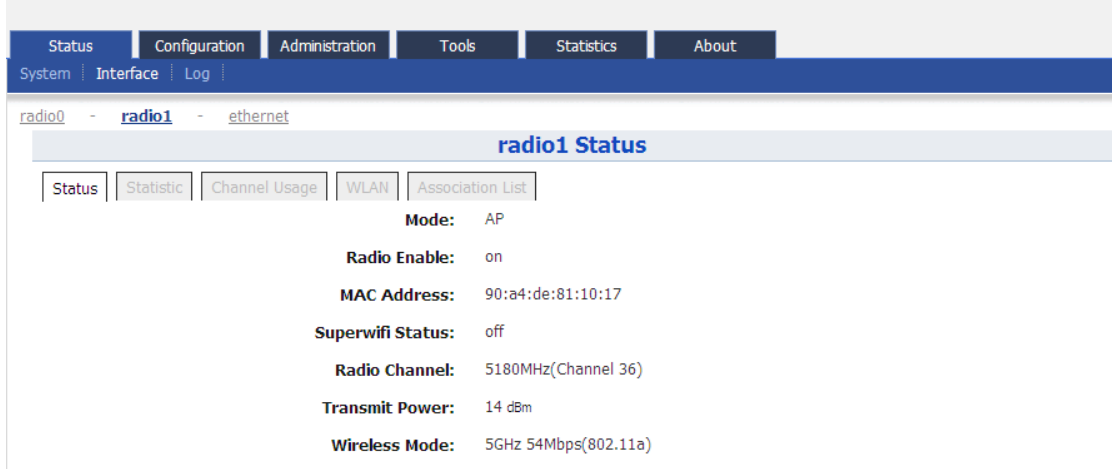

*Figure 16 5G interface state*

Mode: radio1 operation mode Radio Enable: radio1 enabled or disabled MAC Address: radio1 MAC address Superwifi Status: Superwifi ON/OFF Status

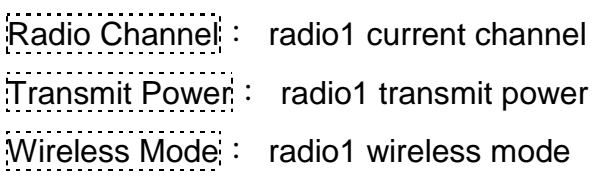

#### **Statistic**

Please select Status -> Interface -> radio1 -> Statistic to check radio1 statistic information which includes radio1 Tx & Rx Packets, Tx & Rx Octets, Packet Rate and Throughput.

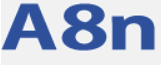

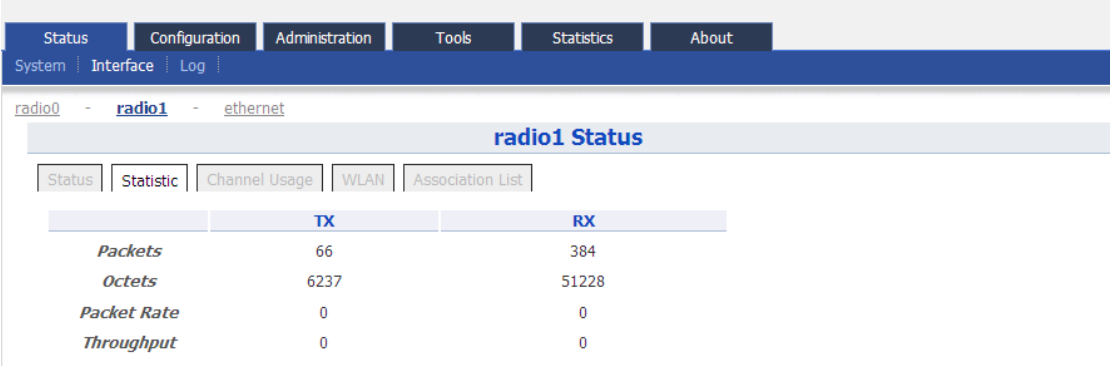

*Figure 17 5G interface statistic*

Packets: radio1 sent and received packets

Octets: radio1 sent and received octets

lcket Rate: radio1 packet rate

Throughput: radio1 throughput

#### **Channel usage**

Please select Status -> Interface-> radio1 -> Channel Usage to check radio1 channel usage information including Noise Floor (dBm), CTL0, CTL1, EXT0, EXT1.

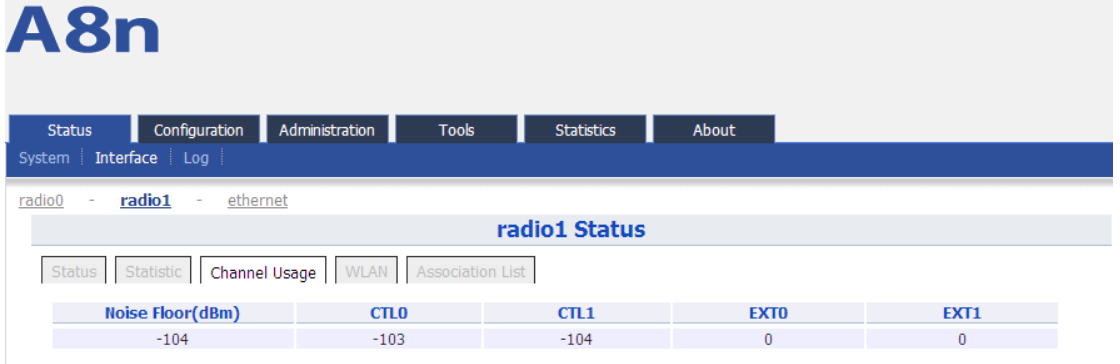

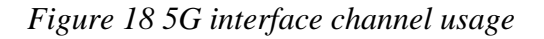

Noise  $Floor(dBm)$  : 5GHz noise floor in A8Ein surrounding environment CTL0:。

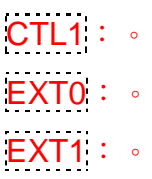

#### **WLAN**

Please select Status -> Interface-> radio1 -> WLAN to check radio1 wireless network information which includes Device Id, WLAN, SSID, MAC Address, Auth Mode, Unicast Cipher, Multicast Cipher, Num of Station, Unicast Packets (TX/RX) and State.

When you enable a WLAN, you can find its relevant information in "State".

| <b>Status</b>                     | Configuration |                        | Administration<br><b>Tools</b>  |                     | <b>Statistics</b>               | About                             |                          |                                             |                |  |
|-----------------------------------|---------------|------------------------|---------------------------------|---------------------|---------------------------------|-----------------------------------|--------------------------|---------------------------------------------|----------------|--|
| Interface Log<br>System           |               |                        |                                 |                     |                                 |                                   |                          |                                             |                |  |
| radio1<br>radio0<br>ethernet<br>٠ |               |                        |                                 |                     |                                 |                                   |                          |                                             |                |  |
| radio1 Status                     |               |                        |                                 |                     |                                 |                                   |                          |                                             |                |  |
| <b>Status</b>                     | Statistic     | Channel Usage          | Association List<br><b>WLAN</b> |                     |                                 |                                   |                          |                                             |                |  |
| <b>Device Id WLAN</b>             |               | <b>SSID</b>            | <b>MAC Address</b>              | <b>Auth</b><br>Mode | <b>Unicast</b><br><b>Cipher</b> | <b>Multicast</b><br><b>Cipher</b> | Num of<br><b>Station</b> | <b>Unicast</b><br><b>Packets</b><br>(TX/RX) | <b>State</b>   |  |
| radio1                            | $\bf{0}$      | Superwifi<br>Network 0 | 90:a4:de:81:10:17               | open                | none                            | none                              | $\theta$                 | 0/0                                         | <b>Enabled</b> |  |

*Figure 19 5G interface WLAN information*

Device Id: 5G interface ID

WLAN: Wireless LAN number

SSID: A8Ein default SSID is "Superwifi Network x" (x is from 0 to 15)

MAC Address: 5G wireless network MAC address (BSSID)

Auth Mode: Authentication mode for each wireless network

Unicast Cipher : Unicast cipher mode for each wireless network

Multicast Cipher : Multicast cipher mode for each wireless network

Num of Station: Associated client number

Unicast Packets (TX/RX): Unicast sent and received packets for each wireless network

State: Wireless network state

#### **Association List**

Please select Status -> Interface-> radio1 -> Association List to get associated client information including: Total Client Association, Client Association Histogram, STA ID, Mac Address, Wlan ID, Sector, SNR, Download/Bytes, Upload/Bytes, Download Rate/kbps, Upload Rate/kbps.

*TPS12-016\_rev1 1\_A8Ein\_web-admin\_Configuration\_Manual\_-\_fm\_1 2 0 604 (for FCC & IC) 20130322.doc* A8n Status Configuration Administration **Tools** Statistics About System Interface Log radio0 radio1 - ethernet radio1 Status Status Statistic Channel Usage WLAN Association List **Total Client Association:**  $\theta$ **Client Association Histogram:** View Histogram First 50 stations are listed, for more information, please click Search **STA ID Mac Address** Wlan ID SNR **Download Upload Download Rate Upload Rate** (Bytes)  $(dB)$ (Bytes) (Kbps) (Kbps)

*Figure 20 5G interface association list*

Total Client Association: Total associated clients

Client Association Histogram: Association client history records

STA ID: Wireless client ID

Mac Address: Wireless client MAC address

Wlan ID: Client associated WLAN ID

Sector: Client associated sector

SNR: Wireless client SNR

Download: : Wireless client download traffic (Bytes)

Upload :Wireless client upload traffic (Bytes)

Download Rate : Wireless client download rate (kbps) 。

Upload Rate : Wireless client upload rate (kbps) .

### **Warnings**:*the interface will self-refresh with 10s interval.*

#### **5.2.1.3 ETHERNET INTERFACE**

Please select Status -> Interface -> Ethernet to check Ethernet interface information including Status and Statistic.

#### **Status**

Please select Status -> Interface -> ethernet -> status to check Ethernet interface status which includes Ethernet MAC Address, Speed, Duplex, Auto-negotiation and Link Detected.

| A8n                                                                                      |                            |  |
|------------------------------------------------------------------------------------------|----------------------------|--|
| Administration<br>Configuration<br><b>Tools</b><br><b>Status</b><br>System Interface Log | <b>Statistics</b><br>About |  |
| ethernet<br>radio0<br>radio1<br>$\overline{\phantom{a}}$<br>$\overline{\phantom{a}}$     |                            |  |
|                                                                                          | ethernet Status            |  |
| Statistic<br>Status                                                                      |                            |  |
| <b>MAC Address:</b>                                                                      | 00:19:be:20:03:ee          |  |
| Speed:                                                                                   | 1000Mb/s                   |  |
| <b>Duplex:</b>                                                                           | Full                       |  |
| Auto-negotiation:                                                                        | on                         |  |
| <b>Link Detected:</b>                                                                    | yes                        |  |

*Figure 21 Ethernet interface state*

MAC Address: A8Ein Ethernet MAC address

Speed: A8Ein Ethernet speed

Duplex:A8Ein Ethernet duplex mode (Full/Half)

Auto-negotiation: : A8Ein Ethernet auto-negotiation mode ON or OFF, by default it is "ON".

Link Detected: Whether A8Ein Ethernet do link detection, by default it is "yes".

#### **Statistic**

Please select Status -> Interface-> ethernet -> Statistic to check Ethernet statistic information including Ethernet Tx & Rx Packets, Tx & Rx Octets, Packet Rate and Throughput.

# A8n

| Configuration<br><b>Status</b> | Administration | <b>Tools</b><br><b>Statistics</b> | About |
|--------------------------------|----------------|-----------------------------------|-------|
| Interface Log<br>System        |                |                                   |       |
| radio1<br>radio0<br>٠<br>٠     | ethernet       |                                   |       |
|                                |                | ethernet Status                   |       |
| <b>Status</b><br>Statistic     |                |                                   |       |
|                                |                |                                   |       |
|                                | TX             | <b>RX</b>                         |       |
| <b>Packets</b>                 | 174579         | 108935                            |       |
| <b>Octets</b>                  | 167376982      | 15306552                          |       |
| <b>Packet Rate</b>             | 14             | 8                                 |       |
| <b>Throughput</b>              | 100384         | 10006                             |       |

*Figure 22 Ethernet interface statistic*

Packets: Ethernet sent and received packets Octets: Ethernet sent and received octets Packet Rate: Ethernet interface packet rate Throughput: Ethernet interface throughput

#### <span id="page-22-0"></span>**5.3 LOG**

In order to realize easy monitoring and diagnosis, A8Ein provides log function. Selecting Status -> Log, you will find 4 sub-items below: System Log, Panic Log, Test Log and Download Logs.

#### **System Log**

The system log gives A8Ein system information like: software, hardware, system configuration, and self-checking result. Please select Status -> Log -> System Log to check system log:

| A8n                                           |                    |                                                                  |               |                   |       |  |  |  |  |  |
|-----------------------------------------------|--------------------|------------------------------------------------------------------|---------------|-------------------|-------|--|--|--|--|--|
| <b>Status</b>                                 | Configuration      | Administration                                                   | <b>Tools</b>  | <b>Statistics</b> | About |  |  |  |  |  |
| System Interface Log                          |                    |                                                                  |               |                   |       |  |  |  |  |  |
| <b>System Log</b><br>$\overline{\phantom{a}}$ | Panic Log          | Test Log<br>$\overline{\phantom{a}}$<br>$\overline{\phantom{a}}$ | Download Logs |                   |       |  |  |  |  |  |
|                                               | <b>System Logs</b> |                                                                  |               |                   |       |  |  |  |  |  |
| <b>File Name</b>                              |                    | <b>Download</b>                                                  |               |                   |       |  |  |  |  |  |
| syslog                                        |                    | ⊕                                                                |               |                   |       |  |  |  |  |  |

*Figure 23 System log*

File Name: The name of log files, you can click it to open the log file.

Download: Dowload log file. Please click the green downward arrow to download the log file.

Click File Name- $>$  Syslog, and you will find the log page below:

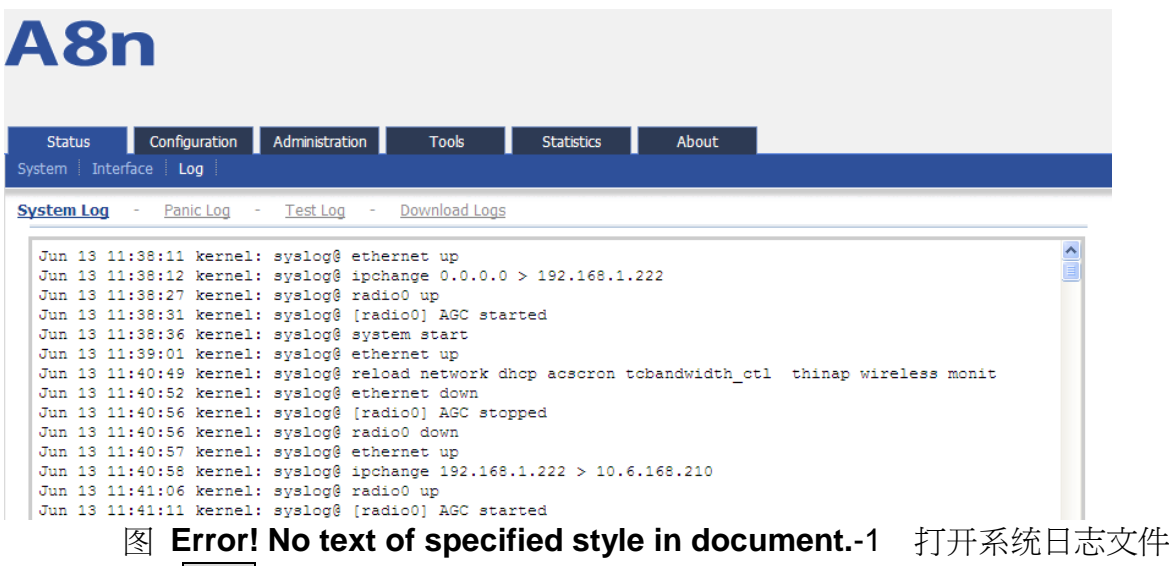

Please click Back at the end of log to come back the previous page:

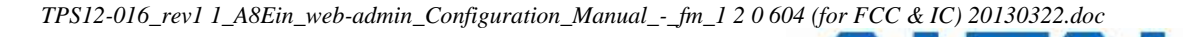

|  |  |  | Feb 3 20:10:56 kernel: svslog@ [radio0 wlan0] 44:a7:cf:83:88:cf associated at aid 1: short preamble, sho |
|--|--|--|----------------------------------------------------------------------------------------------------|
|  |  |  | Feb 3 20:11:33 kernel: syslog@ [radio0 wlan0] received disassoc (reason:0x8) from 44:a7:cf:83:88:cf      |
|  |  |  | Feb 3 20:11:51 kernel: svslog@ [radio0 wlan0] received auth frame (algorithm 0 seg 1) from 44:a7:cf:83:8 |
|  |  |  | Feb 3 20:11:51 kernel: syslog@ [radio0 wlan0] send auth respone to 44:a7:cf:83:88:cf                     |
|  |  |  | Feb 3 20:11:51 kernel: syslog@ [radio0 wlan0] 44:a7:cf:83:88:cf associated at aid 1: short preamble, sho |
|  |  |  | Feb 3 20:12:30 kernel: svslog@ [radio0 wlan0] received disassoc (reason:0x8) from 44:a7:cf:83:88:cf      |
|  |  |  | Feb 3 20:12:34 kernel: syslog@ [radio0 wlan0] received auth frame (algorithm 0 seg 1) from 44:a7:cf:83:8 |
|  |  |  | Feb 3 20:12:34 kernel: syslog@ [radio0 wlan0] send auth respone to 44:a7:cf:83:88:cf                     |
|  |  |  | Feb 3 20:12:34 kernel: syslog@ [radio0 wlan0] 44:a7:cf:83:88:cf associated at aid 1: short preamble, sho |
|  |  |  | Feb 3 20:13:29 kernel: svslog@ [radio0 wlan0] received disassoc (reason:0x8) from 44:a7:cf:83:88:cf      |
|  |  |  | Feb 3 20:13:33 kernel: syslog@ [radio0 wlan0] received auth frame (algorithm 0 seq 1) from 44:a7:cf:83:8 |
|  |  |  | 30.12.12.00 leaves at account deut and international and account to 11.17.18.00.00.00                    |
|  |  |  |                                                                                                    |

*Figure 24 System log "Back" button*

#### **Panic Log**

Panic Log is a self-generated log when the system finds some internal errors and need to reboot itself. Please select Status -> Log -> Panic Log to go to Panic log page:

| A8n                  |                                          |                    |                   |       |  |  |  |  |  |  |
|----------------------|------------------------------------------|--------------------|-------------------|-------|--|--|--|--|--|--|
| <b>Status</b>        | Administration<br>Configuration          | <b>Tools</b>       | <b>Statistics</b> | About |  |  |  |  |  |  |
| System Interface Log |                                          |                    |                   |       |  |  |  |  |  |  |
| System Log<br>٠      | <b>Panic Log</b><br><b>Test Log</b><br>٠ | Download Logs<br>٠ |                   |       |  |  |  |  |  |  |
|                      | <b>Panic Logs</b>                        |                    |                   |       |  |  |  |  |  |  |
| <b>File Name</b>     | <b>Download</b>                          | <b>Delete</b>      |                   |       |  |  |  |  |  |  |

*Figure 25 Panic Logs*

File Name: The name of Panic log files, you can click it to open the log file.

Download: Dowload Panic log file. Please click the green downward arrow to download the log file.

Delete : Delete Panic log file.

#### **Test Log**

Please select Status -> Log -> Test Log to go to Test Log page:

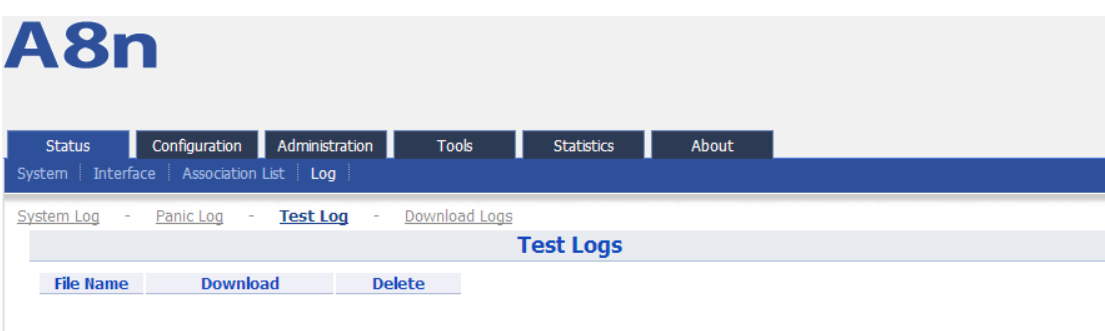

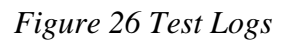

File Name: The name of Test log files, you can click it to open the log file.

Download: Dowload Test log file. Please click the green downward arrow to download the log file.

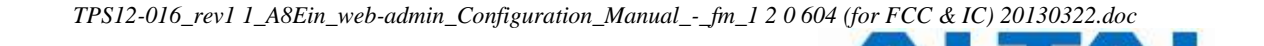

Delete: Delete Test log file.

#### **Download Logs**

Please select Status -> Log -> Download Logs to go to download logs page.

| A8n                                    |                             |                           |                      |                     |       |  |
|----------------------------------------|-----------------------------|---------------------------|----------------------|---------------------|-------|--|
| <b>Status</b>                          | Configuration               | Administration            | <b>Tools</b>         | <b>Statistics</b>   | About |  |
| System Interface Log                   |                             |                           |                      |                     |       |  |
| System Log<br>$\overline{\phantom{a}}$ | Panic Log                   | <b>Test Log</b><br>$\sim$ | <b>Download Logs</b> |                     |       |  |
|                                        |                             |                           |                      | <b>Log Download</b> |       |  |
|                                        | <b>Download all of logs</b> |                           |                      |                     |       |  |
|                                        |                             |                           |                      |                     |       |  |

*Figure 27 Download Logs*

Download All Log files: Dowload all log files, clicking this button you can download all types of log files.

#### <span id="page-24-0"></span>**6 SYSTEM CONFIGURATION**

#### <span id="page-24-1"></span>**6.1 A8EIN CONFIGURATION PROCEDURES**

1 Users need to click Submit button to store the changed settings.

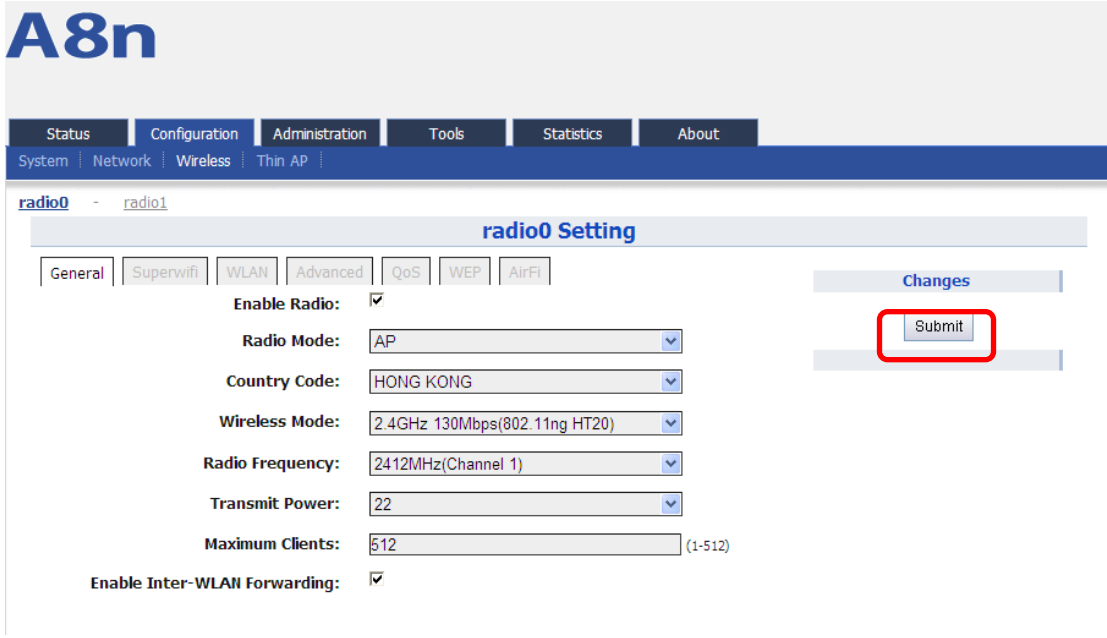

*Figure 28 Submit changes*

2 On the right top corner, there is an Unsaved Changes button, you can click it to check submitted items.

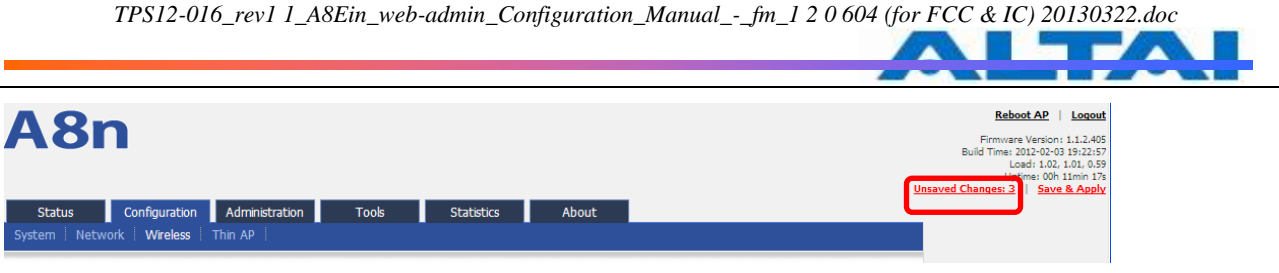

*Figure 29 Unsaved changes*

3 Please click Unsaved Changes button to check changed setting detail information.

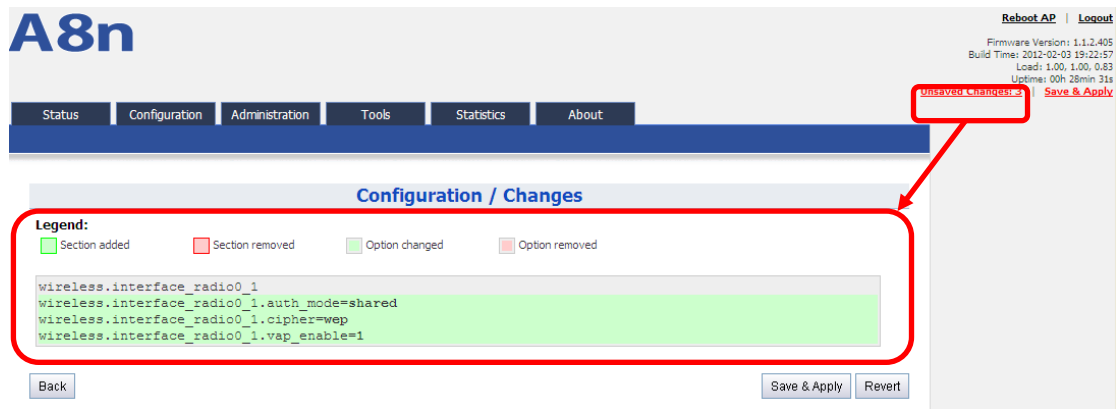

*Figure 30 Unsaved changes detail*

4 Click Save&Apply button to perform all submitted changes:

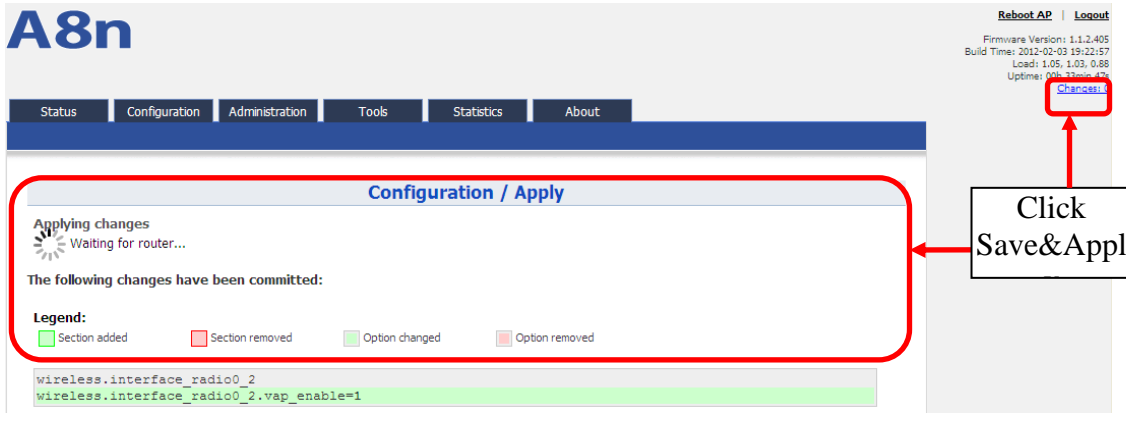

*Figure 31 Save and Apply changes*

5 You will find "The following changes have been committed"

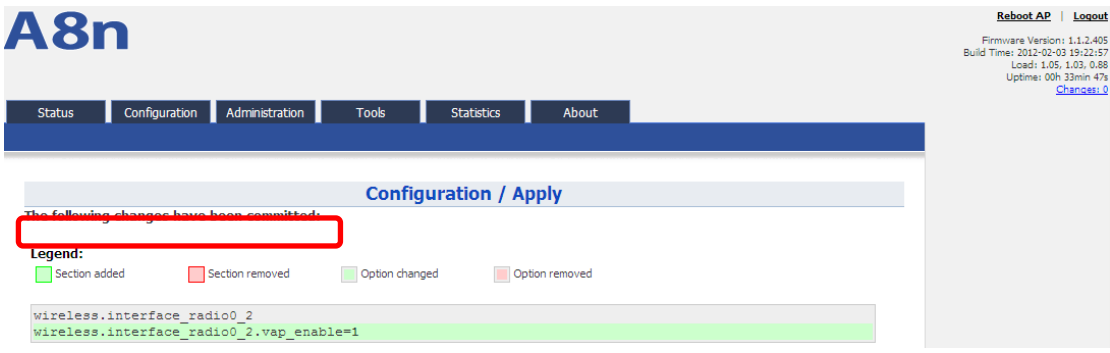

*Figure 32 Changes have been committed*

6 The whole committing changes progress, it is no need to reboot A8Ein.

#### <span id="page-26-0"></span>**6.2 BASIC CONFIGURATION**

#### **6.2.1** NTP CONFIGURATION

NTP is a network time protocol for the A8Ein BTS to synchronize the system time. NTP is disabled by default. If NTP is needed, IP address of the NTP server must be added and A8Ein will synchronize with the NTP server. It is useful to maintain the network and make sure all APs are using the same system time by setting the same NTP server.

Please select Configuration  $\Rightarrow$  System to configure NTP setting.

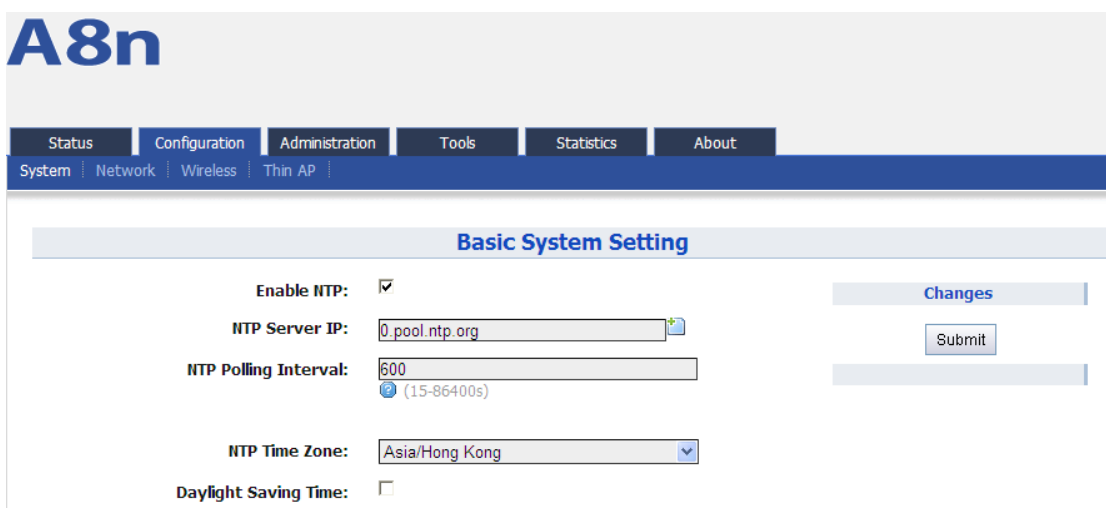

*Figure 33 NTP Setting*

Enable NTP: Enable or disable NTP function, by default it is selected.

NTP Server IP: NTP server IP address, please click "**\*\*\***" to add new NTP server IP address.

**NTP Polling Interval:** By default, it is 600s

NTP Time Zone: Time Zone setting, by default it is Asia/Hong Kong.

Daylight Saving Time: By default, it is not selected.

Procedures:

- 1 Select Configuration->System, to go to system setting page.
- 2 Select Enabled NTP to enable NTP.
- 3 Add NTP IP address in NTP Server IP.
- 4 Set NTP Polling Interval
- 5 Choose local NTP Time Zone
- 6 Set Daylight Saving Time (optinal)
- 7 Click Submit
- 8 Click Save&Apply to commit changes.

#### <span id="page-26-1"></span>**6.3 NETWORK CONFIGURATION**

Please select Configuration -> Network to go to Network configuration page.

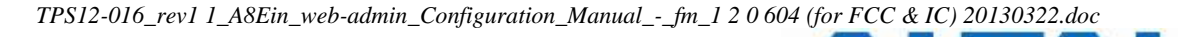

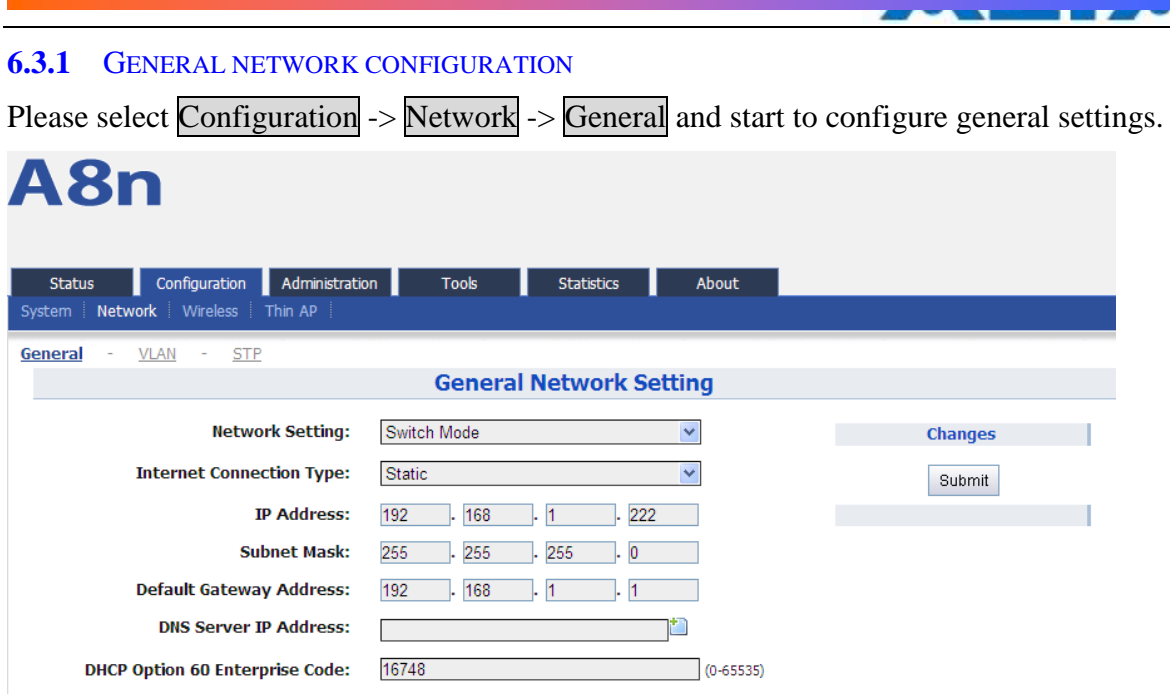

*Figure 34 Network Setting*

**Network Setting: Currently, it only has Switch Mode** 

Internet Connection Type: Static IP or DHCP client

IP Address: If A8Ein uses static IP, please give it a fixed IP

Subnet Mask: If A8Ein uses static IP, please give it a subnet mask

Default Gateway Address: If A8Ein uses static IP, please give it a Gateway address

DNS Server IP Address: If A8Ein uses static IP, please set DNS IP address

DHCP Option 60 Enterprise Code: DHCP Option 60 enterprise code is used to communicate with AC in Thin AP mode.

*1.1.1.1 Network setting*

Switch Mode

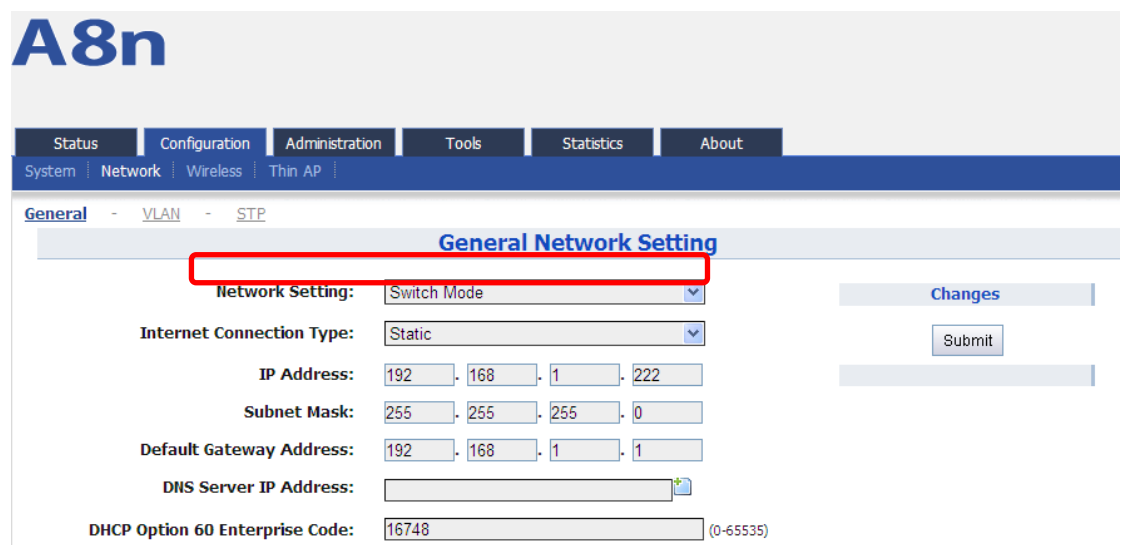

*Figure 35 Network Mode*

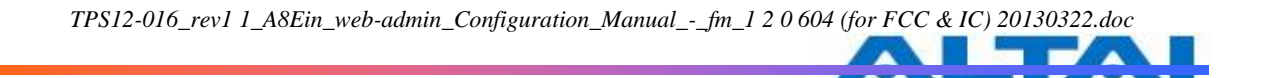

In switch mode, A8Ein works as a switch to deliver data between Ethernet interface and wireless interfaces.

Configuration procedures:

- 1 Select Configuration->Network->General to go to configuration page.
- 2 Network Setting: Switch Mode.
- 3 Click Submit.
- 4 Click Save&Apply to apply changes.
- *1.1.1.2 Internet Connection Type*

In switch mode, there are 2 types: Static IP or DHCP client

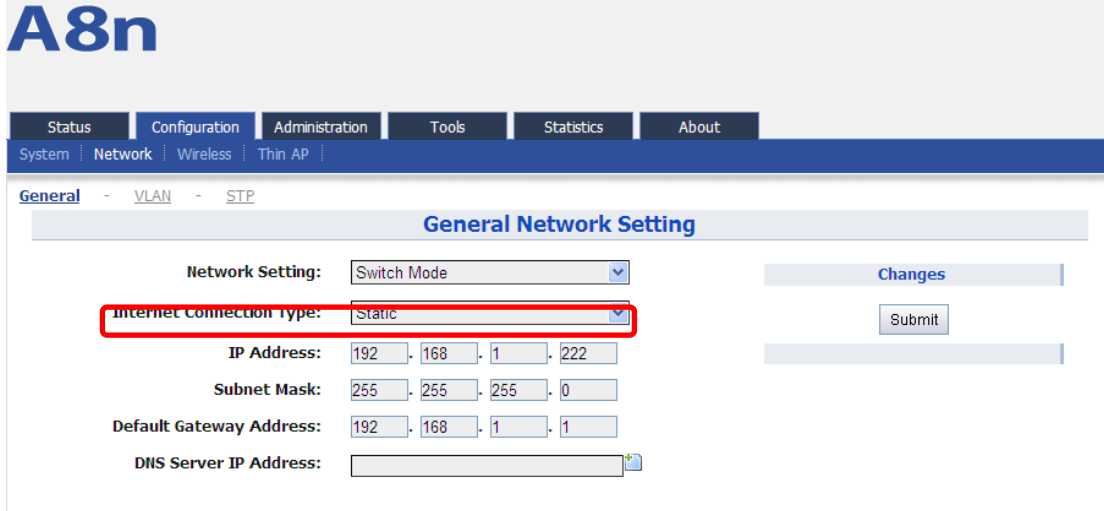

*Figure 36 Internet Connection Type*

#### Procedures:

- 1 Select Configuration->Network->General
- 2 Internet Connection Type: choose Static or DHCP
- 3 Click Submit
- 4 Click Save&Apply to apply.

#### **1**)**Static IP**

Users need manually configure A8Ein IP address, subnet mask, gateway address and DNS server IP address:

T.

| A8n                                                |                                            |                |
|----------------------------------------------------|--------------------------------------------|----------------|
| Configuration<br>Administration<br><b>Status</b>   | <b>Tools</b><br><b>Statistics</b><br>About |                |
| Network Wireless Thin AP<br>System                 |                                            |                |
| General<br><b>VLAN</b><br><b>STP</b><br>$\sim$ $-$ |                                            |                |
|                                                    | <b>General Network Setting</b>             |                |
| <b>Network Setting:</b>                            | Switch Mode<br>v                           | <b>Changes</b> |
| <b>ACTIVE CONNECTION TYPE.</b>                     | <b>Diano</b>                               | Submit         |
| <b>IP Address:</b>                                 | 222<br>192<br>168                          |                |
| <b>Subnet Mask:</b>                                | 255<br>255<br>255<br>$\overline{0}$        |                |
| <b>Default Gateway Address:</b>                    | 192<br>168                                 |                |
| <b>DNS Server IP Address:</b>                      |                                            |                |
|                                                    |                                            |                |

*Figure 37 Static IP*

#### Procedures:

- 1 Select Configuration->Network->General
- 2 Internet Connection Type : choose "Static"
- 3 IP Address : input IP address
- 4 Subnet Mask : input subnet mask
- 5 Default Gateway Address : input gateway address
- 6 DNS Server IP Address: input DNS address
- 7 Click Submit
- 8 Click Save&Apply to apply

#### **2**)**DHCP**

A8Ein will get IP from DHCP server

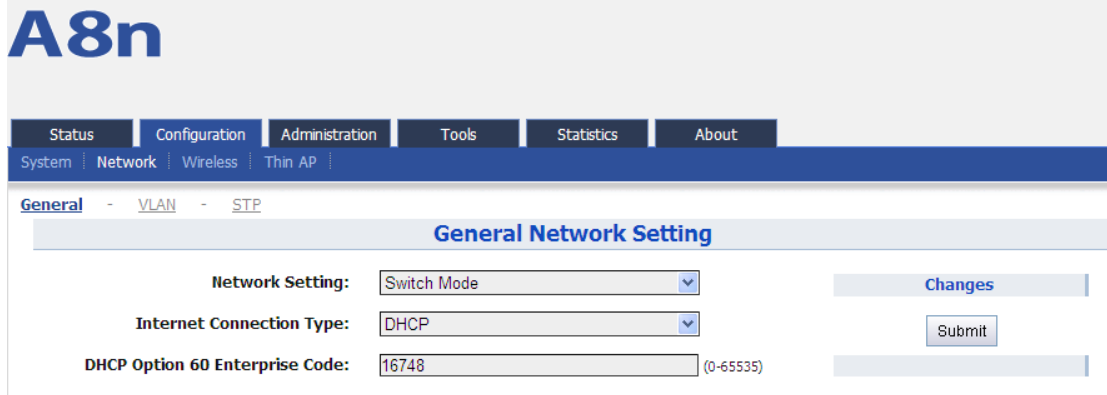

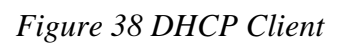

#### Procedures:

1 Select Configuration->Network->General

- 2 Internet ConnectionType : choose DHCP;
- 3 Click Submit
- 4 Click Save&Apply to apply

#### **6.3.2** VLAN FUNCTION

Select Configuration  $\rightarrow$  Network  $\rightarrow$  VLAN to access to VLAN configuration page.

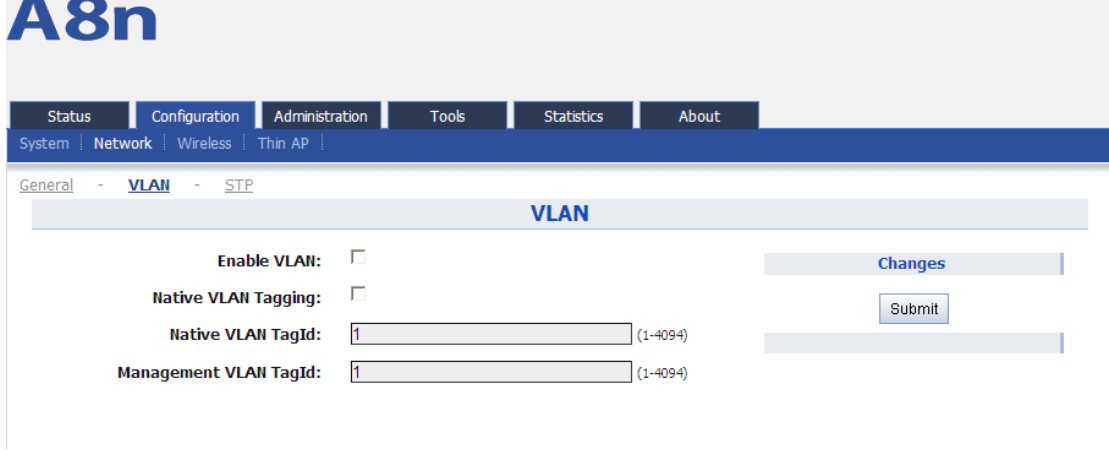

*Figure 39 VLAN Setting*

By default, A8Ein VLAN setting is disabled.

Enable VLAN: Enable or Disable VLAN function Native VLAN Tagging: By default, it is not selected. Native VLAN TagId: Native VLAN ID Management VLAN TagId: Management VLAN ID .

Procedures:

- 1 Select Configuration->Network->VLAN
- 2 Enable VLAN Enable or disable VLAN
- 3 Native VLAN Tagging : Enable or disable native VLAN tagging
- 4 Native VLAN TagId: input Native VLAN ID
- 5 Management VLAN TagId: input management VLAN ID
- 6 VLAN TagId : input VLAN ID
- 7 Click Submit
- 8 Click Save&Apply to apply

#### **6.3.3** STP

Select Configuration  $\Rightarrow$  Network  $\Rightarrow$  STP to access STP configuration page.

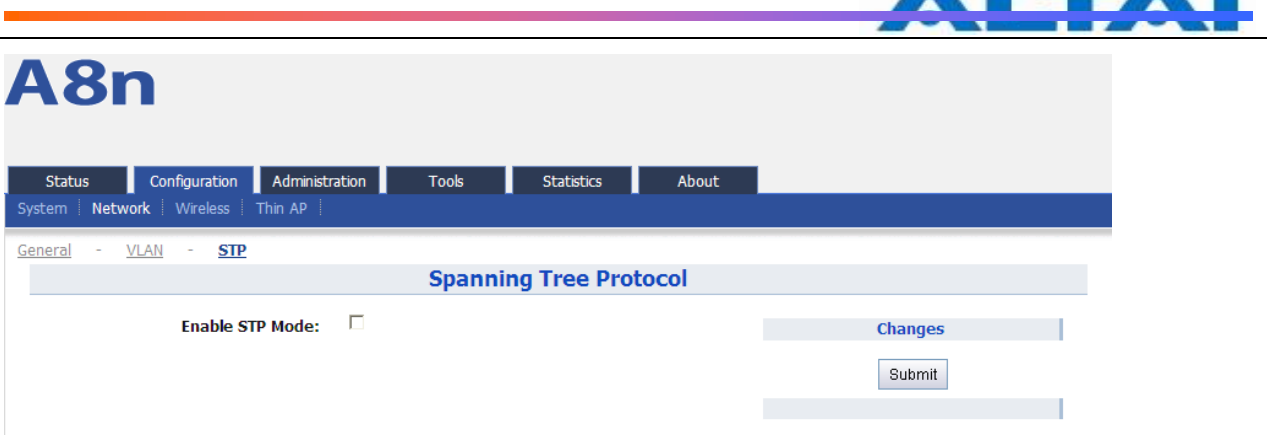

*Figure 40 STP Setting*

Enable STP Mode: By default, it is disabled

Procedures:

- 1 Select Configuration->Network->STP
- 2 Enable STP Mode: Select it to enable STP function. By default, it is disabled.
- 3 Click Submit
- 4 Click Save&Apply to apply

#### <span id="page-31-0"></span>**6.4 WIRELESS**

Select Configuration  $\rightarrow$  Wireless to access wireless network configuration page. There are 2 interfaces, 2.4G (radio0) and 5G (radio1):

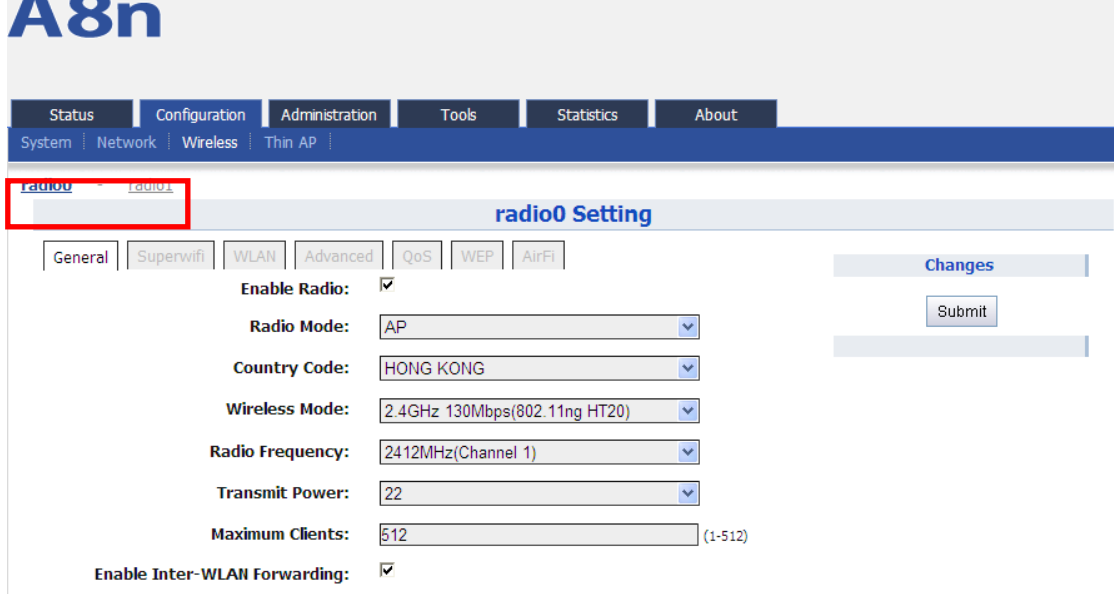

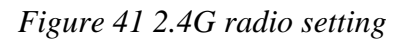

#### **6.4.1.1 2.4G RADIO**

Select Configuration -> Wireless -> radio0 to change 2.4G radio setting. You can configure the items below: General, Superwifi, WLAN, Advanced, QoS, WEP, AirFi.

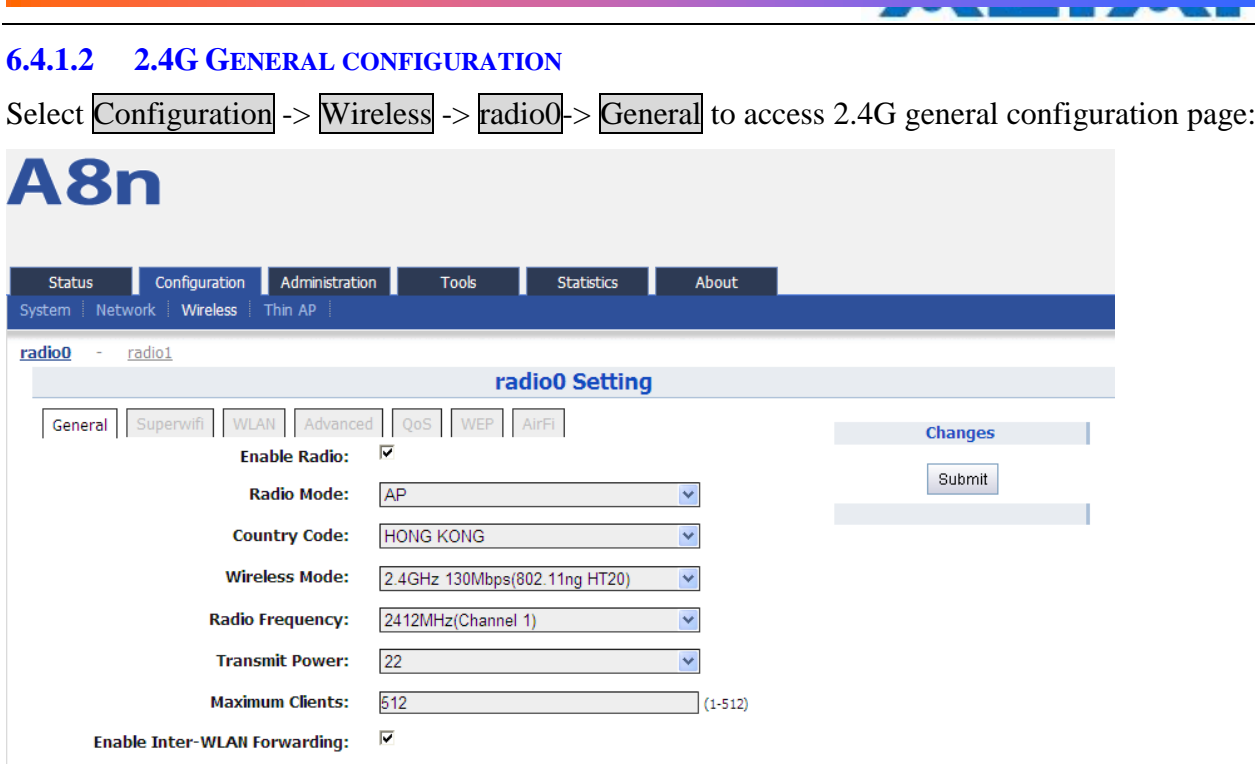

*Figure 42 2.4G radio parameters*

Enable Radio: Enable or disable 2.4G radio, by default it is enabled.

Radio Mode: 2.4G Radio mode

Country Code: By default, it is HONG KONG

Wireless Mode: By default, it is 2.4GHz 130Mbps(802.11ng HT20)

Radio Frequency: By default, it is 2412MHz(Channel 1)

Transmit Power: By default, it is 22

Maximum Clients: By default, it is 512

Enable Inter-WLAN Forwarding: By default, it is allowed.

Disable HT20/HT40 Auto Switch: In HT40 mode, enable or disable auto switch between HT40 and HT20.

Procedures:

- 1 Select Configuration->Wireless ->Radio0->General
- 2 Enable Radio : Select to enable 2.4G Radio
- 3 Radio Mode: Select to AP mode
- 4 Country Code: Select your country code
- 5 Wireless Mode Select wireless mode
- 6 Transmit Power Set transmit power
- 7 Maximum Clients Set 2.4G maximum clients
- 8 Click Submit

#### 9 Click Save&Apply to apply

#### **6.4.1.3 SUPERWIFI**

Select Configuration  $\rightarrow$  Wireless  $\rightarrow$  radio0 $\rightarrow$  Superwifi to access to superwifi configuration page

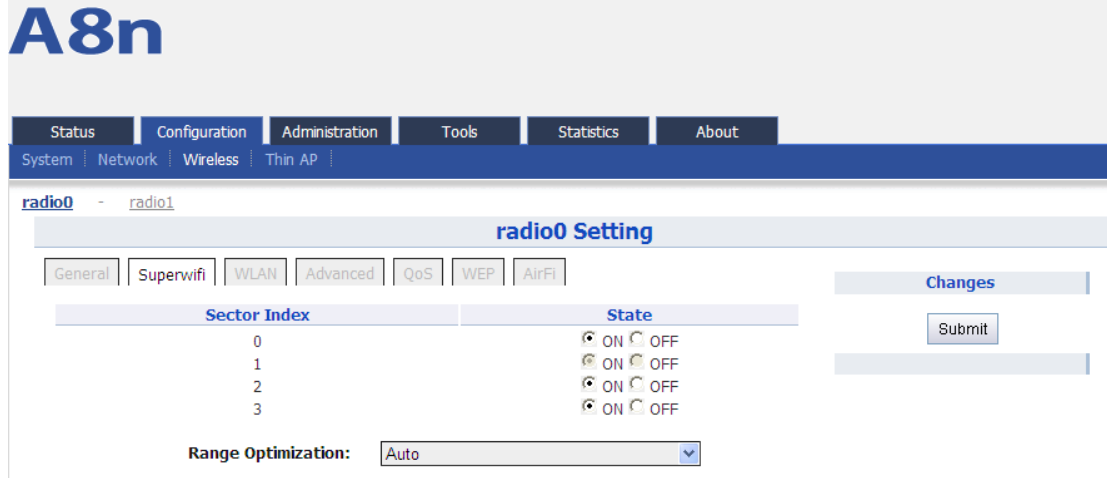

*Figure 43 Superwifi setting*

#### Procedures:

- 1. Select Configuration->Wireless->radio0->Superwifi
- 2. State enable or disable the sector
- 3. Range Optimization optimized for the coverage range
- 4. Click Submit
- 5. Click Save&Apply to apply

#### **6.4.1.4 2.4G WLAN**

Select Configuration  $\rightarrow$  Wireless  $\rightarrow$  radio0 $\rightarrow$  WLAN to access to 2.4G radio WLAN setting page:

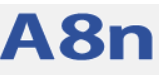

|                                     | <b>Status</b>                            | Configuration            | Administration     |                     | <b>Tools</b><br><b>Statistics</b>            |               | About        |        |  |  |  |  |
|-------------------------------------|------------------------------------------|--------------------------|--------------------|---------------------|----------------------------------------------|---------------|--------------|--------|--|--|--|--|
|                                     | System   Network   Wireless  <br>Thin AP |                          |                    |                     |                                              |               |              |        |  |  |  |  |
|                                     | radio0<br>radio1                         |                          |                    |                     |                                              |               |              |        |  |  |  |  |
| radio0 Setting<br>Advanced<br>AirFi |                                          |                          |                    |                     |                                              |               |              |        |  |  |  |  |
|                                     | General                                  | Superwifi<br><b>WLAN</b> | <b>Changes</b>     |                     |                                              |               |              |        |  |  |  |  |
|                                     | <b>WLAN</b>                              | <b>SSID</b>              | <b>Max Clients</b> | Hide<br><b>SSID</b> | <b>Allow Intra-WLAN</b><br><b>Forwarding</b> | <b>Enable</b> |              | Submit |  |  |  |  |
|                                     | $\bf{0}$                                 | Superwifi<br>Network 0   | 512                | <b>No</b>           | <b>No</b>                                    | <b>Yes</b>    | $\mathbb{Z}$ |        |  |  |  |  |
|                                     | 1                                        | Superwifi<br>Network 1   | 512                | No                  | No                                           | No            | ℤ            |        |  |  |  |  |
|                                     | $\overline{2}$                           | Superwifi<br>Network 2   | 512                | No                  | <b>No</b>                                    | <b>No</b>     | $\mathbb{Z}$ |        |  |  |  |  |
|                                     | 3                                        | Superwifi<br>Network 3   | 512                | No                  | No                                           | No            | ⇙            |        |  |  |  |  |
|                                     | $\overline{4}$                           | Superwifi<br>Network 4   | 512                | <b>No</b>           | <b>No</b>                                    | <b>No</b>     | $\mathbb{Z}$ |        |  |  |  |  |
|                                     | 5                                        | Superwifi<br>Network 5   | 512                | No                  | No                                           | No            | $\mathbb{Z}$ |        |  |  |  |  |
|                                     | 6                                        | Superwifi<br>Network 6   | 512                | <b>No</b>           | <b>No</b>                                    | <b>No</b>     | $\mathbb{Z}$ |        |  |  |  |  |
|                                     | 7                                        | Superwifi<br>Network 7   | 512                | No                  | <b>No</b>                                    | No            | $\mathbb Z$  |        |  |  |  |  |
|                                     | 8                                        | Superwifi<br>Network 8   | 512                | No                  | <b>No</b>                                    | No            | ℤ            |        |  |  |  |  |

*Figure 44 WLAN setting*

A8Ein2.4G radio supports maximum 16 WLAN, and they can be configured separately.

WLAN : WLAN number, from 0-15

SSID: Support maximum 32 characters, default SSID is: Superwifi Network X, X is WLAN number.

Max Clients: Max. associated clients

Hide  $SSID : By default, it is disabled.$ 

Allow Intra-WLAN Forwarding: Allow or block inter-WLAN communication

#### **6.4.1.5 WLAN X(0-15) GENERAL CONFIGURATION**

Select Configuration -> Wireless -> radio0 -> WLAN to edit " WLAN, and then select WLAN General.

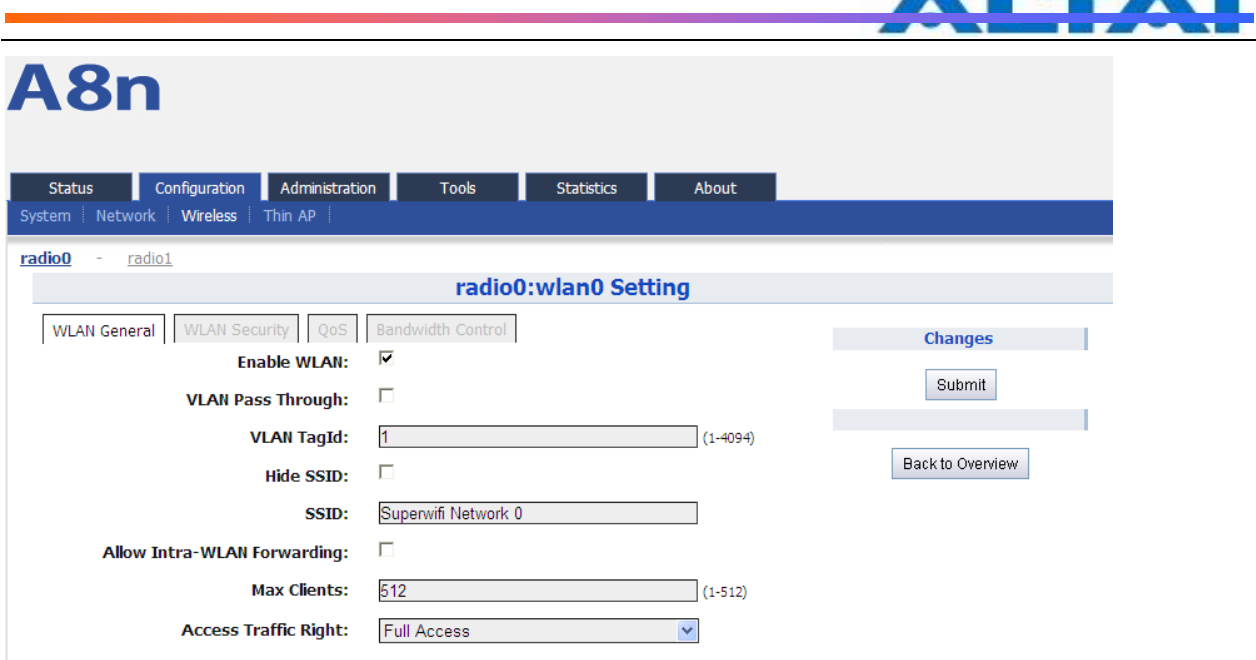

*Figure 45 WLAN general setting*

Enable WLAN: Enable or disable this WLAN

VLAN Pass Through: VLAN pass through this WLAN

VLAN TagId: set VLAN ID

Hide SSID: Hide this SSID or not

SSID: set SSID

Allow Intra-WLAN Forwarding: Allow or block inter-WLAN communication

Max Clients: Maximum value is 512

Back to Overview: Go back to previous page

Procedures:

- 1. Select Configuration -> Wireless -> radio0 -> WLAN to edit " WLAN, and then select WLAN **General**
- 2. Enable WLAN select to enable this WLAN
- 3. VLAN Pass Through allow or don't allow VLAN pass through
- 4. VLAN TagId Set VLAN ID
- 5. SSID set SSID
- 6. Allow Intra-WLAN Forwarding: Allow or block
- 7. Max Clients Maximum is 512
- 8. Click Submit
- 9. Click Save&Apply to apply
#### **6.4.1.6 WLAN X(0-15) SECURITY**

A8Ein 2.4GHz supports Open, Shared Key, WPA, WPA-PSK, WPA2, WPA2-PSK, WAPI, WAPI-PSK authentication mode, and Disabled, WEP, AES, TKIP, SMS4 cipher mode.

Select Configuration  $\rightarrow$  Wireless  $\rightarrow$  radio0 $\rightarrow$  WLAN to edit " WLAN, and then select WLAN Security to access to security configuration page.

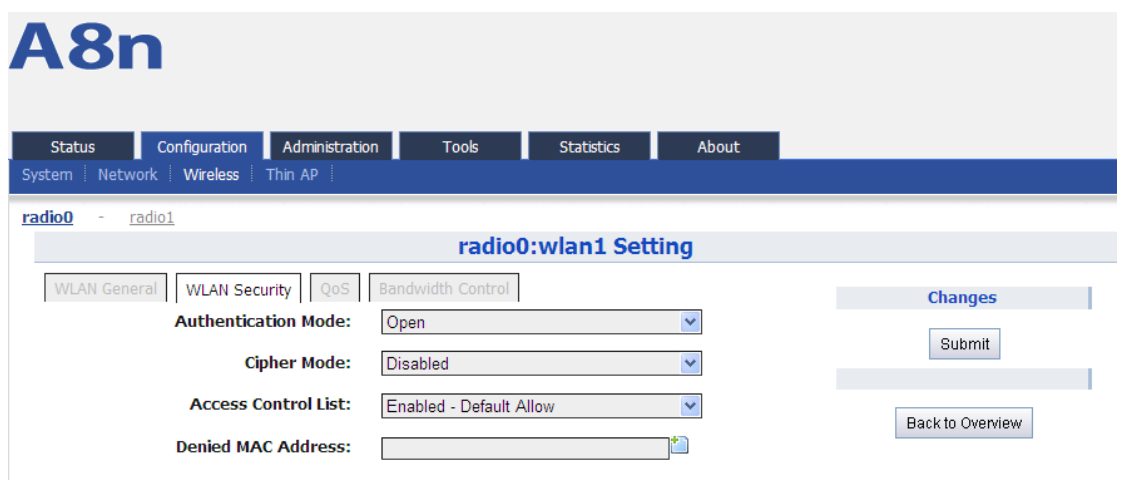

*Figure 46 WLAN security setting*

#### **6.4.1.7 OPEN**

After selecting Open, you can select Disabled or WEP:

# A8n

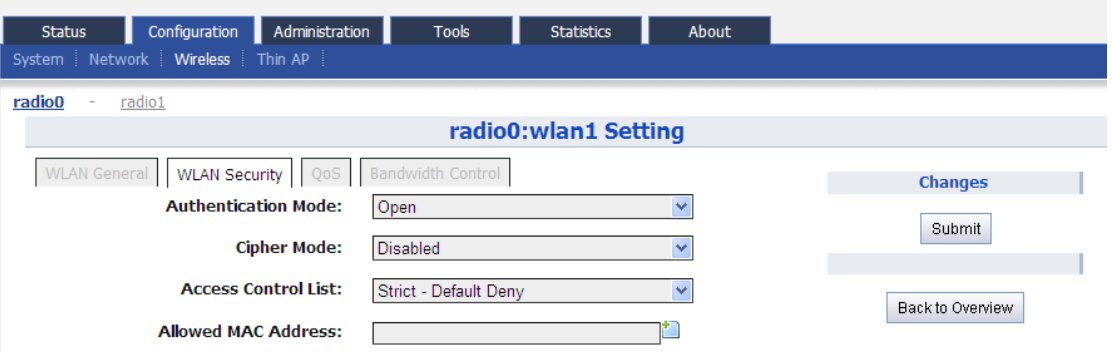

*Figure 47 Open & No security*

Open & No security procedures:

1. Select Configuration -> Wireless -> radio0 -> WLAN to edit " \_ " WLAN, and then select WLAN Security to access to security configuration page

- 2. Authentication Mode choose Open
- 3. Cipher Mode choose Disabled
- 4. Click Submit
- 5. Click Save&Apply to apply

Open – WEP Procedures:

1. Select Configuration -> Wireless -> radio0 -> WLAN to edit " " WLAN, and then select WLAN Security to access to security configuration page

- 2. Authentication Mode choose Open
- 3. Cipher Mode choose WEP
- 4. Default WEP Key set the password
- 5. Click Submit
- 6. Click Save&Apply to apply

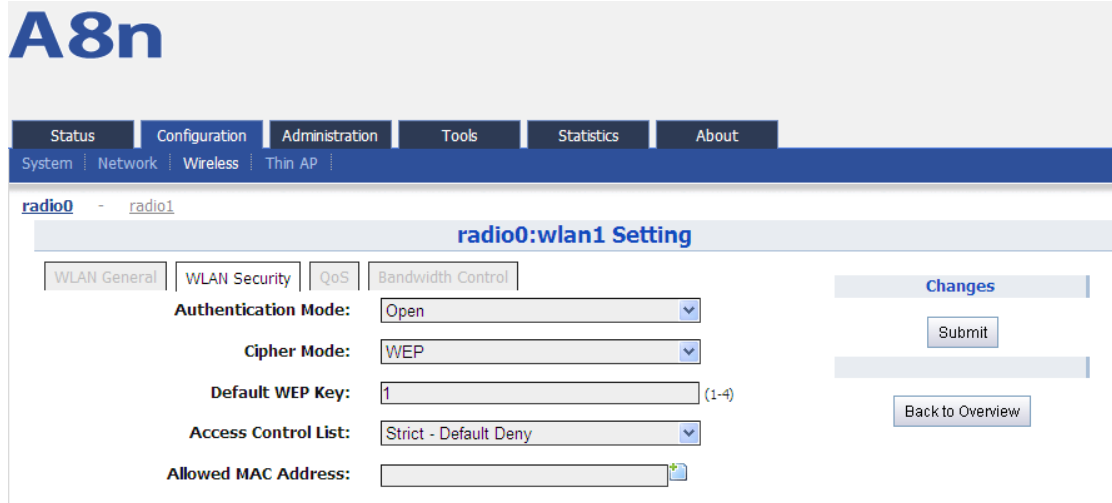

*Figure 48 Open & WEP*

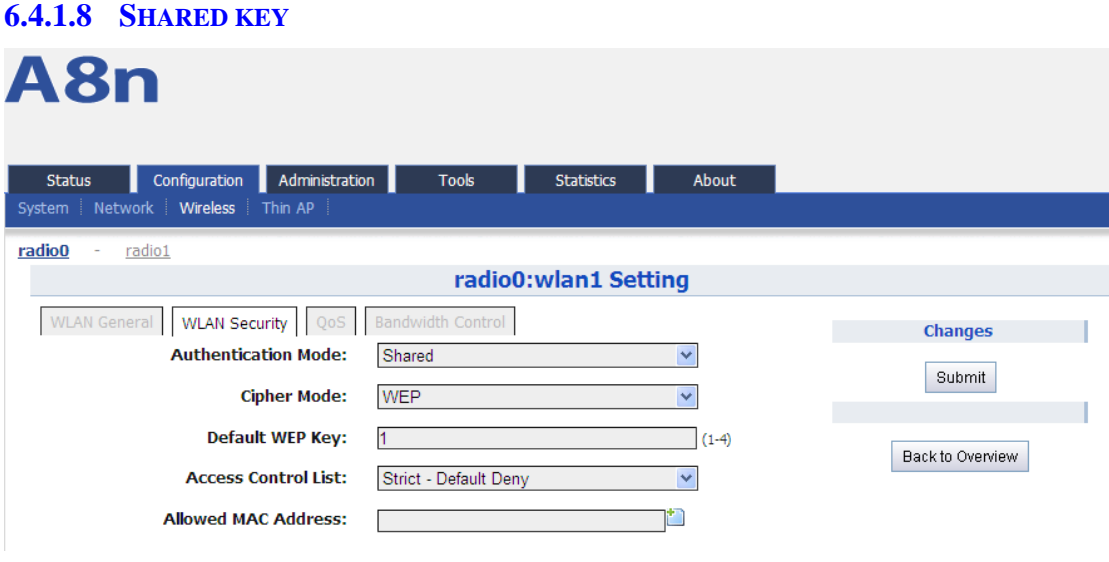

*Figure 49 Shared Key*

Shared key Procedures:

1. Select Configuration -> Wireless -> radio0 -> WLAN to edit " " WLAN, and then select WLAN Security to access to security configuration page

- 2. Authentication Mode choose Shared
- 3. Cipher Mode choose WEP
- 4. Default WEP Key set the password
- 5. Click Submit
- 6. Click Save&Apply to apply

#### **6.4.1.9 WPA/WPA2**

WPA/WPA2 can be enabled by selecting WPA, WPA2 for Authentication Mode. The AES and TKIP are the two available options for Ciper mode.

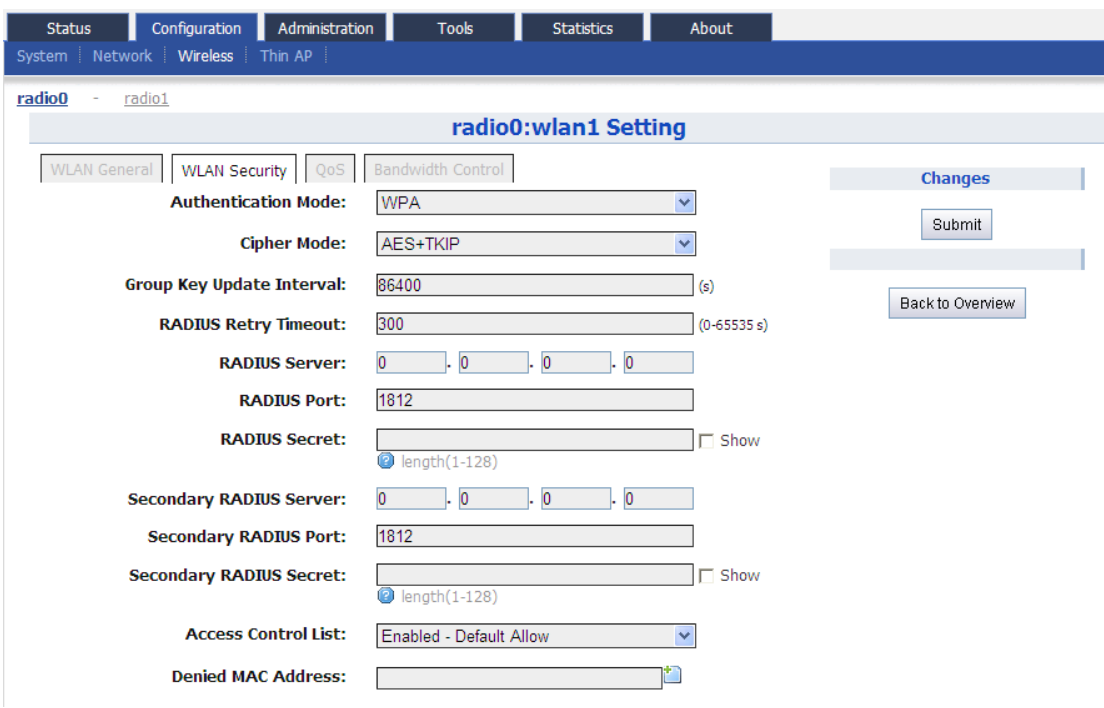

*Figure 50 WPA/WPA2*

Authentication Mode: WPA or WPA2 Cipher Mode: AES and TKIP can be choosed. Radius Server: set Radius server IP address Radius Port: set Radius server port Radius Secret: set Radius password Secondary Radius Server: set Secondary Radius server IP address Secondary Radius Port: set Secondary Radius server port Secondary Radius Secret: set Secondary Radius server password

#### WPA/WPA2 Procedures:

- 1. Select Configuration -> Wireless -> radio0 -> WLAN to edit " " WLAN, and then select WLAN Security to access to security configuration page
- 2. Authentication Mode choose WPA or WPA2
- 3. Cipher Mode choose AES+TKIP
- 4. Radius Server set Radius server IP address
- 5. Radius Port set Radius server port
- 6. Radius Secret set Radius password
- 7. Secondary Radius Server set Secondary Radius server IP address (optinal)
- 8. Secondary Radius Port set Secondary Radius server port (optinal)
- 9. Secondary Radius Secret set Secondary Radius server password (optinal)
- 10. Click Submit
- 11. Click Save&Apply to apply

#### **6.4.1.10 WPA-PSK/WPA2-PSK**

WPA-PSK can be enabled by selecting *WPA-PSK, WPA2-PSK* for Authentication Mode. The *AES* and *TKIP* are the two available options for Cipher Mode.

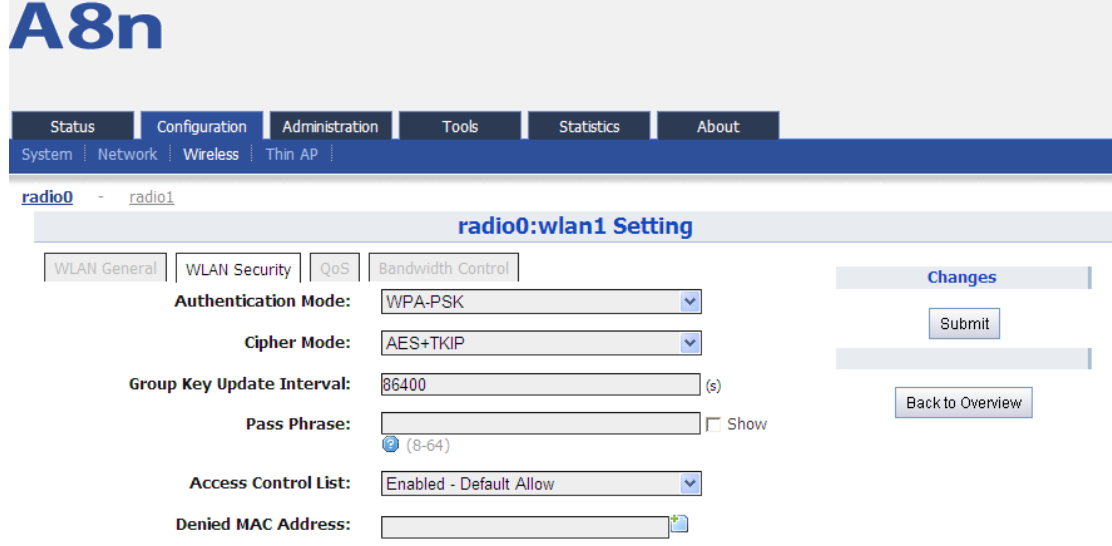

*Figure 51 WPA-PSK/WPA2-PSK*

Authentication Mode: WPA or WPA2 Cipher Mode: AES and TKIP can be choosed. Group Key Update Interval: By default, it is 3600 Pass Phrase: from 8-64 bits

WPA-PSK/WPA2-PSK Procedures:

- 1. Select Configuration -> Wireless -> radio0 -> WLAN to edit " " WLAN, and then select WLAN Security to access to security configuration page
- 2. Authentication Mode choose WPA-PSK or WPA2-PSK
- 3. Cipher Mode choose AES+TKIP
- 4. Group Key Update Interval: set interval
- 5. Pass Phrase set the password
- 6. Click Submit
- 7. Click Save&Apply to apply

#### **6.4.1.11 ACL** 配置

A8Ein supports ACL (Access Control List), it bases on MAC address filter.

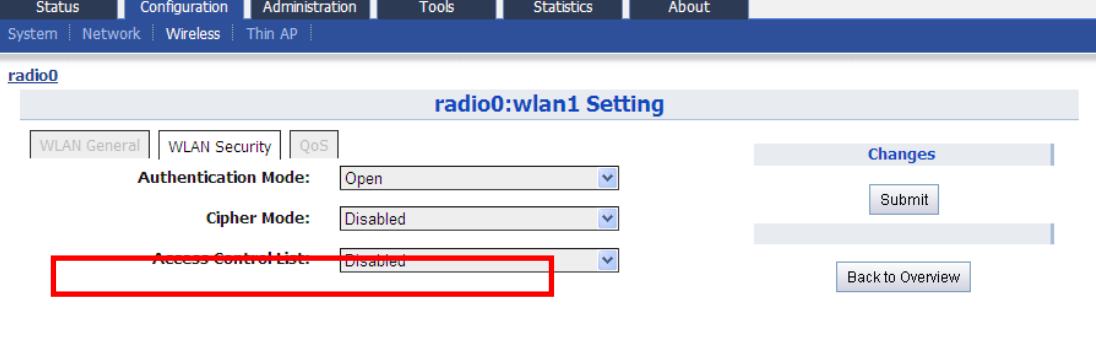

*Figure 52 ACL - Disable*

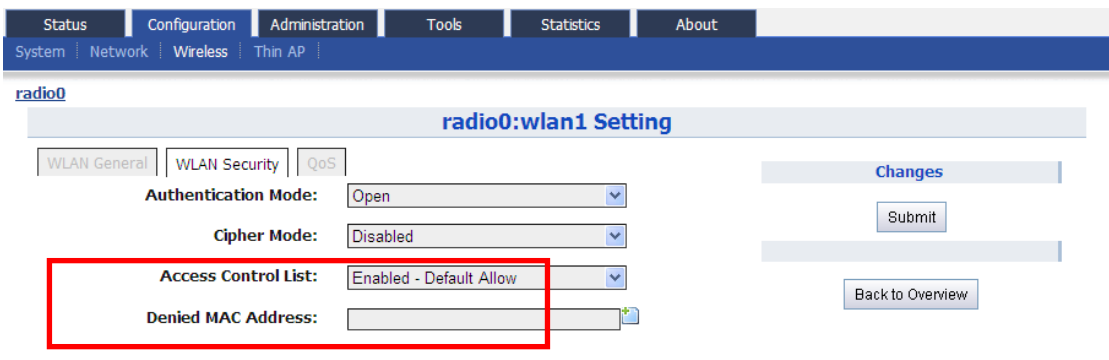

*Figure 53 ACL – Deny MAC address*

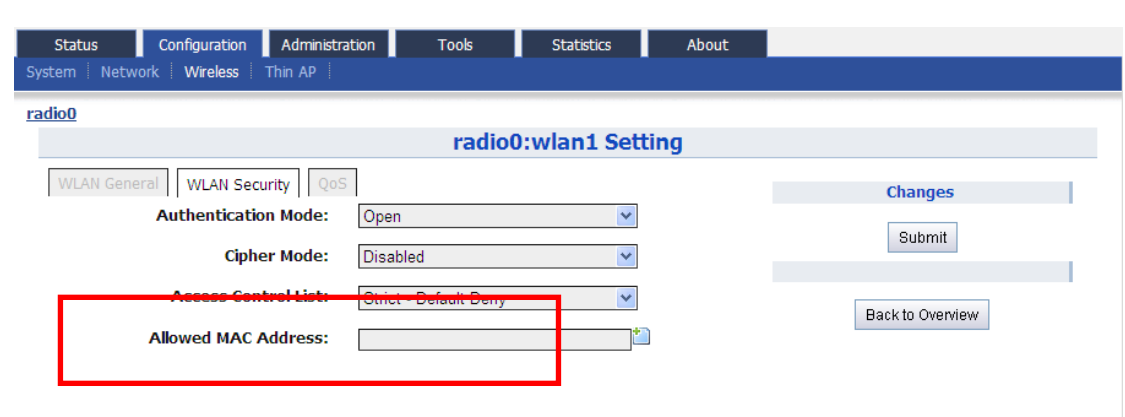

*Figure 54 ACL – Allow MAC address*

Access Control List: There area 3 modes: Disabled, Enabled-Default Allow, Strict-Default Deny

Denied MAC Address: All MAC address in the list will be blocked.

Allowed MAC Address: Only MAC address in the list can access.

ACL Procedures:

- 1. Select Configuration -> Wireless -> radio0 -> WLAN to edit " " WLAN, and then select WLAN Security to access to security configuration page
- 2. Access Control List choose the control mode.
- 3. Denied MAC Address input MAC address
- 4. Allowed MAC Address input MAC address
- 5. Click Submit
- 6. Click Save&Apply to apply

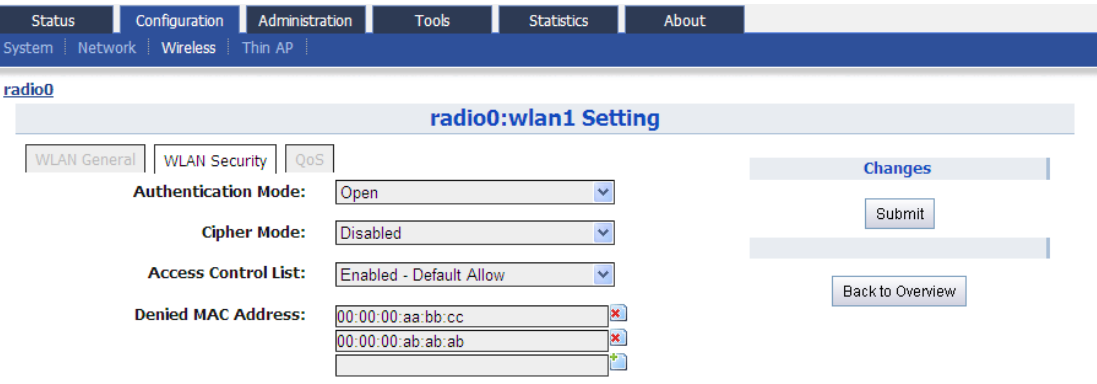

*Figure 55 ACL – Add Denied MAC address*

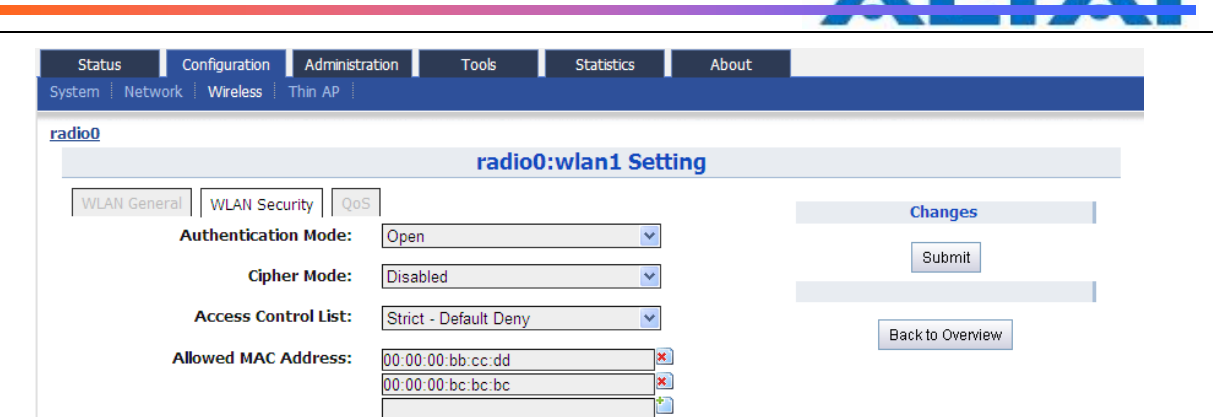

*Figure 56 ACL – Add Allowed MAC address*

#### **6.4.1.12 WLAN X(0-15) QOS**

Select Configuration -> Wireless -> radio0 -> WLAN to edit " \_ " WLAN, and then select QoS to access to QoS configuration page

# A8n

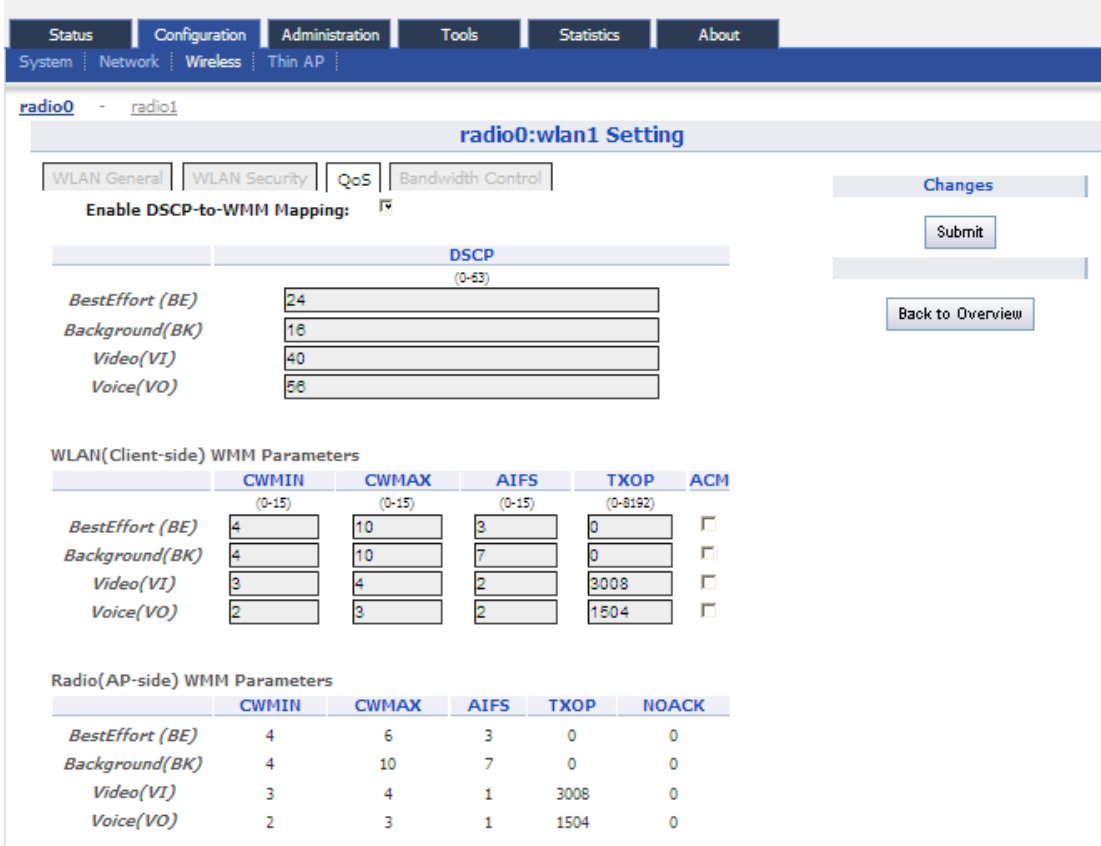

*Figure 57 WLAN QoS*

Enable DSCP-to-WMM Mapping:Enable mapping from DSCP to WMM. DSCP:4 priorities: BestEffort、Background、Video、Voice WLAN(Client-side)WMM Parameters: Set CWMIN、CWMAX、AIFS、TXOP value

# Radio(AP-side) WMM Parameters : list WMM parameters

WLAN X QoS configuration procedures:

- 1. Select Configuration -> Wireless -> radio0 -> WLAN to edit " \_" WLAN, and then select OoS to access to QoS configuration page
- 2. Enable DSCP-to-WMM Mapping (optinal)
- 3. DSCP choose one of priorities
- 4. WLAN (Client-side) WMM Parameters Set CWMIN、CWMAX、AIFS、TXOP value
- 5. Click Submit
- 6. Click Save&Apply to apply
- **6.4.1.13 WLAN X(0-15) BANDWIDTH CONTROL**

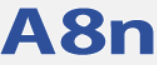

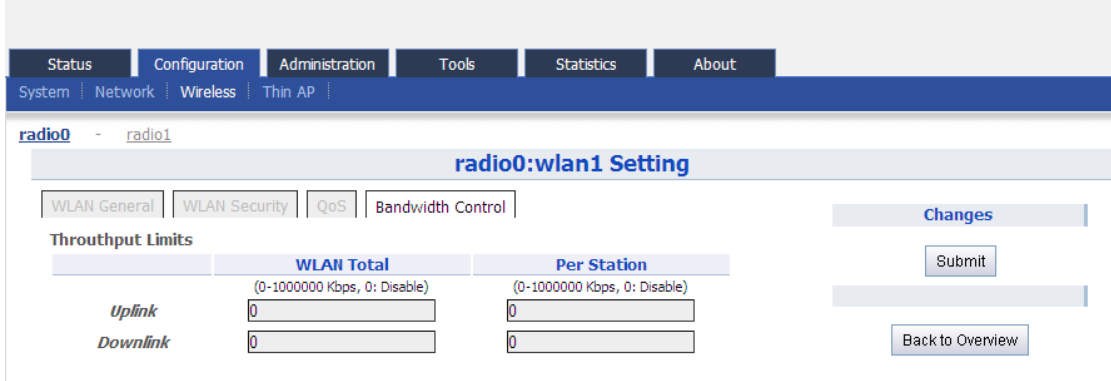

*Figure 58 WLAN Bandwidth Control*

Uplink:uplink bandwidth control, from 0-1000000Kbps

Downlink: downlink bandwidth control, from 0-1000000Kbps

WLAN X bandwidth control procedures:

- 1. Select Configuration -> Wireless -> radio0 -> WLAN to edit " The WLAN, and then select Bandwidth Control to access to QoS configuration page
- 2. Uplink set uplink bandwidth limitation
- 3. Downlink set downlink bandwidth limitation
- 4. Click Submit
- 5. Click Save&Apply to apply

#### **6.4.1.14 2.4G ADVANCED CONFIGURATION**

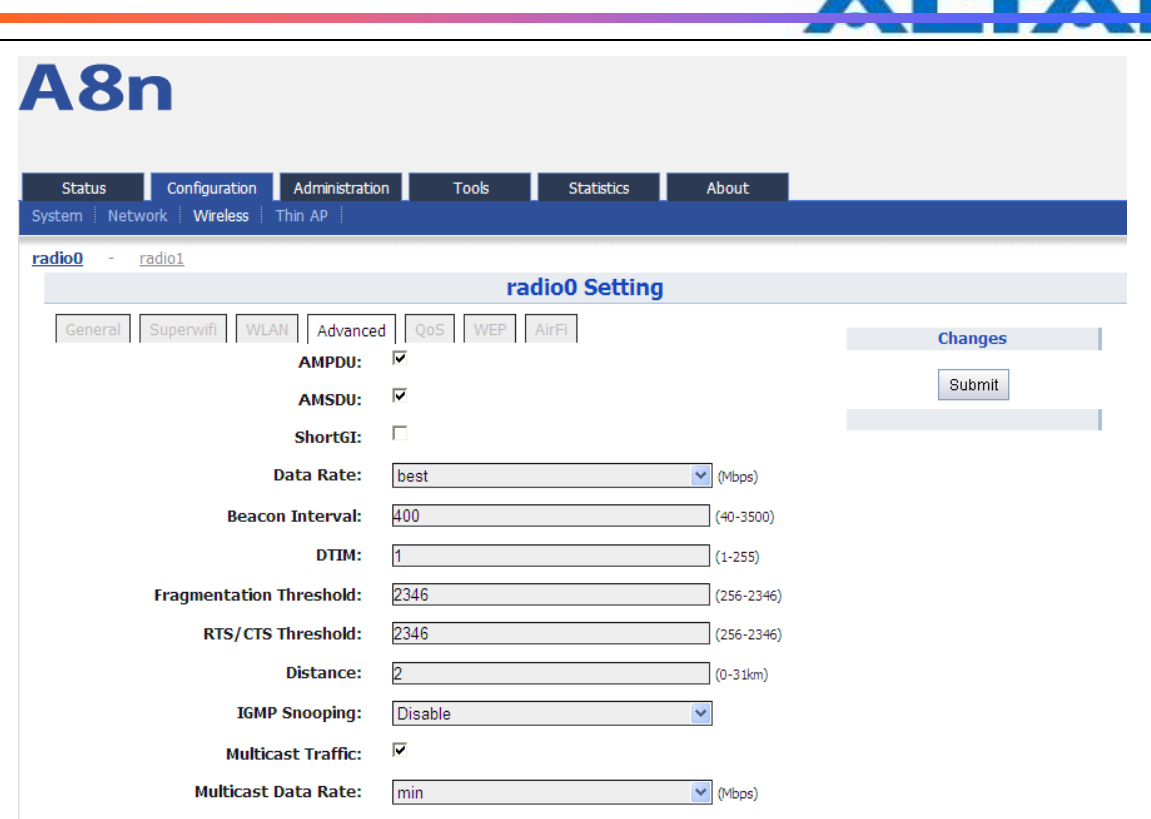

*Figure 59 2.4G Radio Advanced setting*

A8Ein provides advanced parameter setting, it would change A8Ein performance. *Default setting is recommended.*

Data Rate: Default setting is "*best*". The transmission data rate that appears on the drop-down menu is dependent on the Wireless Mode specified. The numbered data rates denote fixed rates for transmission.

Beacon Interval: Default setting is  $100 \text{ ms}$  (equivalent to 10 beacons per second). The amount of time between A8Ein BTS beacon transmissions for each supported BSS, with each BSS using the same beacon interval. The beacon interval can be configured between 20 and 1000 ms.

DTIM: Default setting is 1. DTIM Interval, always a multiple of the beacon period, determines how often the beacon contains a traffic indicator map (TIM). The TIM alerts clients in sleep state to stay awake long enough to receive their data frames. The value range is from 1 to 255.

Fragmentation Threshold: Default setting is 2346 bytes. The fragmentation threshold, specified in bytes, determines whether data packets will be fragmented and at what size. Frames that are smaller than the specified fragmentation threshold value will not be fragmented. Frames that are larger than the fragmentation threshold will be fragmented into smaller packets and transmitted a piece at a time instead of all at once. The setting must be within the range of 256 to 2346 bytes. It is recommended to use the default value or only minor reductions of this default value.

IGMP Snooping: AP is a Layer 2 device when it is configured as Switch mode. However, IGMP Snooping implementation on AP is a little bit different than that of standard Layer 2 Switch.

Each Virtual AP (VAP) port is similar to a Layer 2 switch port. With IGMP Snooping enabled in the AP, clients associated to a VAP will only receive multicast packets if there is at least one client joined the multicast group in that VAP. Unlike ordinary IGMP Snooping implementation, where Layer 2 switch converts multicast to unicast and delivers them to devices registered with the multicast group, AP should simply send out the multicast

packets from the VAP which has at least one client joined the multicast group. This is done because the wireless media is a broadcast media. It does not need to be sent multiple times when there are more than one registered clients.

When IGMP Snooping is turned on, multicast packets should be dropped at the VAP exit if there is no client from the VAP who has joined the corresponding multicast group.

The IGMP snooping forwarding table (port and multicast MAC address mapping table) should support aging mechanism to age out the entry which has no multicast traffic for a period of time (120 seconds in A8Ein).

The default setting of the IGMP Snooping is "Disabled".。

**Multicast Traffic:** Default setting is "**Enabled**". If set to "**Enabled**", the system allows multicast traffic in all VAPs. If set to "**Disabled**", all multicast traffic in all VAPs will be dropped.

A8Ein supports "*Multicast Traffic Data Rate Setting*" to transmit all multicast traffic of the 2.4G interface at the configured multicast data rate. The multicast data rate must be set to any of the basic data rates. Default setting is 1 Mbps。

Advanced configuration procedures:

- 1. Select Configuration->Wireless->radio0->Advanced
- 2. AMPDU selected by default
- 3. AMSDU selected by default
- 4. ShortGI un-selected by default
- 5. Data Rate by default it is "best"
- 6. Beacon Interval set beacon interval
- 7. Distance set target area distance
- 8. IGMP Snooping choose IGMP snooping mode
- 9. Multicast Traffic allow or block multicast traffic
- 10. Multicast Data Rate set multicast data rate
- 11. Click Submit
- 12. Click Save&Apply to apply

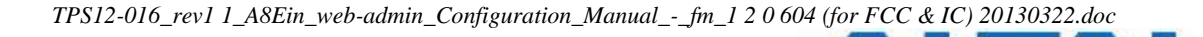

**6.4.1.15 2.4G WIRELESS QOS CONFIGURATION**

A8n

| Configuration<br><b>Status</b>  |                                                  | Administration | <b>Tools</b> | <b>Statistics</b> | About        |                |  |  |  |
|---------------------------------|--------------------------------------------------|----------------|--------------|-------------------|--------------|----------------|--|--|--|
| System Network Wireless Thin AP |                                                  |                |              |                   |              |                |  |  |  |
| radio0<br>radio1                |                                                  |                |              |                   |              |                |  |  |  |
|                                 |                                                  |                |              | radio0 Setting    |              |                |  |  |  |
|                                 | General Superwifi WLAN Advanced<br>QoS WEP AirFi |                |              |                   |              |                |  |  |  |
| Radio(AP-side) WMM Parameters   |                                                  |                |              |                   |              | <b>Changes</b> |  |  |  |
|                                 | <b>CWMIN</b>                                     | <b>CWMAX</b>   | <b>AIFS</b>  | <b>TXOP</b>       | <b>NOACK</b> | Submit         |  |  |  |
|                                 | $(0-15)$                                         | $(0-15)$       | $(0-15)$     | $(0-8192)$        |              |                |  |  |  |
| <b>BestEffort (BE)</b>          | 4                                                | 6              | 3            |                   | п            |                |  |  |  |
| <b>Background(BK)</b>           | 4                                                | 10             |              |                   | п            |                |  |  |  |
| Video(VI)                       | 3                                                |                |              | 3008              | п            |                |  |  |  |
| Voice(VO)                       | 2                                                | ß              |              | 1504              | г            |                |  |  |  |

*Figure 60 2.4G Radio QoS Parameters*

QoS parameters configuration procedures:

- 1. Select Configuration->Wireless->radio0->QoS
- 2. Set values for this Priority-WMM table
- 3. Click Submit
- 4. Click Save&Apply to apply

#### **6.4.1.16 2.4G WEP KEY**

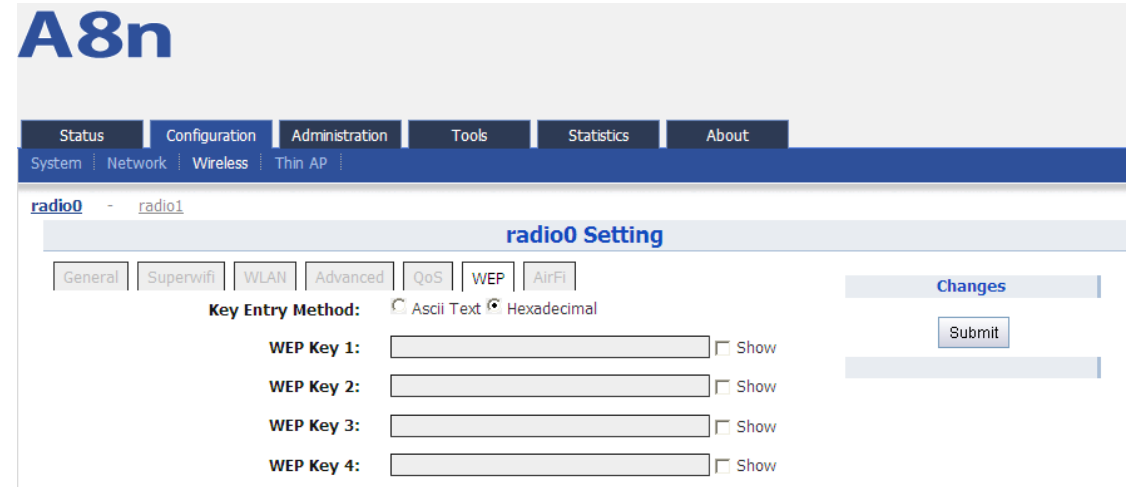

*Figure 61 2.4G Radio WEP Key*

#### Procedures:

- 1. Select Configuration->Wireless->radio0->WEP
- 2. Key Entry Method select the key format
- 3. Input key phrase in related WEP Key
- 4. Click Submit

#### 5. Click Save&Apply to apply

#### **6.4.1.17 2.4G RADIO AIRFI SETTING**

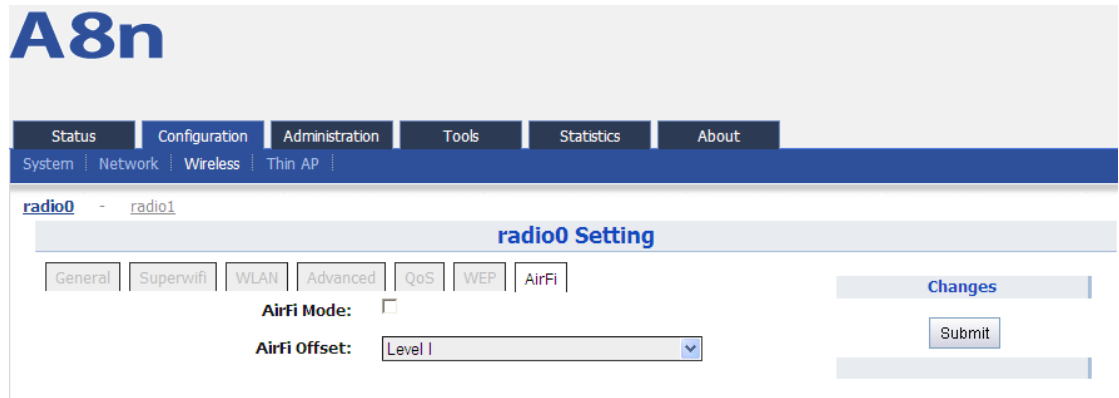

*Figure 62 2.4G AirFi*

#### Procedures:

- 1. Select Configuration->Wireless->radio0->AirFi
- 2. AirFi Mode enable AirFi to get enhanced throughput experience
- 3. AirFi Offset Level I is recommended
- 4. Click Submit
- 5. Click Save&Apply to apply

#### **6.4.2** 5G WIRELESS SETTING

#### **6.4.2.1 5G GENERAL SETTING**

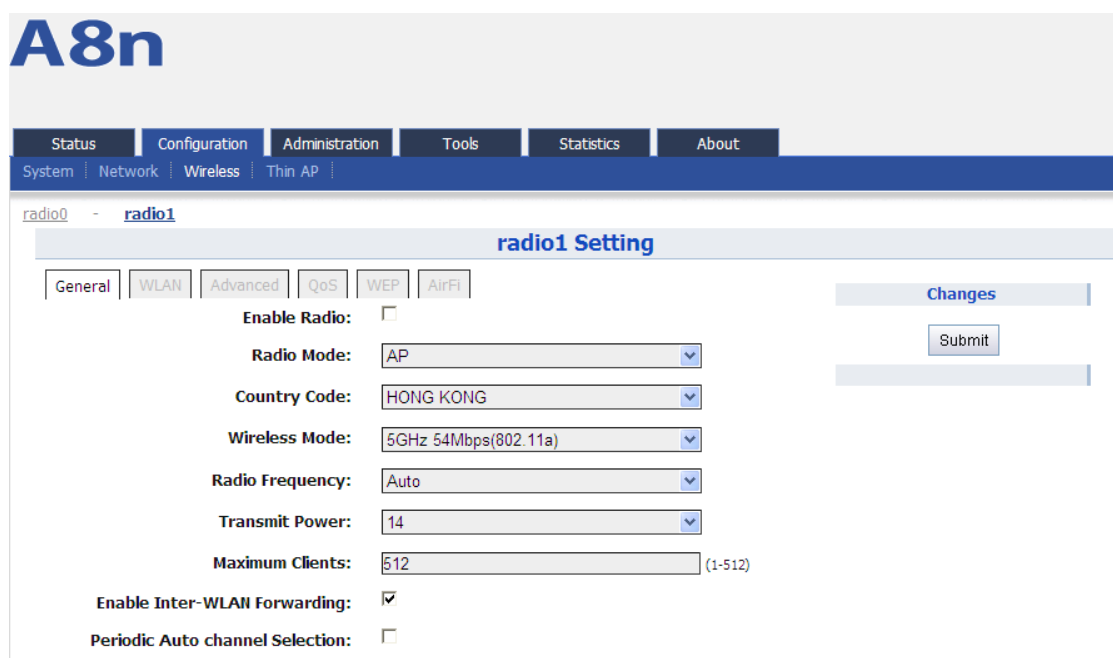

### *Figure 63 5G General setting*

Enable Radio: Enable or disable 5G radio, by default it is enabled.

Radio Mode: You can choose AP or station mode

Country Code: : By default, it is HONG KONG

Wireless Mode: By default, it is 5GHz 54Mbps(802.11a)

Radio Frequency: By default, it is Auto

Transmit Power: By default, it is 17

Maximum Clients: By default, it is 512

Enable Inter-WLAN Forwarding: By default, it is allowed.

Disable HT20/HT40 Auto Switch: In HT40 mode, enable or disable auto switch between HT40 and HT20.

Procedures:

- 10 Select Configuration->Wireless ->Radio1->General
- 11 Enable Radio : Select to enable 5G Radio
- 12 Radio Mode: Select to AP mode
- 13 Country Code: Select your country code
- 14 Wireless Mode Select wireless mode
- 15 Transmit Power Set transmit power
- 16 Maximum Clients Set 5G maximum clients
- 17 Click Submit
- 18 Click Save&Apply to apply

# **6.4.2.2 5G WLAN**

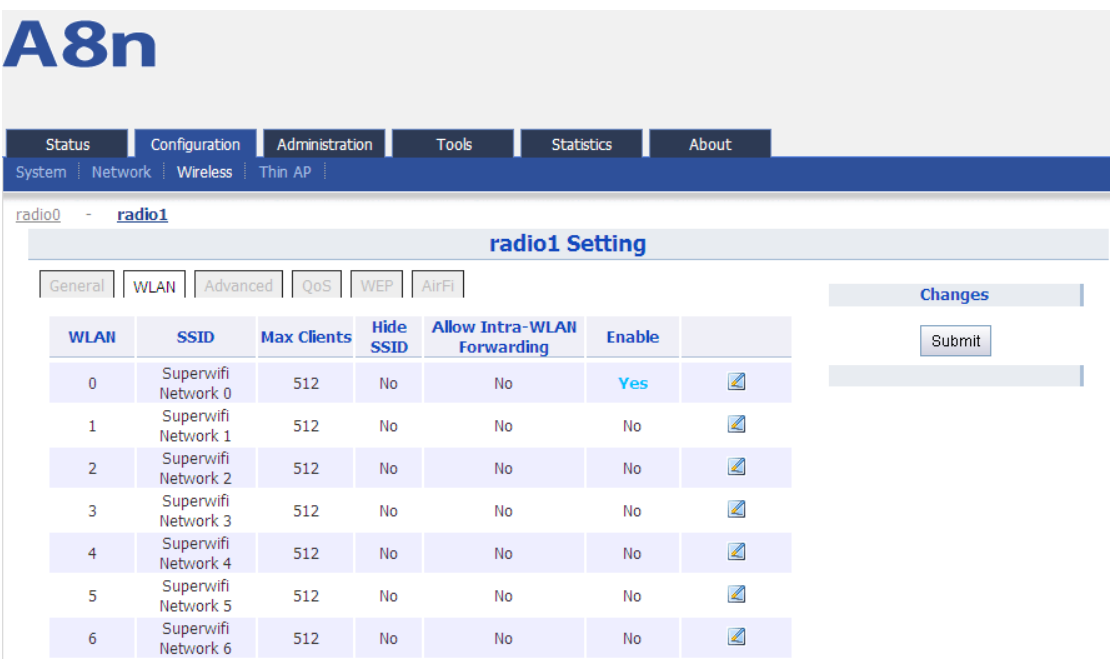

#### *Figure 64 5G WLAN setting*

| A8n                                          |                                 |               |                            |                |  |  |  |  |  |
|----------------------------------------------|---------------------------------|---------------|----------------------------|----------------|--|--|--|--|--|
| <b>Status</b>                                | Administration<br>Configuration | <b>Tools</b>  | About<br><b>Statistics</b> |                |  |  |  |  |  |
| System Network Wireless Thin AP              |                                 |               |                            |                |  |  |  |  |  |
| radio1<br>radio0<br>$\overline{\phantom{a}}$ |                                 |               |                            |                |  |  |  |  |  |
| radio1 Setting                               |                                 |               |                            |                |  |  |  |  |  |
| General WLAN Advanced WEP                    |                                 |               |                            | <b>Changes</b> |  |  |  |  |  |
| <b>WLAN</b>                                  | <b>SSID</b>                     | <b>Enable</b> |                            | Submit         |  |  |  |  |  |
| $\bf{0}$                                     | Network 0                       | <b>Yes</b>    | $\mathbb{Z}$               |                |  |  |  |  |  |
|                                              |                                 |               |                            |                |  |  |  |  |  |

*Figure 65 5G WLAN information*

A8Ein2.4G radio supports maximum 16 WLAN, and they can be configured separately.

WLAN: WLAN number, from 0-15

SSID: Support maximum 32 characters, default SSID is: Superwifi Network X, X is WLAN number.

Max Clients: Max. associated clients

Hide SSID: By default, it is disabled.

Allow Intra-WLAN Forwarding: Allow or block inter-WLAN communication

#### **6.4.2.3 WLAN X(0-15) BASIC SETTING**

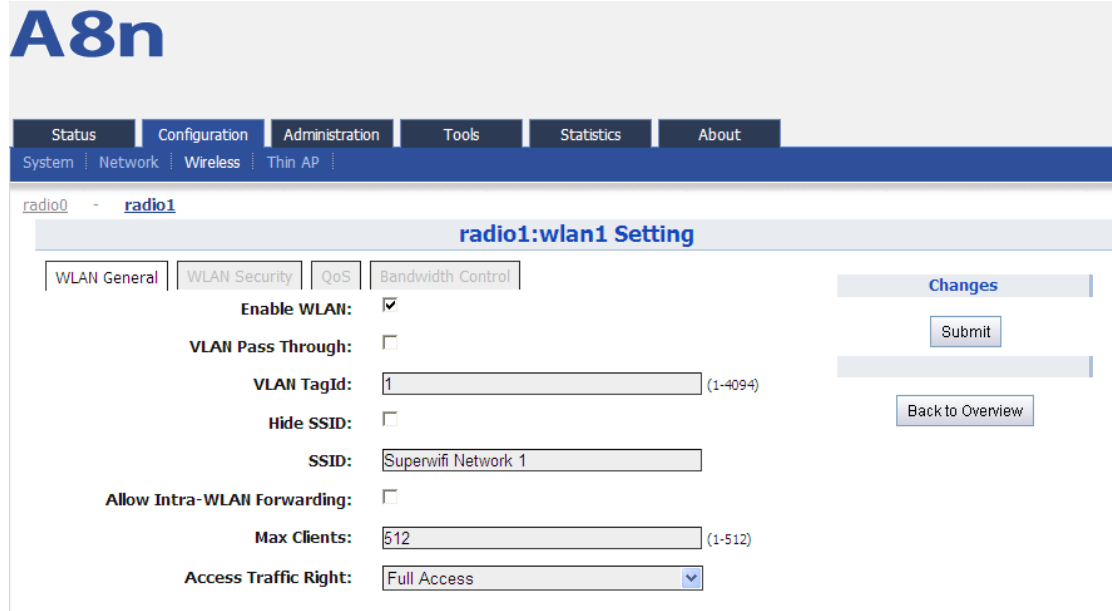

*Figure 66 5G WLAN General setting*

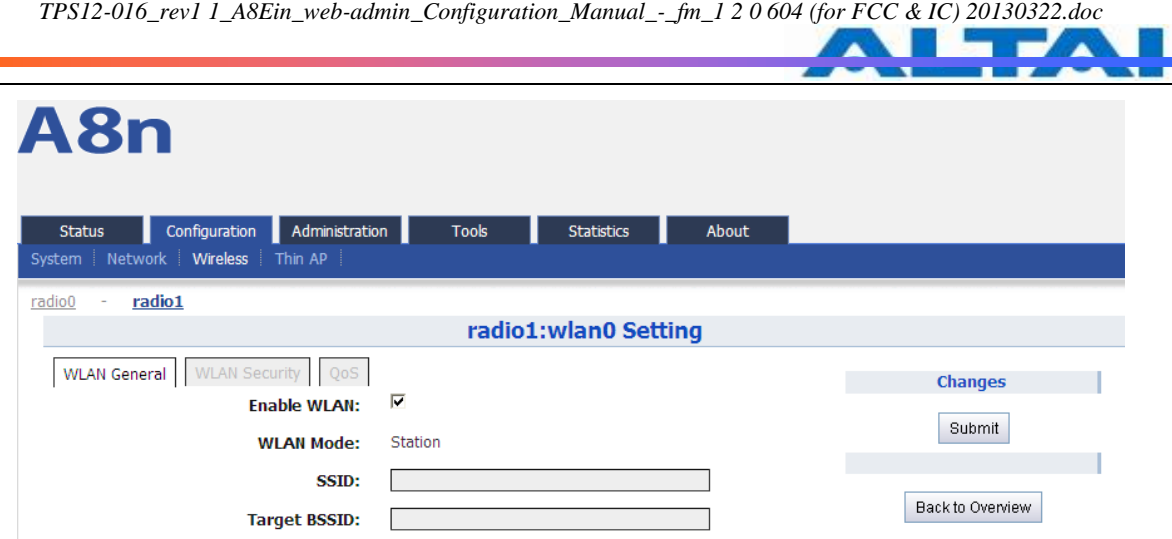

*Figure 67 5G Station Mode WLAN General setting*

Enable WLAN: Enable or disable this WLAN

VLAN Pass Through: VLAN pass through this WLAN

VLAN TagId: set VLAN ID

Hide SSID: Hide this SSID or not

SSID: set SSID

Allow Intra-WLAN Forwarding: Allow or block inter-WLAN communication

Max Clients: Maximum value is 512

Back to Overview: Go back to previous page

Procedures:

10. Select Configuration -> Wireless -> radio1 -> WLAN to edit " \_ " WLAN, and then select WLAN **General** 

- 11. Enable WLAN select to enable this WLAN
- 12. VLAN Pass Through allow or don't allow VLAN pass through
- 13. VLAN TagId Set VLAN ID
- 14. SSID set SSID
- 15. Allow Intra-WLAN Forwarding: Allow or block
- 16. Max Clients Maximum is 512
- 17. Click Submit
- 18. Click Save&Apply to apply

## **6.4.2.4 WLAN X(0-15) SECURITY**

A8Ein 5GHz supports Open, Shared Key, WPA, WPA-PSK, WPA2, WPA2-PSK, WAPI, WAPI-PSK authentication mode, and Disabled, WEP, AES, TKIP, SMS4 cipher mode.

Select Configuration  $\rightarrow$  Wireless  $\rightarrow$  radio1 $\rightarrow$  WLAN to edit " WLAN, and then select WLAN Security to access to security configuration page.

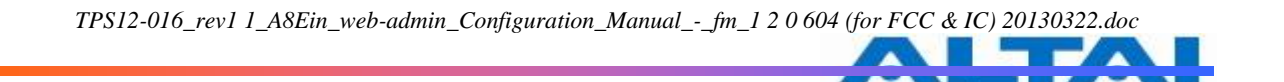

*Note: Please refer to 6.4.1.5 WLAN security setting*

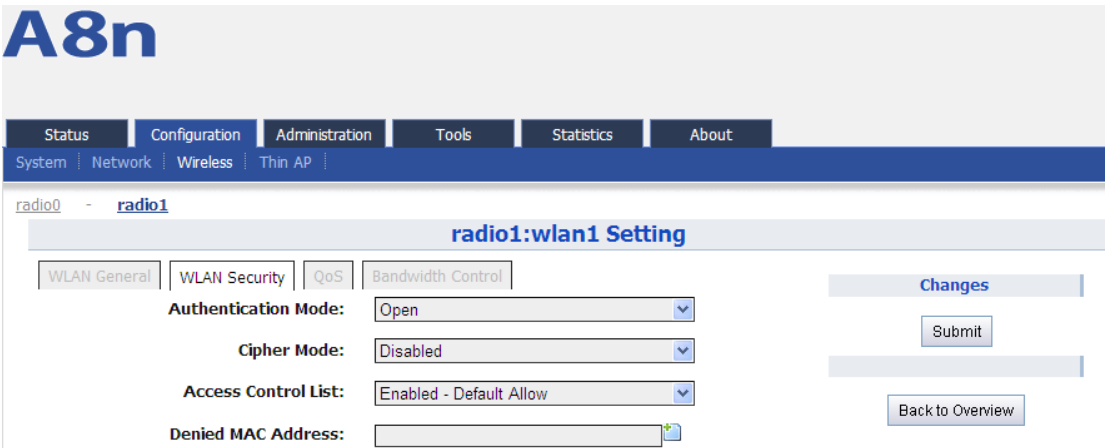

*Figure 68 5G AP Mode WLAN Security setting*

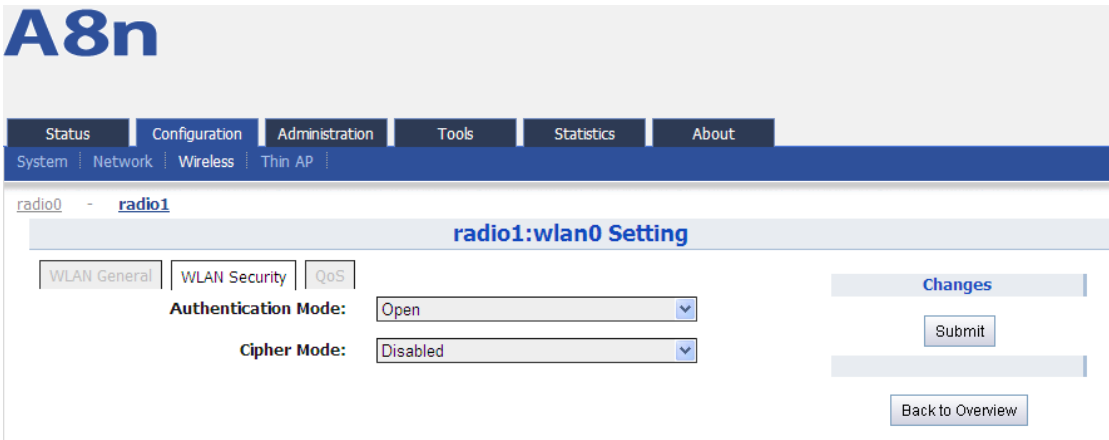

*Figure 69 5G Station Mode WLAN Security setting*

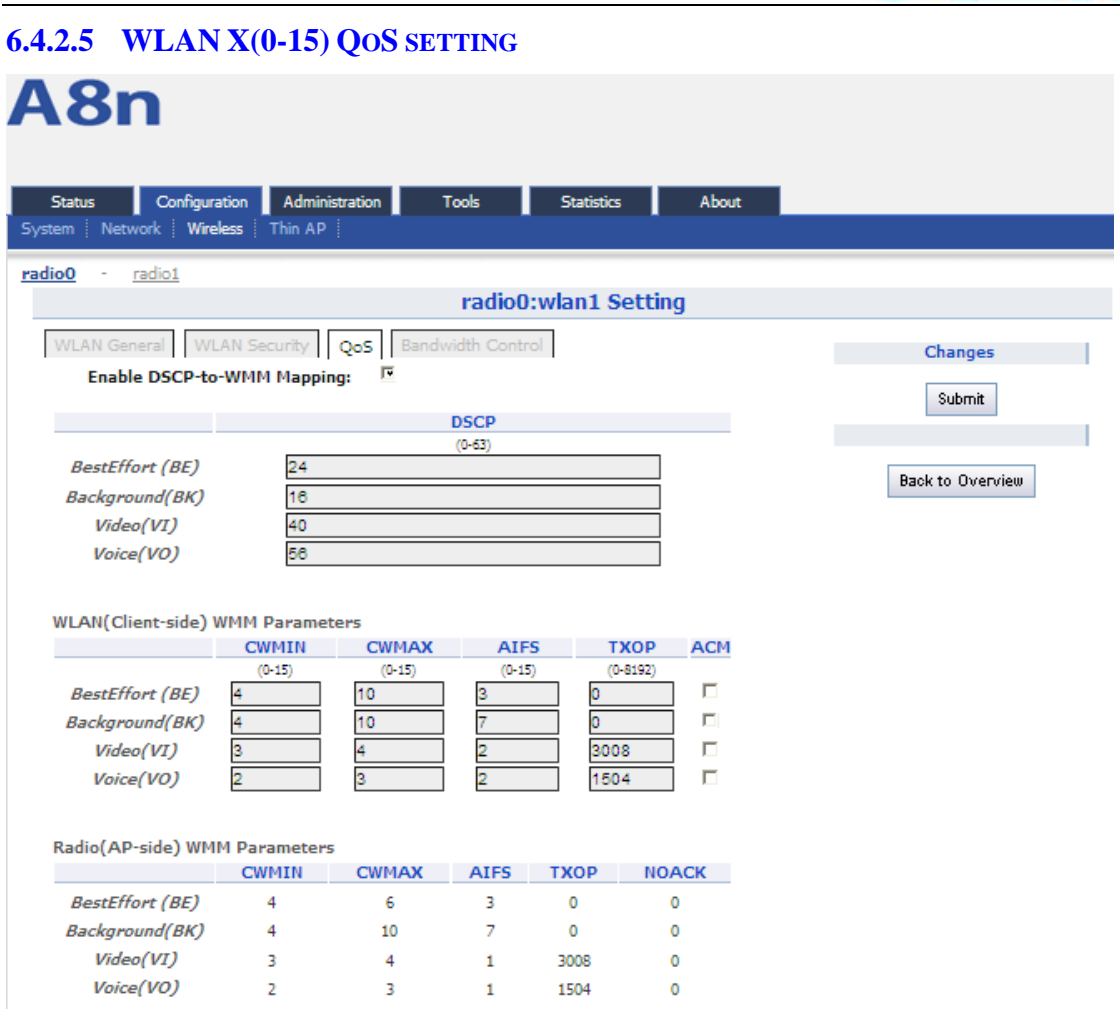

*Figure 70 5G AP Mode QoS setting*

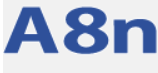

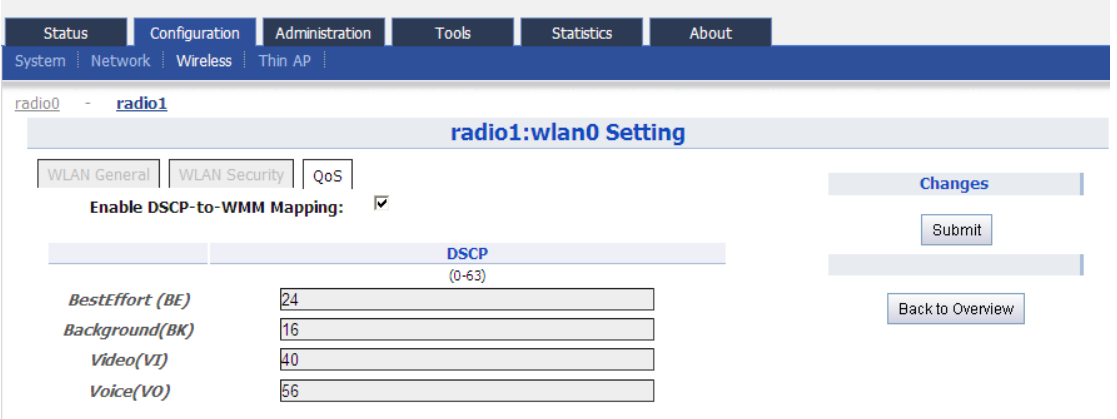

*Figure 71 5G Station Mode QoS setting*

Enable DSCP-to-WMM Mapping:Enable mapping from DSCP to WMM. DSCP:4 priorities: BestEffort、Background、Video、Voice WLAN(Client-side)WMM Parameters:Set CWMIN、CWMAX、AIFS、TXOP value Radio(AP-side) WMM Parameters : list WMM parameters

WLAN X QoS configuration procedures:

- 1. Select Configuration -> Wireless -> radio1 -> WLAN to edit " " WLAN, and then select  $\overline{Q_0S}$  to access to QoS configuration page
- 2. Enable DSCP-to-WMM Mapping (optinal)
- 3. DSCP choose one of priorities
- 4. WLAN(Client-side) WMM Parameters Set CWMIN、CWMAX、AIFS、TXOP value
- 5. Click Submit
- 6. Click Save&Apply to apply

#### **6.4.2.6 WLAN X(0-15) BANDWIDTH CONTROL**

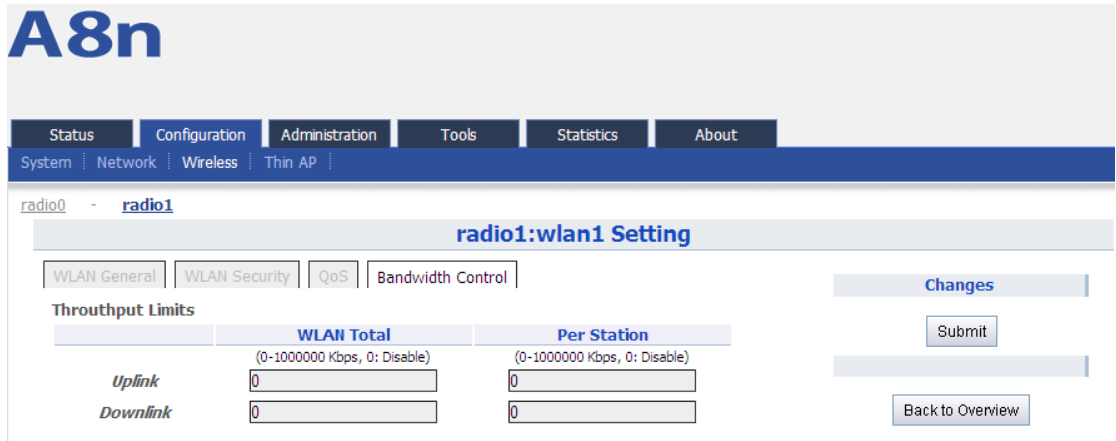

*Figure 72 5G Bandwidth Control*

Uplink: uplink bandwidth control, from 0-1000000Kbps

Downlink: downlink bandwidth control, from 0-1000000Kbps

WLAN X bandwidth control procedures:

- 6. Select Configuration -> Wireless -> radio1 -> WLAN to edit " WLAN, and then select Bandwidth Control to access to QoS configuration page
- 7. Uplink set uplink bandwidth limitation
- 8. Downlink set downlink bandwidth limitation
- 9. Click Submit
- 10. Click Save&Apply to apply

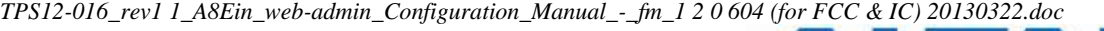

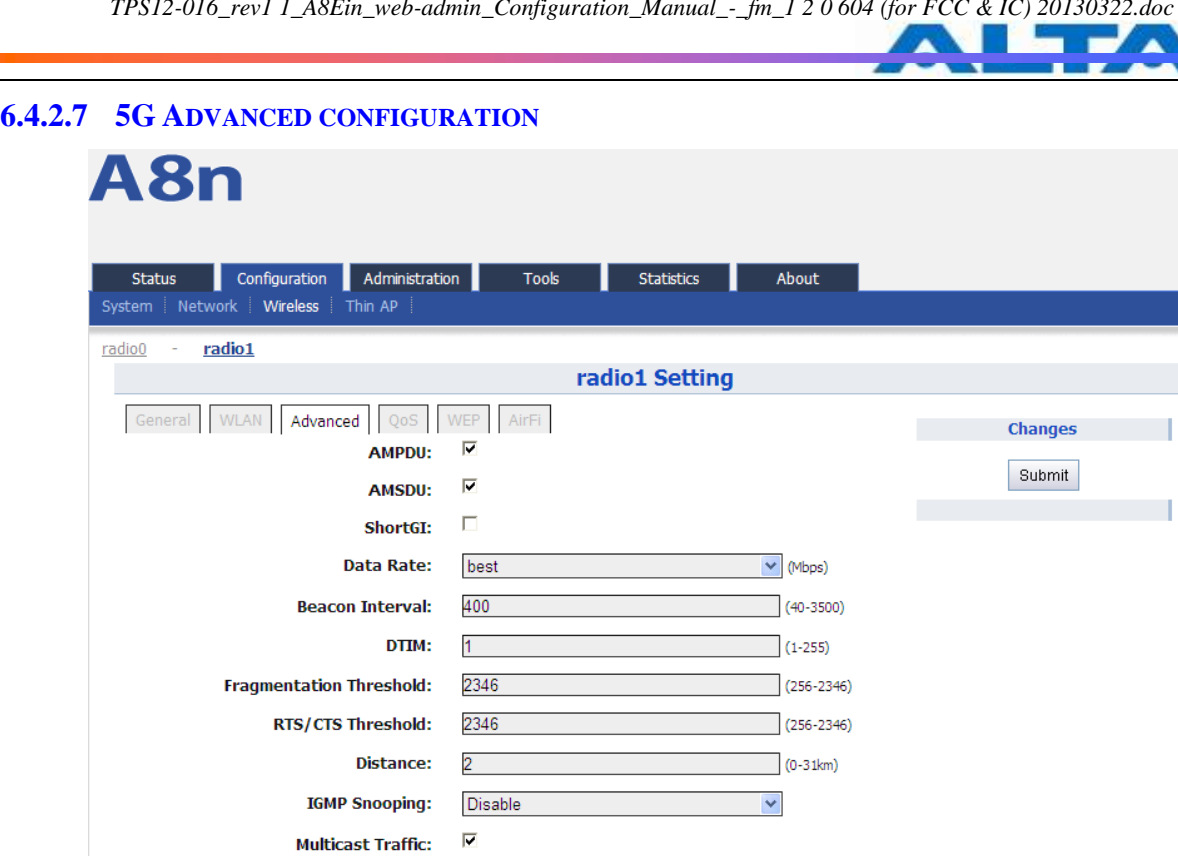

*Figure 73 5G AP Mode Advanced Setting*

 $\vee$  (Mbps)

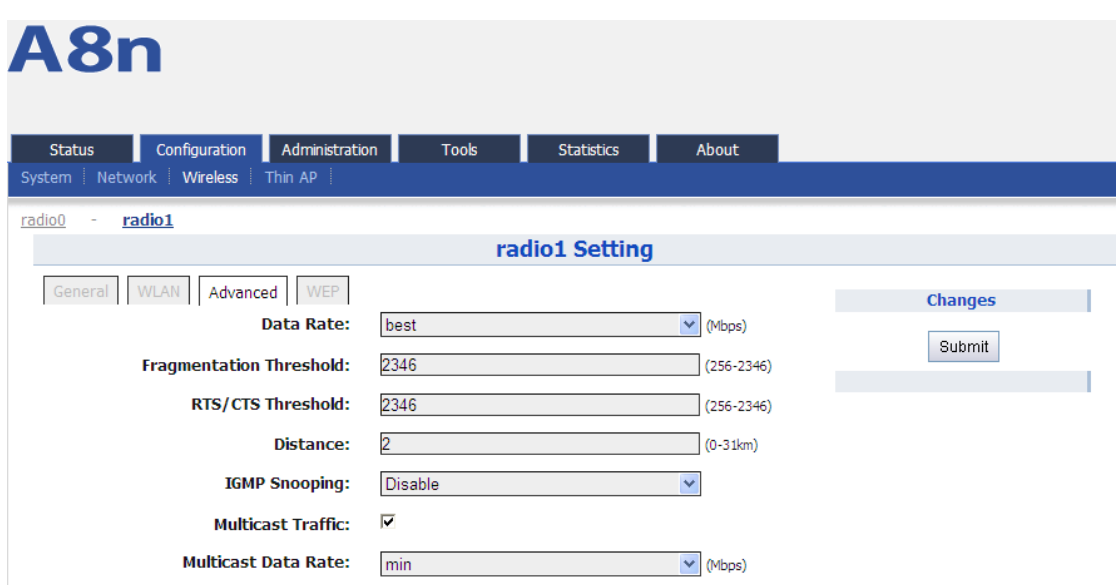

min

**Multicast Data Rate:** 

*Figure 74 5G Station Mode Advanced Setting*

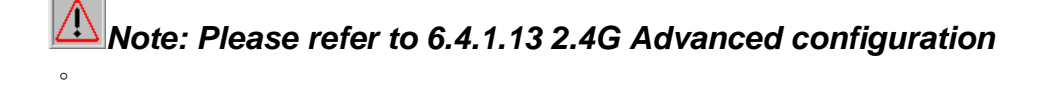

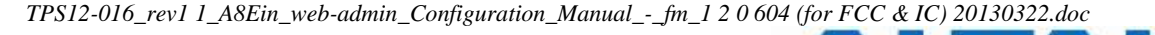

**6.4.2.8 5G WIRELESS QOS CONFIGURATION** A8n Configuration Administration Tools Statistics Status About System Network Wireless Thin AP radio0 T. radio1 radio1 Setting General WLAN Advanced QoS WEP AirFi **Changes** Radio(AP-side) WMM Parameters Submit **CWMIN CWMAX AIFS TXOP NOACK**  $(0 - 15)$  $(0 - 8192)$  $(0-15)$  $(0-15)$  $\Box$ **BestEffort (BE)** 3  $\overline{\mathbf{0}}$ **Background(BK)**  $10$  $\overline{\mathbf{0}}$  $\Box$  $Video(VI)$ 3008  $\Box$ Voice(VO) 1504  $\Box$ 

*Figure 75 5G QoS parameters*

QoS parameters configuration procedures:

- 5. Select Configuration->Wireless->radio1->QoS
- 6. Set values for this Priority-WMM table
- 7. Click Submit
- 8. Click Save&Apply to apply

#### **6.4.2.9 5G WEP KEY**

Ω.

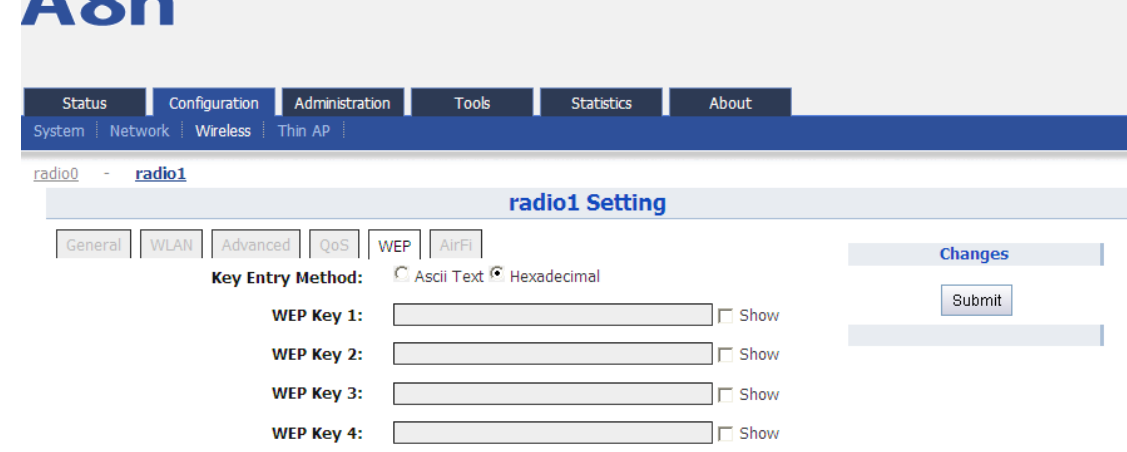

*Figure 76 5G WEP Key*

Procedures:

- 6. Select Configuration->Wireless->radio1->WEP
- 7. Key Entry Method select the key format
- 8. Input key phrase in related WEP Key
- 9. Click Submit
- 10. Click Save&Apply to apply

#### **6.4.2.10 5G WIRELESS AIRFI SETTING**

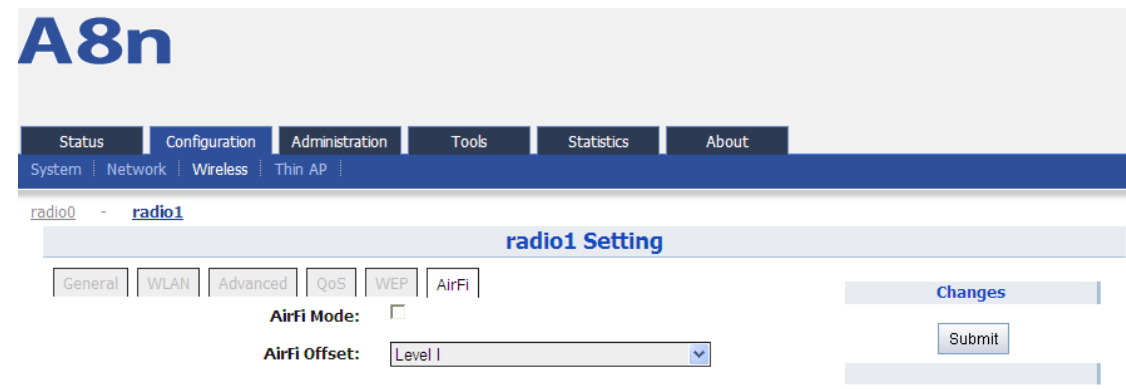

*Figure 77 5G AirFi*

Procedures:

- 6. Select Configuration->Wireless->radio1->AirFi
- 7. AirFi Mode enable AirFi to get enhanced throughput experience
- 8. AirFi Offset Level I is recommended
- 9. Click Submit
- 10. Click Save&Apply to apply

#### **6.5 THIN AP CONFIGURATION**

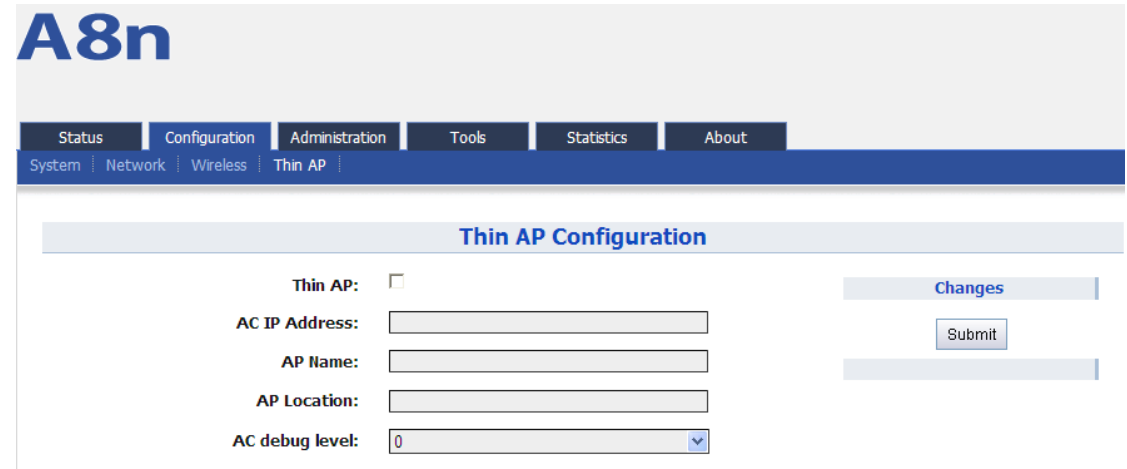

*Figure 78 Thin AP configuration*

Thin AP : Enable or disable Thin AP mode AC IP Address: Set static IP address or automatically get AC IP address AP Name: Thin AP name AP Location: Thin AP location information AC debug level: AC debug level, from 0-10

# **7 ADMINISTRATION CONFIGURATION**

#### **7.1 ADMINISTRATION GENERAL SETTING**

Please select Administration -> General to change login username and password.

There are 2 types of user account: root and admin. Default username is  $\therefore$  root, default password is :**superwifi123**。

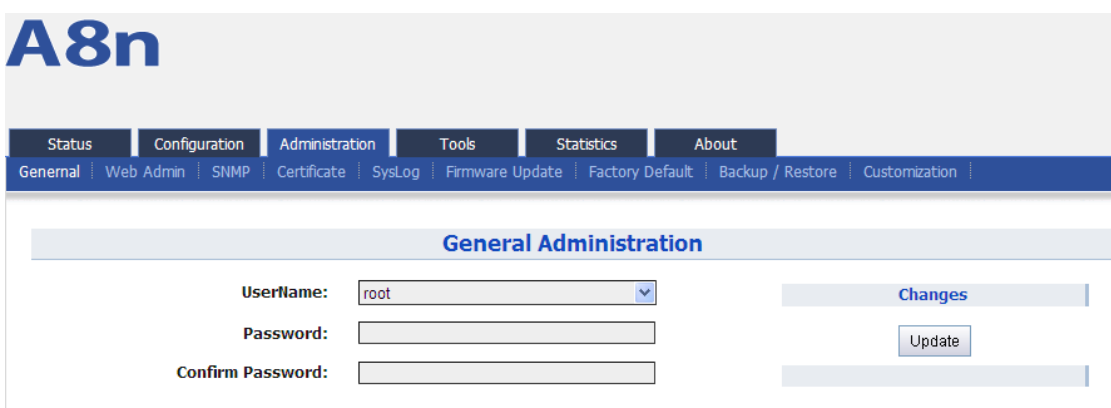

*Figure 79 General Administration*

Procedures:

- 1. Select Administration -> General,
- 2. UserName choose "root" or "admin" user
- 3. Password set password
- 4. Confirm Password input password again to confirm
- 5. Click Submit
- 6. Click Save&Apply to apply

## **7.2 WEB ADMIN**

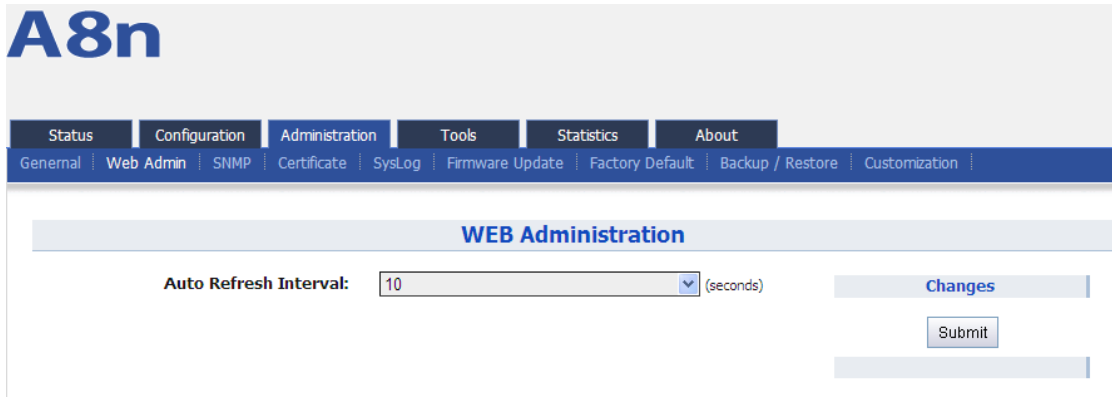

*Figure 80 WEB Administration*

Auto Refresh Interval: set auto refresh interval

#### **7.3 SNMP SETTING**

| A8n<br>Administration<br>Configuration<br><b>Tools</b><br><b>Statistics</b><br>About<br><b>Status</b> |                                                      |                            |                                                                                                    |                           |   |  |  |  |  |
|----------------------------------------------------------------------------------------------------|------------------------------------------------------|----------------------------|----------------------------------------------------------------------------------------------------|---------------------------|---|--|--|--|--|
|                                                                                                    |                                                      |                            | Genernal Web Admin SNMP Certificate SysLog Firmware Update Factory Default Backup / Restore Customization |                           |   |  |  |  |  |
|                                                                                                    |                                                      |                            |                                                                                                    |                           |   |  |  |  |  |
|                                                                                                    |                                                      |                            |                                                                                                    | <b>SNMP Configuration</b> |   |  |  |  |  |
|                                                                                                    | public<br><b>Read Community:</b><br><b>Changes</b>   |                            |                                                                                                    |                           |   |  |  |  |  |
|                                                                                                    | $\Box$ Show<br><b>Write Community:</b><br><br>Submit |                            |                                                                                                    |                           |   |  |  |  |  |
| <b>Trap Host</b><br>ID                                                                                |                                                      | <b>Trap Host Trap Port</b> | <b>Trap Community</b>                                                                                     | <b>Enable</b>             |   |  |  |  |  |
| 1                                                                                                    |                                                      | 162                        | public                                                                                                    | No                        | Ø |  |  |  |  |
| 2                                                                                                    |                                                      | 162                        | public                                                                                                    | No                        |   |  |  |  |  |
| 3                                                                                                    |                                                      | 162                        | public                                                                                                    | <b>No</b>                 | Ø |  |  |  |  |
|                                                                                                    |                                                      |                            |                                                                                                    |                           |   |  |  |  |  |

*Figure 81 SNMP Configuration*

Read Community: SNMP protocol read community, by default it is "public"

Write Community: SNMP protocol write community, by default it is "write"

 $Show: show$  write community phrase

Trap Host ID: SNMP Trap host ID, it supports Max. 4 Trap Host

Trap Host: Trap Host IP address

Trap Port: Trap port, by default it is 162

Trap Community: Trap community information

Enable: Trap Host state (enabled or disabled)

# Press  $\mathbb{Z}$  : to edit Trap Host

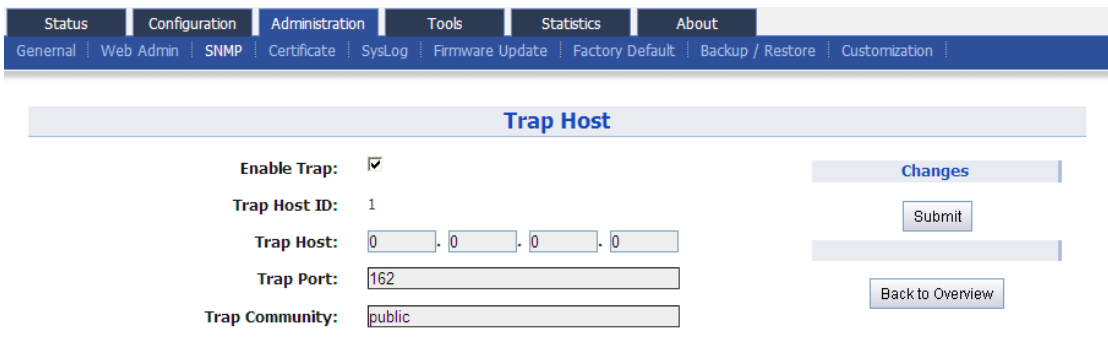

*Figure 82 SNMP Trap Host*

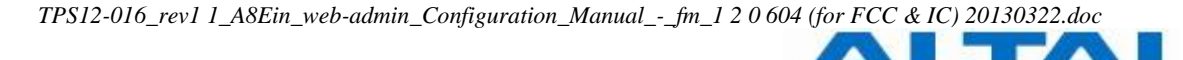

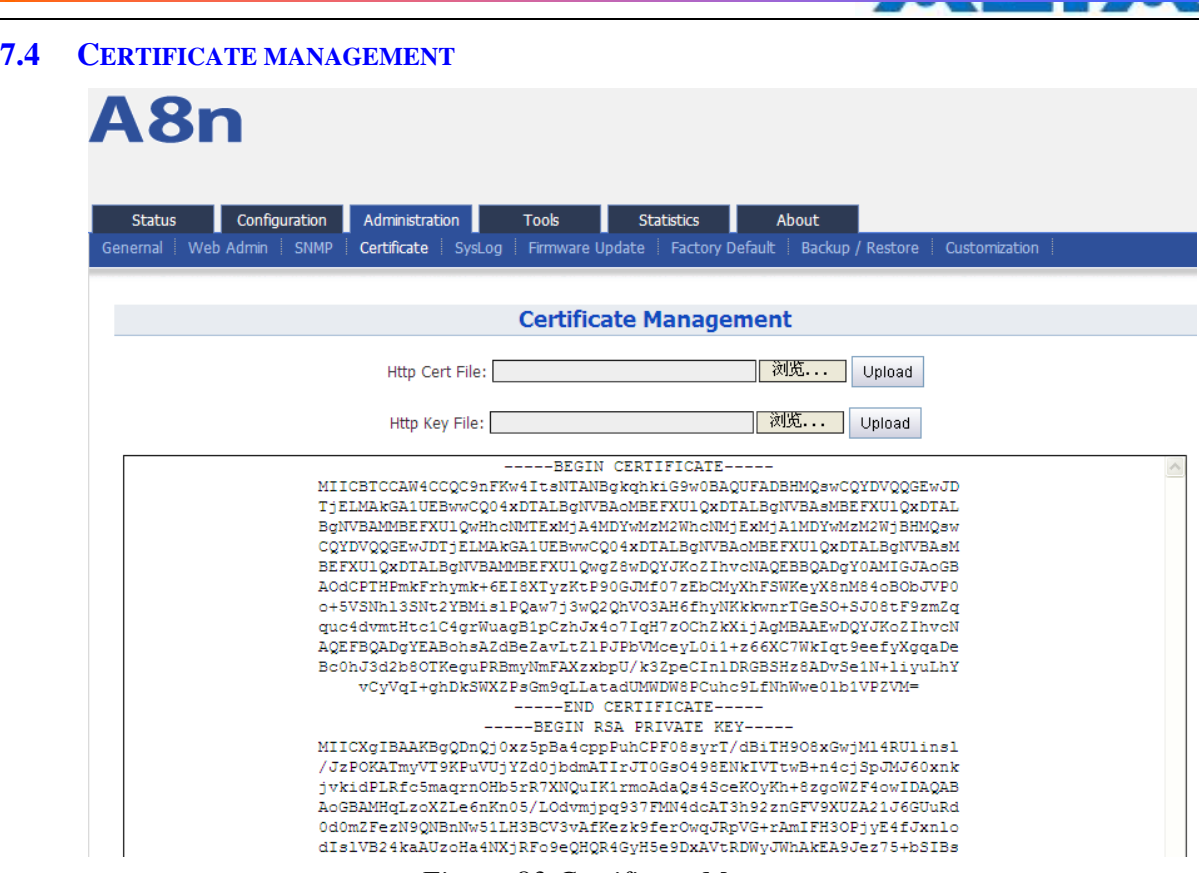

*Figure 83 Certificate Management*

Procedures:

- 1. Press Administration -> Certificate
- 2. Http Cert File click "browse" to choose Http Certificate file, and then click Upload.
- 3. Http Key File click "browse" to choose Http Key file, and then click Upload.
- **7.5 SYSLOG**

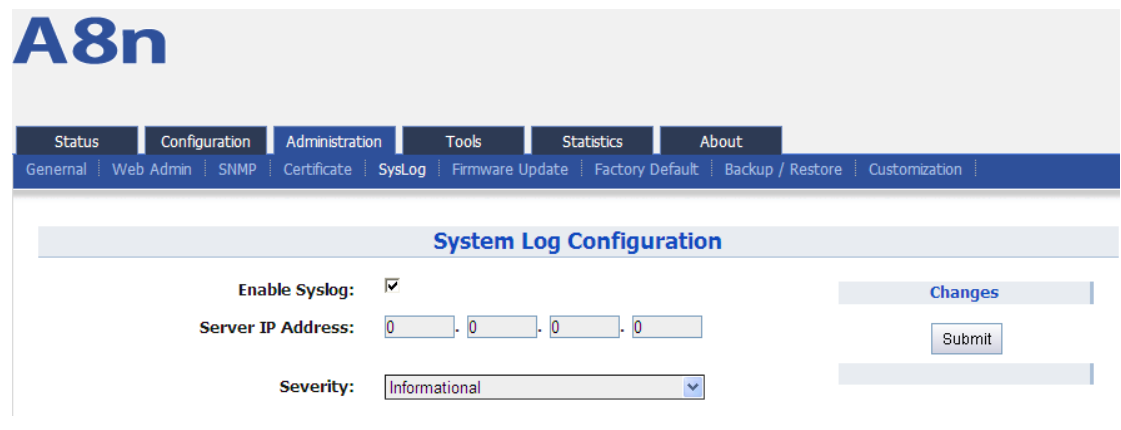

*Figure 84 System Log Configuration*

| <b>Syslog severity</b> |  |  |  |  |  |
|------------------------|--|--|--|--|--|
| Emergency              |  |  |  |  |  |
| Alert                  |  |  |  |  |  |
| Critical               |  |  |  |  |  |
| Error                  |  |  |  |  |  |
| Warning                |  |  |  |  |  |
| <b>Notice</b>          |  |  |  |  |  |
| Information            |  |  |  |  |  |
| Debug                  |  |  |  |  |  |

*Table 7-1 Syslog severity*

Procedures:

- 1. Select Administration -> SysLog
- 2. Enable Syslog enable syslog function
- 3. Server IP Address The events which meet the severity condition will be sent to Syslog server
- 4. Severity
- 5. Click Submit
- 6. Click Save&Apply to apply
- **7.6 FIRMWARE UPDATE**

Go to Administration -> Firmware Update to update the firmware of A8Ein:

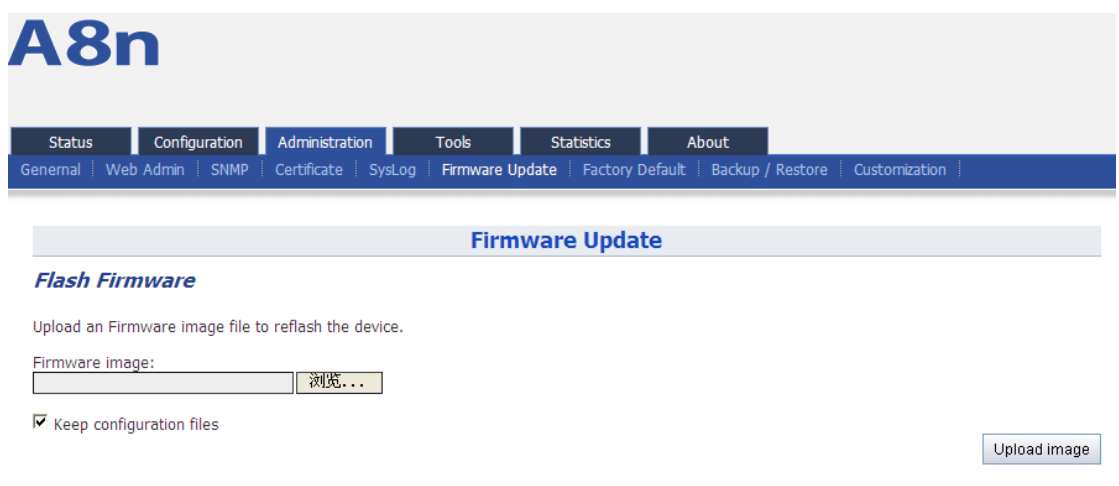

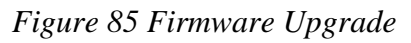

*Caution: Do not interrupt the process of firmware update. Please maintain network connection and power supply. A8Ein will not function properly if interruption happened during firmware update.*

#### Procedures:

1. Go to Aministration -> Firmware Update

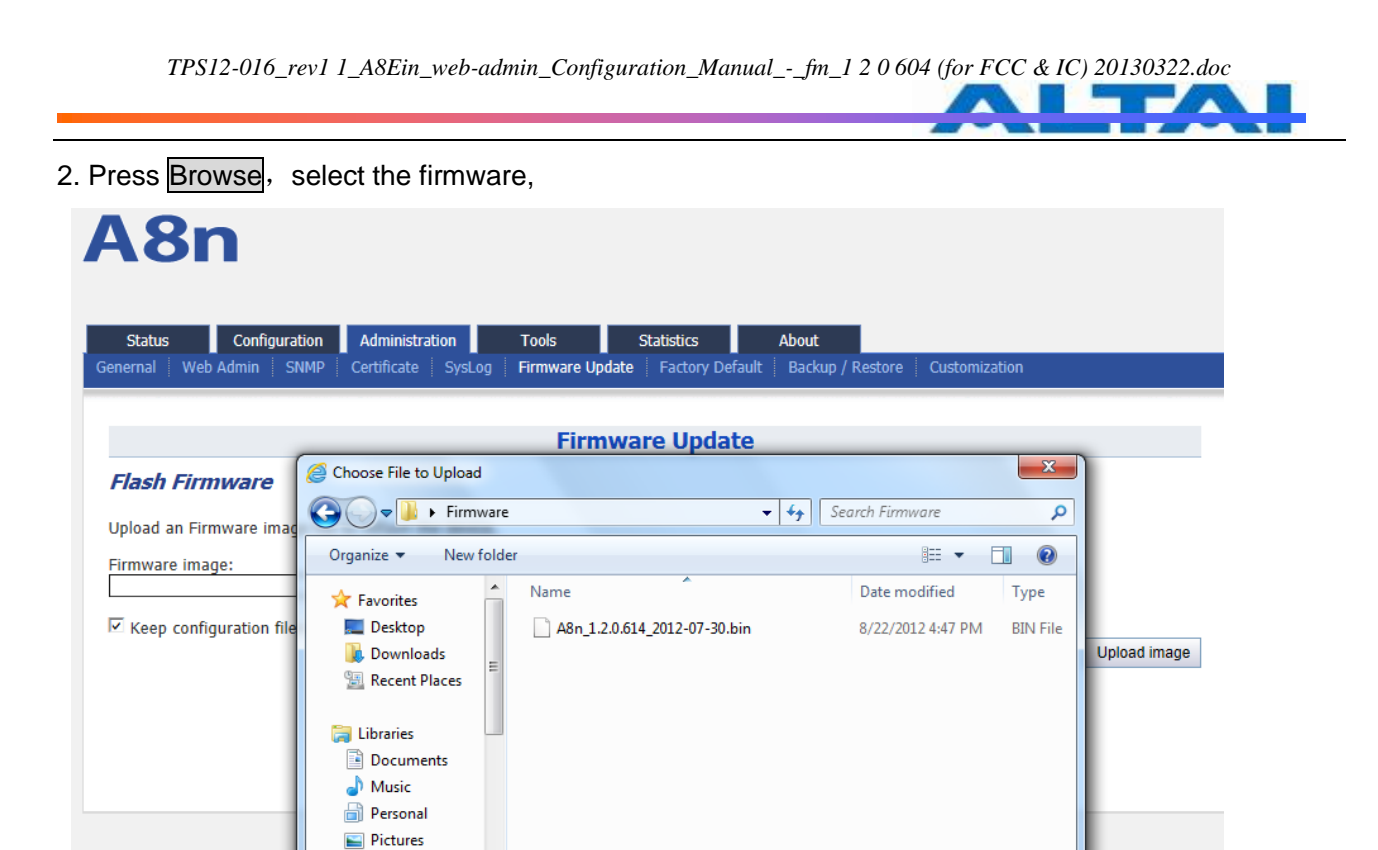

- Videos  $\rightarrow$ **Nork** All Files (\*.\*) File name:  $\ddot{}$ Open Cancel *Figure 86 Select firmware file*
- 3. Press Upload image to begin the update, the keep configuration files allow user to keep the current configuration after update,

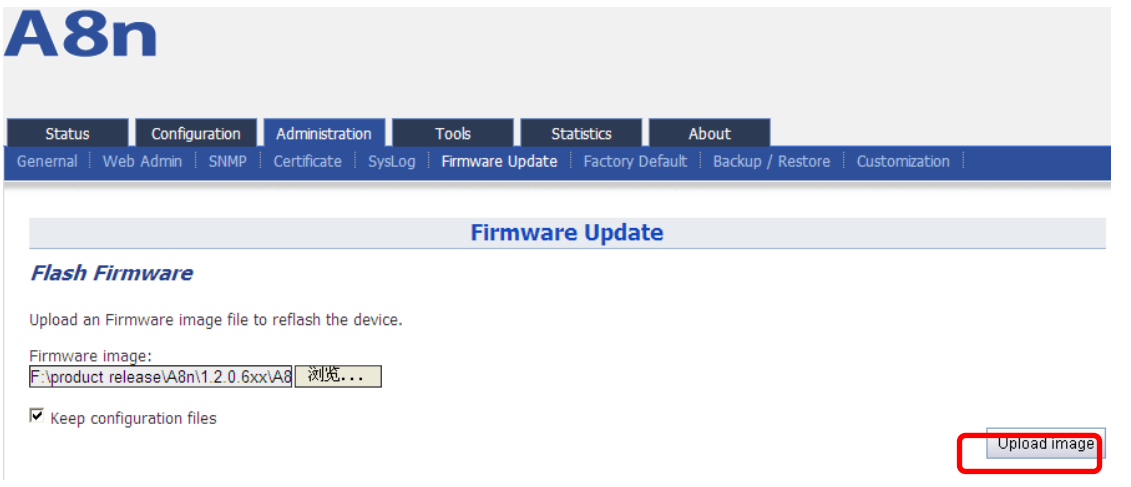

Figure 87 Press Upload Image to start firmware update

4. A8Ein will run the checksum on the firmware, once it validate the firmware, press proceed to continue,

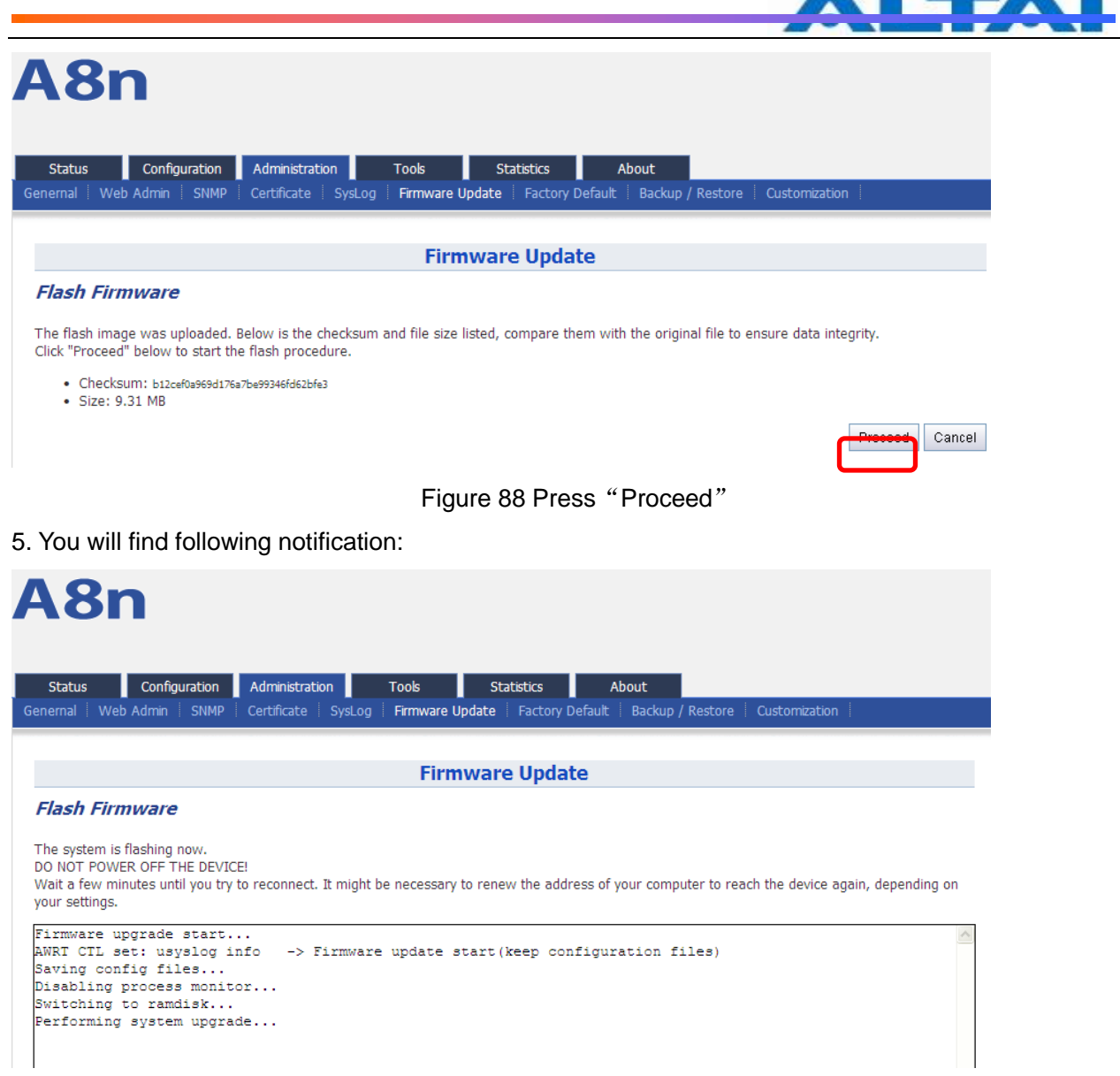

#### Figure 89 Progress of firmware update

- 6. A8Ein will reboot and load the Main page after firmware update.
- 7. Login with username and password, check the firmware version on the top right corner or go to the "About" page.

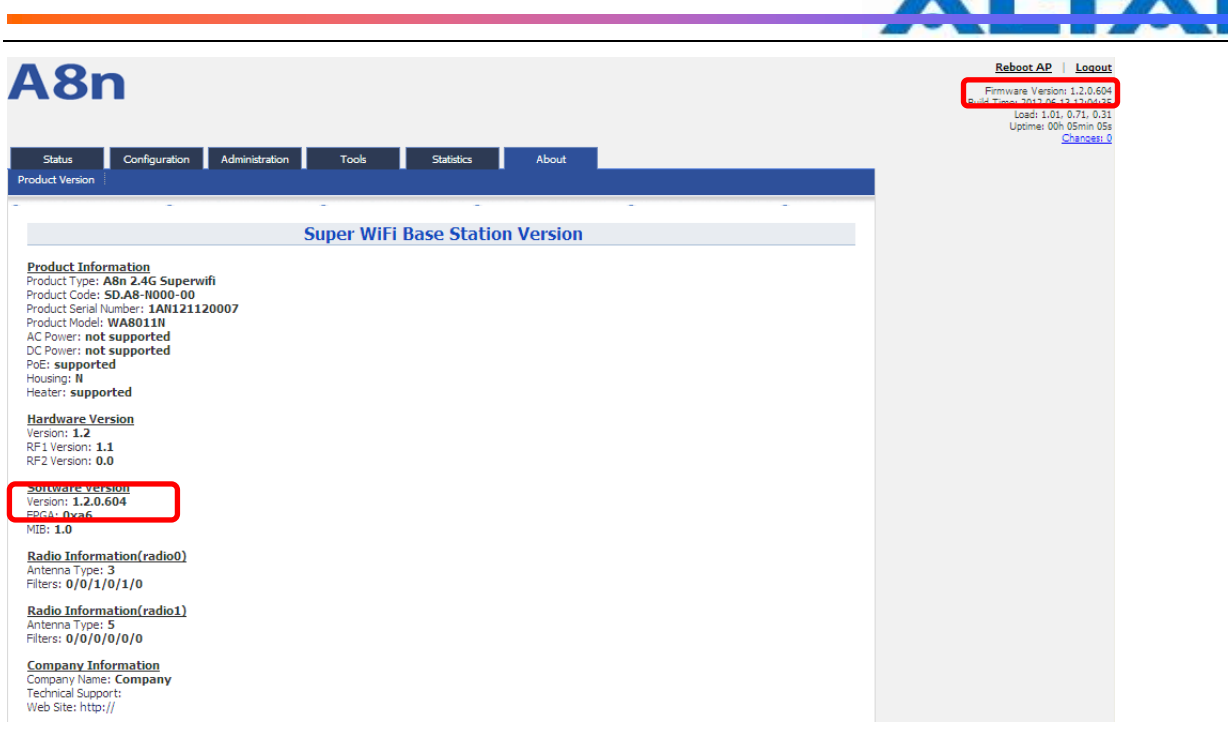

Figure 90 Information after firmware update

#### **7.7 RESTORE FACTORY DEFAULT**

There are 2 ways to reset the system back to factory default settings.

via user interfaces (eg. SSH/Console/Web)

via hardware reset button

#### **7.7.1** RESET BACK TO FACTORY DEFAULT VIA USER INTERFACES

Under Aministration -> Factory Default, user can reset the A8Ein back to Factory Default Configuration.

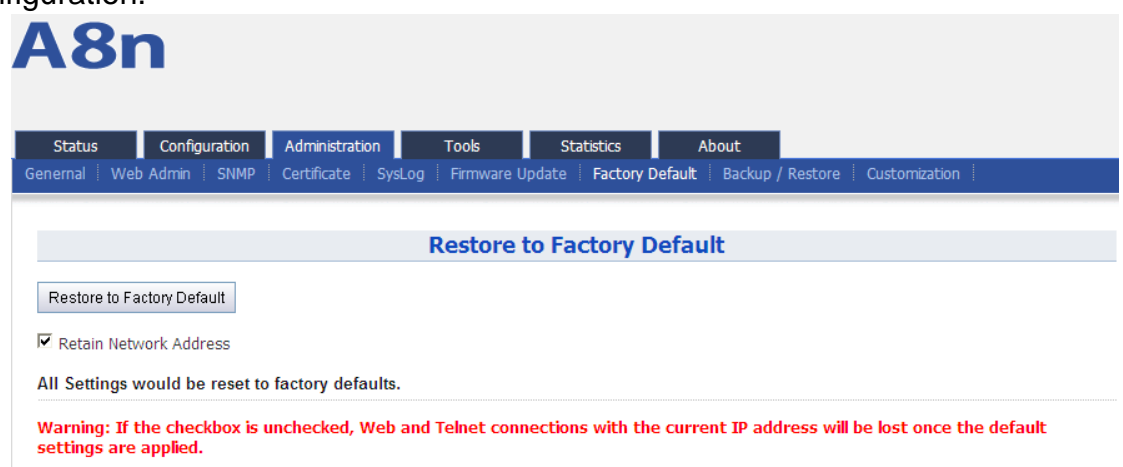

*Figure 91 Restore to Factory Default*

Procedures:

Reset to Factory Default: Press this button to reset A8Ein to Factory Default Configuration.

Retain Network Address): Select this if user doesn't wish to reset the IP address configuration to factory default.

Once restore to factory default configuration, user can login to the A8Ein with the following information:

A8Ein default IP address:**192.168.1.222**

Username:**root**

Password:**superwifi123**

### **7.7.2** RESET BACK TO FACTORY DEFAULT VIA RESET BUTTON

Hardware reset button have 2 functions:

- Soft-reboot [equivalent to UI: Reboot).
- o Press & Hold the reset button until you see Power LED blink once
- o Then release it immediately
- Reset to factory default [equivalent to UI: Reset factory (NOT retain network address)]
	- o Press & Hold the reset button until you see Power LED blink once
	- o Continue pressing the button until you see Power LED blink twice consecutively
	- o Then release it immediately

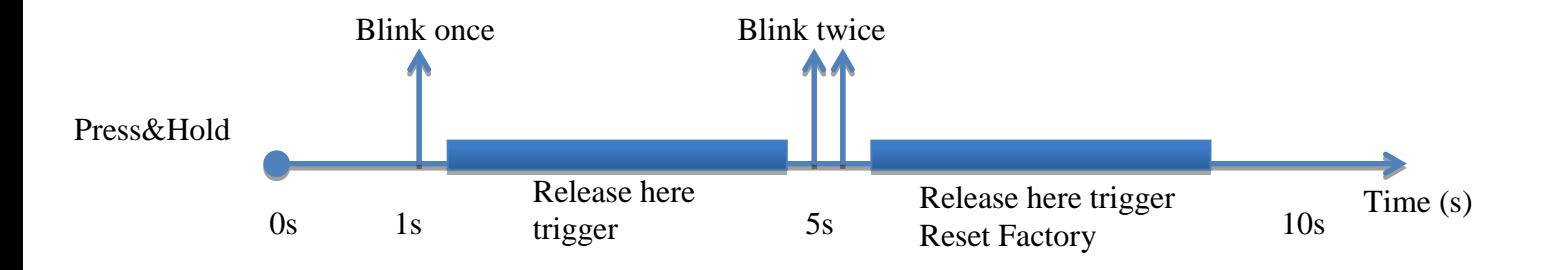

The reset button's location is shown in following.

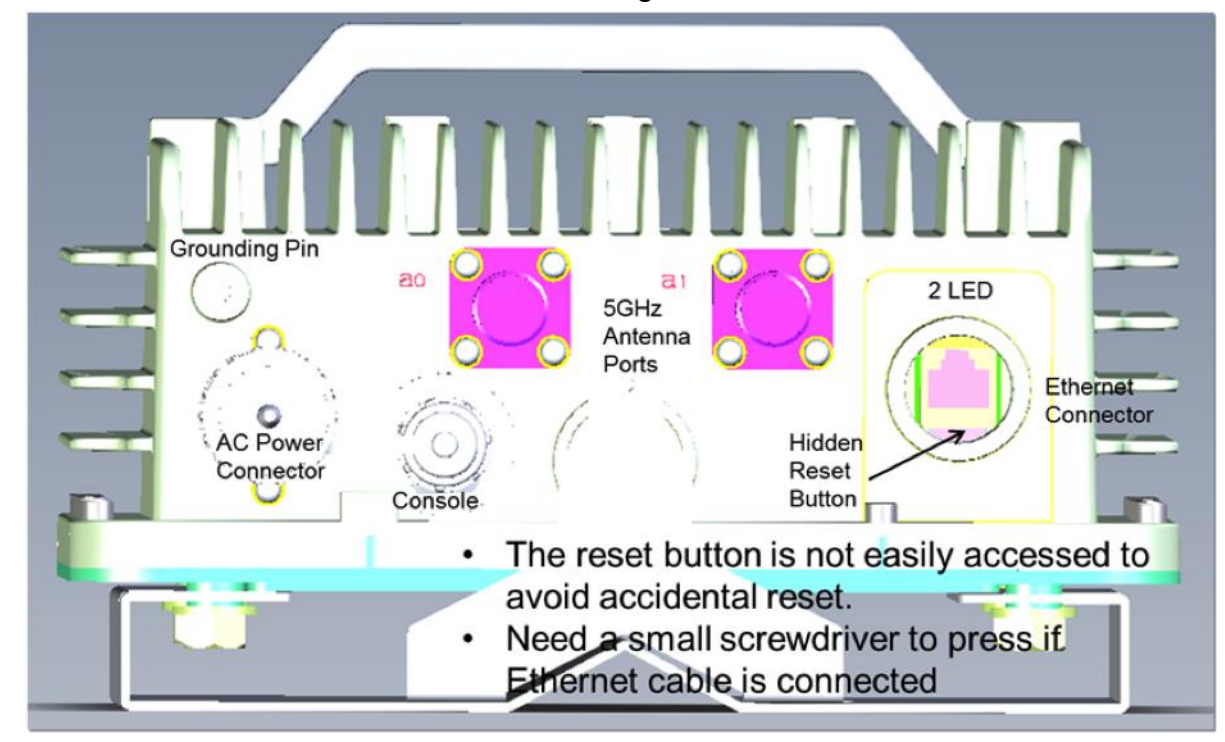

# **7.7.3** FACTORY DEFAULT SETTING

Current A8Ein factory default settings are:

Admin Username: admin

Admin Password: admin

Superuser Username: root

Superuser Password: superwifi123

Radio0 setting:

- Radio Enable: Enabled
- Operation Mode: AP
- SSID: Superwifi Network <0..15>
- Channel: 1
- Wireless mode: auto, default to 11NG
- ShortGI: Disabled
- AMPDU: Enabled
- Sector: All enabled
- Power: 23dBm

Radio1 setting:

Radio Enable: Disabled

Network:

- Switch mode with all interface bridged on a virtual interface called br-lan:
	- o Ethernet interface: eth0
	- o VAP interfaces: athXXX
	- o Bridge interface: br-lan
	- o Permanent 2<sup>nd</sup> IP Interface: br-lan: 1

Network interface setting:

- o br-lan: Static IP = 192.168.1.222
- o br-lan:1:Static IP = 192.168.99.xxx (**Error! Reference** 
	- source not found. Permanent IP)

#### **7.8 BACKUP/RESTORE**

A8Ein supports Backup/Restore, Press Administration -> Backup/Restore to open the configuration interface

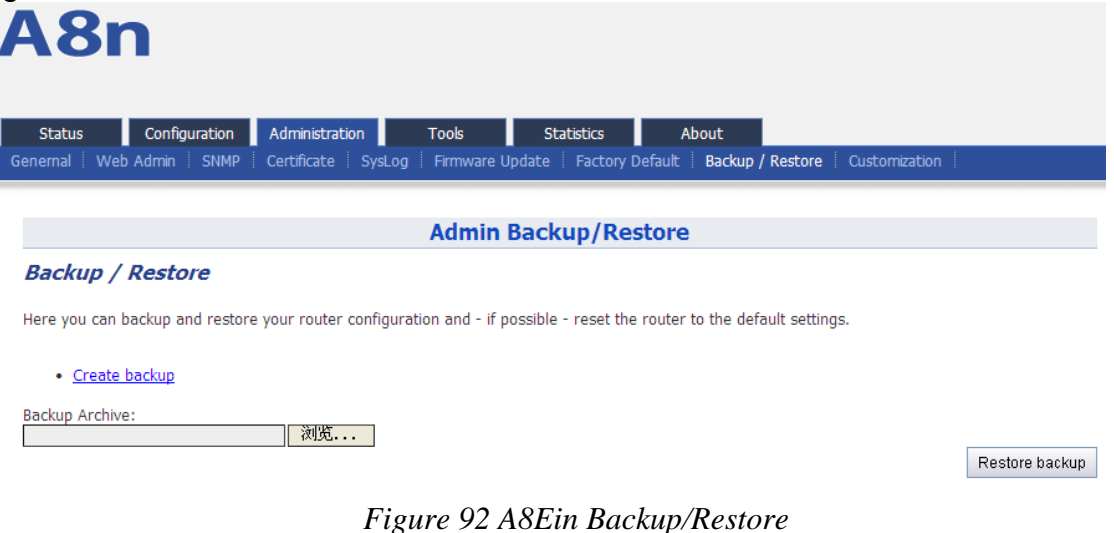

#### Procedures:

- 1. Select Administration->Backup/Restore
- 2. Press Creat backup and save it.

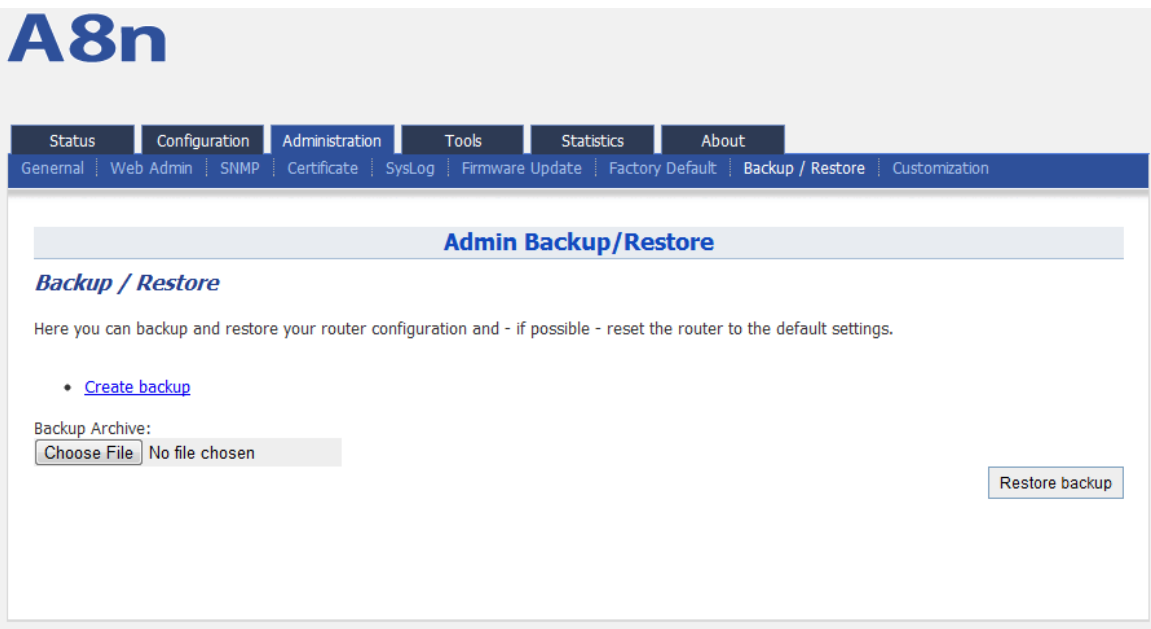

#### *Figure 93 A8Ein Backup*

3. To restore configuration, Under Backup Archive, press Browse..., and select the backup file, press Restore backup to start restore.

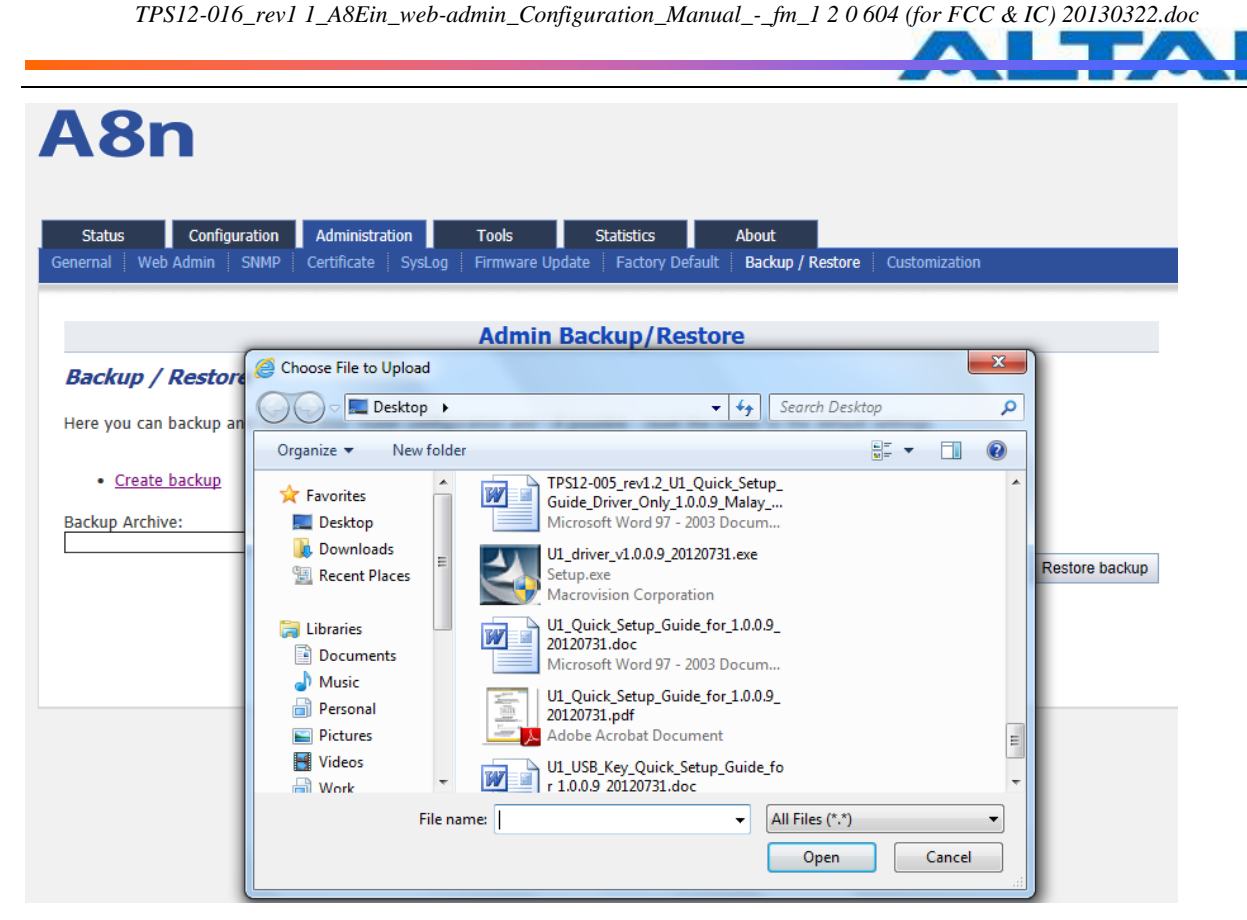

*Figure 94 Select the backup file*

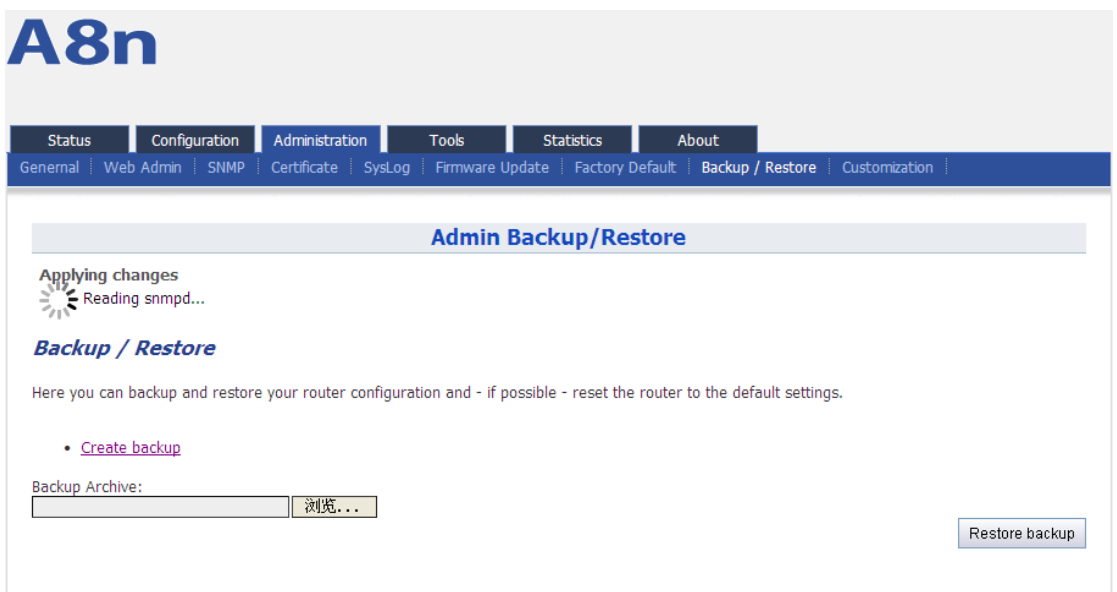

*Figure 95 Press*"*Restore backup*"*to start restore*

## **7.9 CUSTOMIZATION**

A8Ein supports customization, user can press on Administration -> Customization to open the configuration interface shown as below:

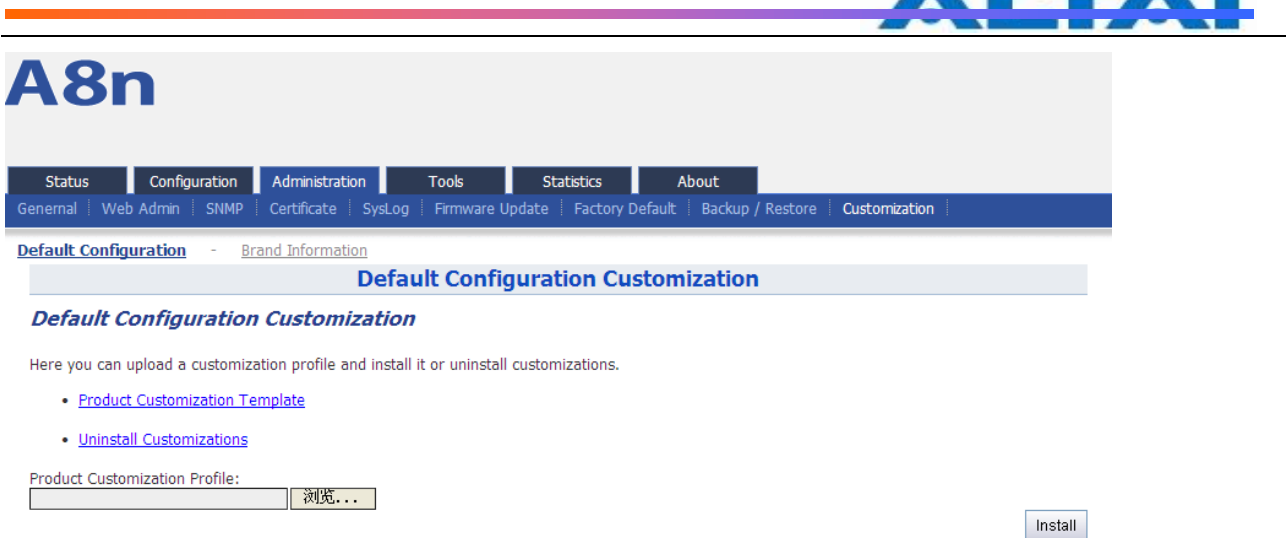

*Figure 96 Customization Interface*

There are 2 items in Customization: Default Configuration and Brand Information。

Default Configuration is use for customize the default configuration during except factory default;

Brand Information is use for customize the brand of the A8Ein.

Details in Customization:

Product Customization Template : Click on the link to download product customized template from A8Ein.

Unistall Customizations: To uninstall product customization, remove the product customized template from A8Ein.

Product Customization Profile : Click "Browse" button to select edited product customized template.

Brand Information Customization Template : Click on the link to download brand information customized template from A8Ein.

Brand Information Customization Profile : Click "Browse" button to select edited brand customized template.

Install : Click this button to execute uploaded product and brand customization template.

Procedures:

#### **First, download the Product Customization Template and Brand Customization Template from A8Ein**

1、Press the "Porduct Customization Template" link to donwload the template.

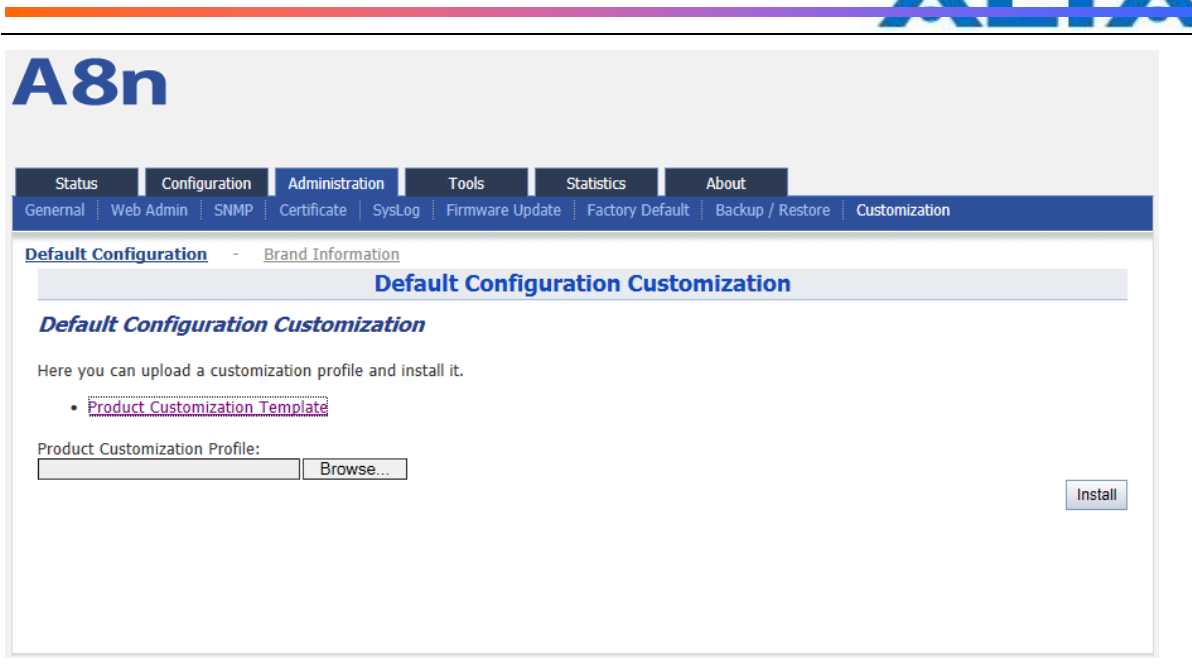

*Figure 97 Download Template*

2、Press "Save" and save it to a folder.

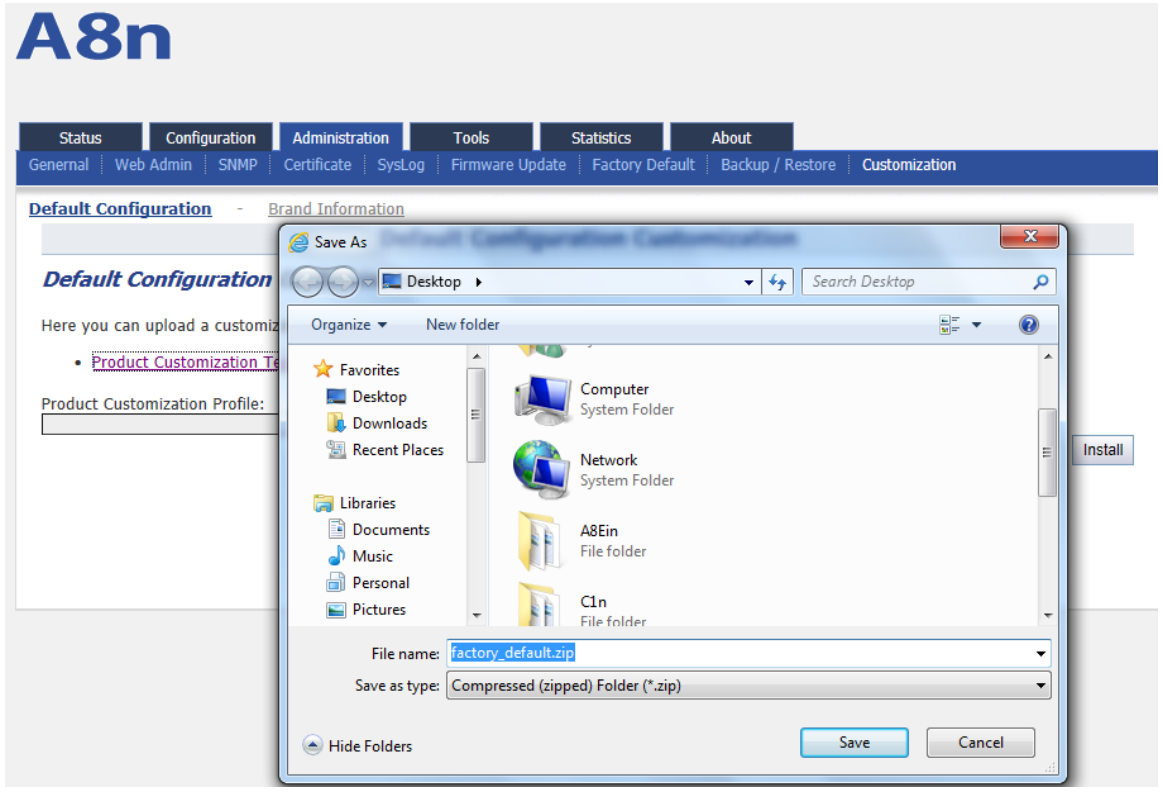

*Figure 98 Save the products custom templates to the specified directory*

*TPS12-016\_rev1 1\_A8Ein\_web-admin\_Configuration\_Manual\_-\_fm\_1 2 0 604 (for FCC & IC) 20130322.doc* **Part of the United States** 

|                                                                          |                                                                          |                                     | $\mathbf x$<br>e<br>— |
|--------------------------------------------------------------------------|--------------------------------------------------------------------------|-------------------------------------|-----------------------|
| $\triangleright$ Custimization $\triangleright$                          |                                                                          | $ \star$<br>$\overline{\mathbf{v}}$ | Search Custimization  |
| Organize $\blacktriangledown$<br>Include in library $\blacktriangledown$ | Share with $\blacktriangledown$<br>New folder                            |                                     | 脂 ▼<br>$\bm{c}$       |
| <b>X</b> Favorites                                                       | ┻<br>Name                                                                | Date modified                       | Size<br>Type          |
| Desktop                                                                  | factory_default.zip                                                      | 8/22/2012 3:44 PM                   | Compressed (zipp      |
| <b>L</b> Downloads<br><b>图 Recent Places</b>                             |                                                                          |                                     |                       |
| Ξ<br>a<br>Libraries                                                      |                                                                          |                                     |                       |
| Documents<br>Music                                                       |                                                                          |                                     |                       |
| Ħ<br>Personal                                                            | $E_1, \ldots, \Omega$ Curtise time $\mathbb{R}^1$ denotes $\mathbb{R}^1$ |                                     |                       |

*Figure 99 Custom template file downloaded*

Next, edit the template, don't unzip the file during edit, use 7-zip software to open the template file, and edit the files inside (WinRAR compression software does not support direct editing in a compressed file

1、Use 7-Zip to extract the archive:

| Custimization >                                                                                                    |                                          |    |                                                                                                    | $\ddot{+}$<br>▾╎ | Search Custimization            |                          | о | $\mathbf{x}$<br>م |
|----------------------------------------------------------------------------------------------------|------------------------------------------|----|----------------------------------------------------------------------------------------------------|------------------|---------------------------------|--------------------------|---|-------------------|
| Organize $\blacktriangledown$<br>$\Box$ Open $\blacktriangledown$                                                                                                    | Share with $\blacktriangledown$          |    | New folder                                                                                                    |                  |                                 | 888 ▼                    |   | $\mathbf \Omega$  |
| <b>X</b> Favorites<br>Desktop<br>Downloads<br><b>图 Recent Places</b><br><b>Libraries</b><br><b>Documents</b><br>a,<br>Music<br>Personal<br><b>Pictures</b><br>Videos<br>Hì<br>Work<br>Computer | ▲<br>Name<br>factory<br>Ξ                | B  | ≖<br>Open<br>Open in new window<br>Extract All<br>Edit with Notepad++<br>Open with<br>Share with<br>Restore previous versions<br>Send to<br>Cut<br>Copy | ٠<br>▶<br>Þ      | Date modified<br>2/2012 3:44 PM | Type<br>Compressed (zipp |   | Size              |
| $M$ Windows 7 $OS(0)$<br>factory_default.zip                                                                                                    | $\tau = 4$<br>Compressed (zipped) Folder | Da | Create shortcut<br><b>Delete</b><br>Rename<br>Properties                                                                                                |                  | te created: 8/22/2012 3:44 PM   |                          |   | Þ.                |

*Figure 100 Use 7-zip to open the archive*

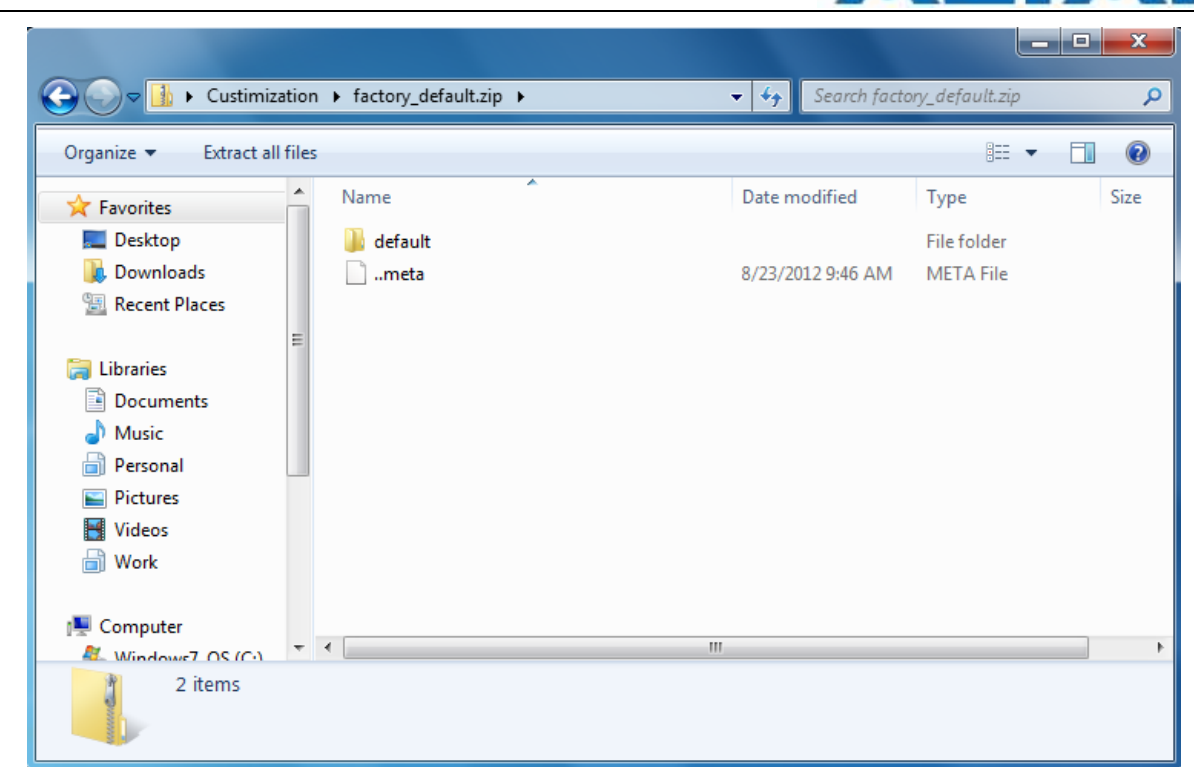

#### *Figure 101 factory\_default menu*

| [22] C:\Users\felixlin\Desktop\Custimization\factory_default.zip\factory_default\default\ |                          |         |                     | $\mathbf{x}$<br>ا کی است ا |
|-------------------------------------------------------------------------------------------|--------------------------|---------|---------------------|----------------------------|
| File:<br>Edit View Favorites                                                              | Tools<br>Help            |         |                     |                            |
| ↩<br>оd>                                                                                  | 륬<br>Ж                   |         |                     |                            |
| Add<br>Extract Test                                                                       | Copy Move Delete<br>Info |         |                     |                            |
| C:\Users\felixlin\Desktop\Custimization\factory_default.zip\factory_default\default\      |                          |         |                     |                            |
| Name                                                                                      | Modified                 | Created | Attributes Accessed |                            |
| alarm                                                                                     | 2012-08-23 09:45         |         | А                   |                            |
| blacklist                                                                                 | 2012-08-23 09:45         |         | А                   |                            |
| cmd                                                                                       | 2012-08-23 09:45         |         | А                   |                            |
| event                                                                                     | 2012-08-23 09:45         |         | А                   |                            |
| luci                                                                                      | 2012-08-23 09:45         |         | А                   |                            |
| luci status                                                                               | 2012-08-23 09:45         |         | А                   |                            |
| network                                                                                   | 2012-08-23 09:45         |         | А                   |                            |
| snmpd                                                                                     | 2012-08-23 09:45         |         | А                   |                            |
| status_access                                                                             | 2012-08-23 09:45         |         | А                   |                            |
| system                                                                                    | 2012-08-23 09:45         |         | А                   |                            |
| tempsensor                                                                                | 2012-08-23 09:45         |         | А                   |                            |
| thinap                                                                                    | 2012-08-23 09:45         |         | А                   |                            |
| ucitrack                                                                                  | 2012-08-23 09:45         |         | А                   |                            |
| utilities                                                                                 | 2012-08-23 09:45         |         | А                   |                            |
| wireless                                                                                  | 2012-08-23 09:45         |         | А                   |                            |
|                                                                                           |                          |         |                     |                            |
|                                                                                           |                          |         |                     |                            |
|                                                                                           |                          |         |                     |                            |
| m.                                                                                        |                          |         |                     |                            |
| 1 object(s) selected<br>$\mathbf{0}$                                                      | $\circ$                  |         | 2012-08-23 09:45    |                            |

*Figure 102 files under "default"* 

The important customize file are system、network、wireless. They are used for customize the system, network, wireless default configuration information.

Use 7-zip software to open the Brand customize template compressed file download from A8Ein,

- 1
$\overline{\phantom{a}}$ 

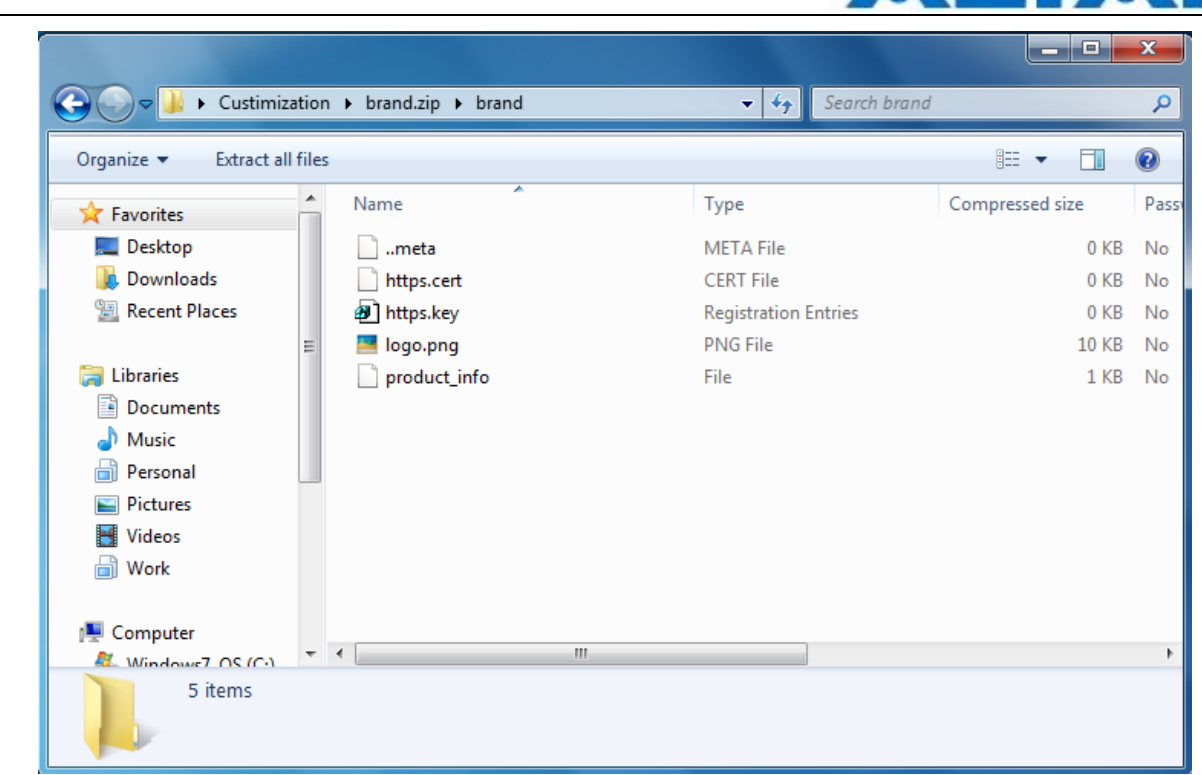

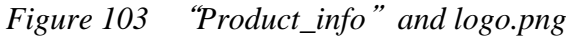

2、To edit the file, right click on the file and select "Edit the file to customize (open with notepad), click the "Save" and exit after edit. The following shows "Product\_info" brand customized template customization process. Use the same method to edit the Product customization template.

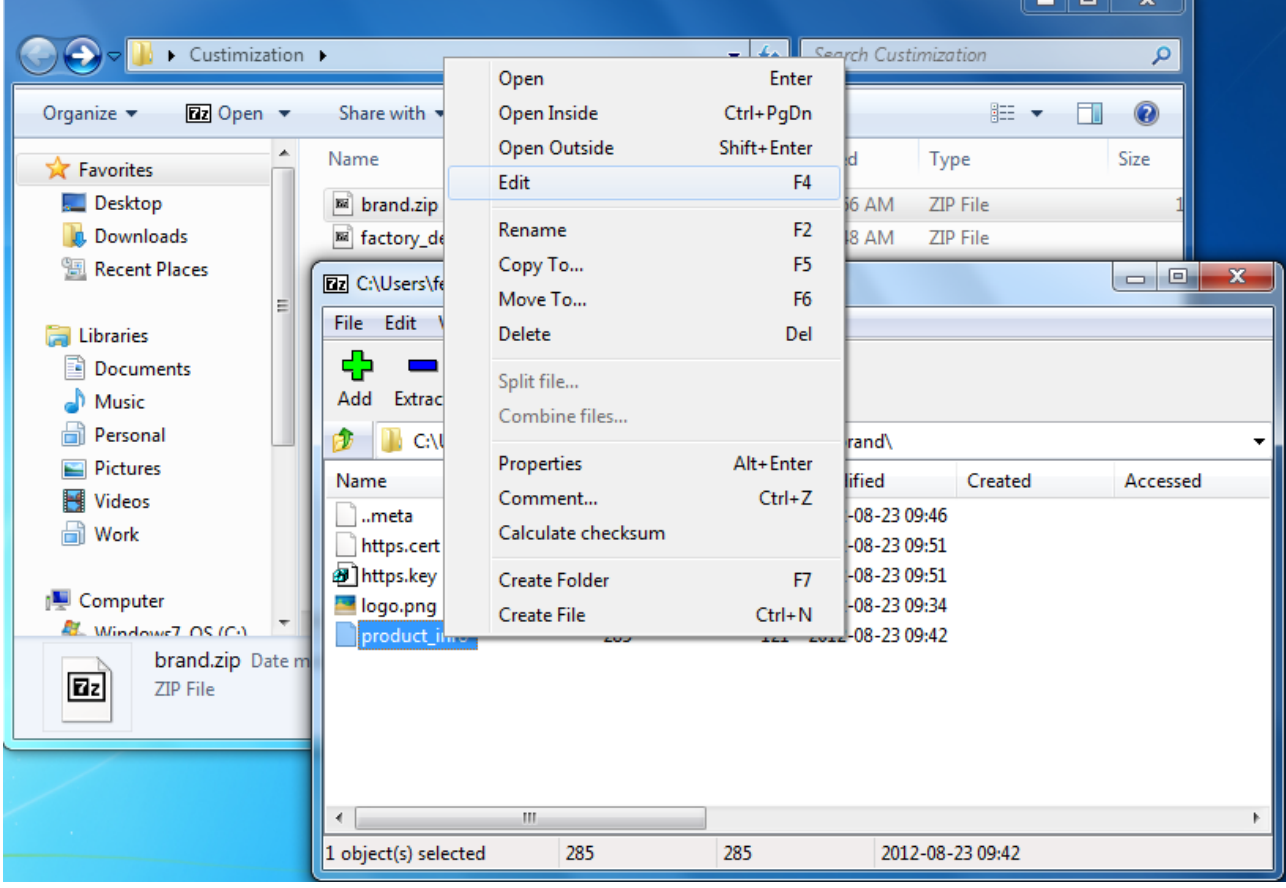

*Figure 104 Select "Product\_info", Right-click and select "Edit"*

| product_info.txt - Notepad                                                                                                    |                                                                |
|----------------------------------------------------------------------------------------------------|----------------------------------------------------------------|
| <b>File</b><br>Edit<br>Format<br><b>View</b><br>Help                                                                                                    |                                                                |
| config 'system' 'system'<br>option 'company_fullname'<br>option 'company_shortname'<br>option 'company_website'<br>option 'company_contacts'<br>option 'product_name'<br>'product_code'<br>option<br>'product_sn'<br>option<br>'product_model'<br>option | 'Company'<br>'Company'<br>'A8n'<br>'xxx'<br>yyy'<br><b>ZZZ</b> |

*Figure 105 Initial information of* "*product\_info*" *before the customization*

| product_info.txt - Notepad                                                                                                    |                                                                                                    |  |  |  |  |  |  |  |
|----------------------------------------------------------------------------------------------------|----------------------------------------------------------------------------------------------------|--|--|--|--|--|--|--|
| File Edit Format View<br>Help<br>config 'system' 'system'<br>option 'company_fullname'<br>option 'company_shortname'<br>option 'company_website'<br>option 'company_contacts'<br>option 'product_name'<br>option 'product_code'<br>option 'product_sn'<br>option 'product_model' | 'kinsent'<br>'kinsent'<br>www.kinsent.com'<br>'0755-XXXXXXXX'<br>'к8'<br>'K8-01'<br>'K8-001'<br>'k8' |  |  |  |  |  |  |  |

*Figure 106 Customized*"*product\_info*"

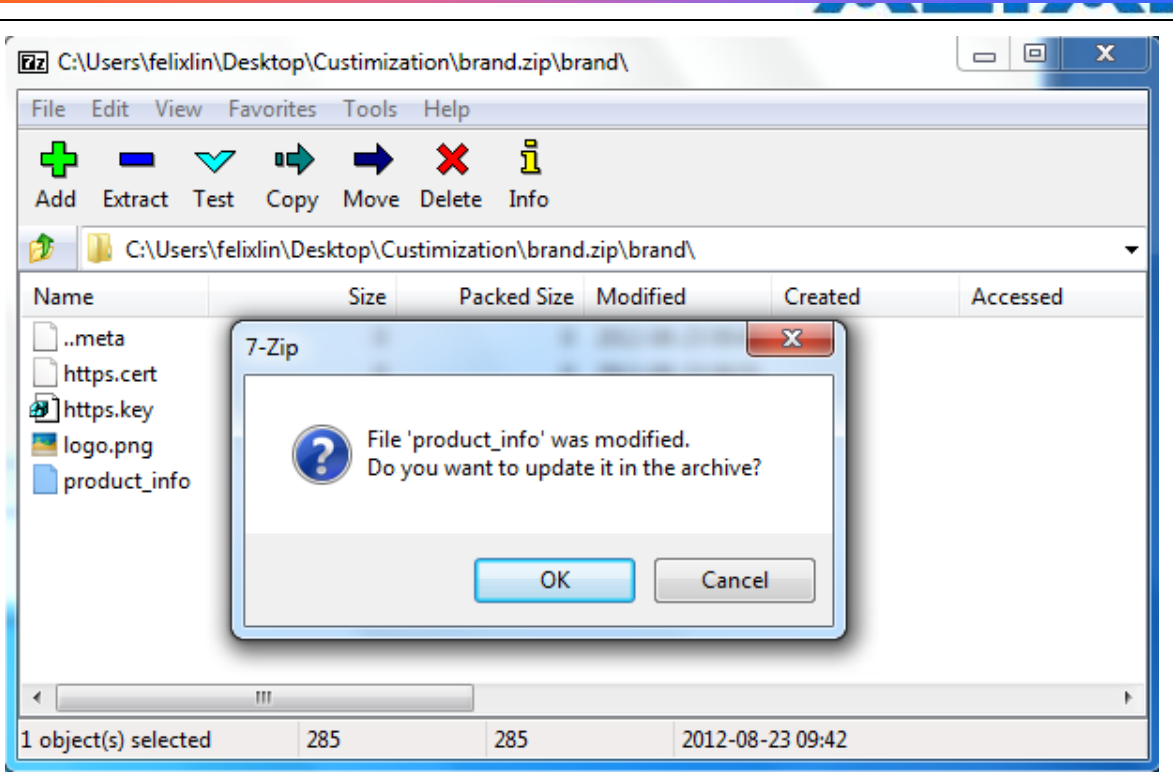

*Figure 107 Save the customized file and exit, click "OK" to update*

3、Create a logo and save it in png format. Rename it to logo.png. Replace the logo.png under the brand.zip with the customized logo

Example:

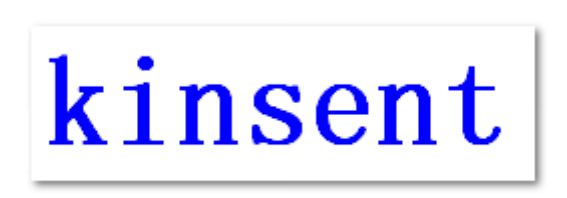

*Figure 108 customized logo*

**Finally**, under Administration -> Customization select "Default Configuration", press "Browse" select the customized product template and press "Install" to upload ;under Brand Information, press "Browse", select the customized brand template and press "install" to upload.

*TPS12-016\_rev1 1\_A8Ein\_web-admin\_Configuration\_Manual\_-\_fm\_1 2 0 604 (for FCC & IC) 20130322.doc* A8n Configuration Administration **Status Tools** Statistics About Genernal | Web Admin | SNMP | Certificate | SysLog | Firmware Update | Factory Default | Backup / Restore Customization **Default Configuration Brand Information**  $\overline{\mathbf{x}}$ Choose File to Upload **Default Configuration**  $\bigodot$   $\bigodot$   $\blacktriangledown$   $\blacksquare$   $\blacktriangleright$  Custimization  $\blacktriangleright$  $\overline{\bullet}$   $\overline{\bullet}$   $\overline{\bullet}$  Search Custimization م Here you can upload a customiz Organize  $\blacktriangledown$ New folder **胆 ▼**  $\Box$   $\odot$ **3** • Product Customization To Name Date modified Type **A** Favorites Desktop 8/22/2012 3:41 PM **Product Customization Profile:**  $\left| \rule{0pt}{10pt} \right|$  brand.zip Compres **DC** DC factory\_default.zip 8/22/2012 3:44 PM Compre **Install Recent Places 1Call Libraries** Documents  $\bigwedge$  Music Personal Pictures **2** Videos  $\blacksquare$  Work All Files (\*.\*) File name: factory\_default.zip  $\mathbf{F}$  $\overline{\phantom{a}}$ Open Cancel

*Figure 109 Upload Product Customization Template*

| A8n                                                                    |                                                      |                                                                |                                                   |                 |
|------------------------------------------------------------------------|------------------------------------------------------|----------------------------------------------------------------|---------------------------------------------------|-----------------|
| Configuration<br><b>Status</b><br>Web Admin<br><b>SNMP</b><br>Genernal | Administration<br><b>Tools</b><br>Certificate SysLog | <b>Statistics</b><br>Firmware Update<br><b>Factory Default</b> | <b>About</b><br>Backup / Restore<br>Customization |                 |
| <b>Default Configuration</b><br>÷,                                     | <b>Brand Information</b>                             |                                                                |                                                   |                 |
|                                                                        | Choose File to Upload                                |                                                                |                                                   | $\mathbf{x}$    |
| <b>Brand Information Cus</b>                                           | Custimization >                                      |                                                                | Search Custimization<br>$-14$                     | م               |
| Here you can upload a customiz                                         | Organize v<br>New folder                             |                                                                | 胆 -                                               | $\circledR$     |
| • Brand Information Custor                                             | <b>X</b> Favorites                                   | ┻<br>Name                                                      | Date modified                                     | Type            |
| <b>Brand Information Customizatio</b>                                  | Desktop                                              | brand.zip                                                      | 8/22/2012 3:41 PM                                 | <b>Compress</b> |
|                                                                        | <b>L</b> Downloads<br><b>Recent Places</b><br>霊      |                                                                |                                                   | Install         |
|                                                                        |                                                      |                                                                |                                                   |                 |
|                                                                        | <b>Exp</b> Libraries                                 |                                                                |                                                   |                 |
|                                                                        | <b>Documents</b><br>B                                |                                                                |                                                   |                 |
|                                                                        | Music                                                |                                                                |                                                   |                 |
|                                                                        | Personal<br><b>Pictures</b><br>$\blacksquare$        |                                                                |                                                   |                 |
|                                                                        | <b>Videos</b><br>Ħ                                   |                                                                |                                                   |                 |
|                                                                        | $\overline{\phantom{a}}$<br><b>Nork</b>              |                                                                | m.<br>$\mathfrak{D}$                              |                 |
|                                                                        |                                                      | File name: brand.zip                                           | All Files (*.*)<br>$\overline{\phantom{a}}$       |                 |
|                                                                        |                                                      |                                                                |                                                   |                 |
|                                                                        |                                                      |                                                                |                                                   |                 |
|                                                                        |                                                      |                                                                | Open                                              | Cancel          |

*Figure 110 Upload Brand Customization Template*

After upload, press the "Reboot AP" button on the top righ corner of the page, reboot A8Ein.

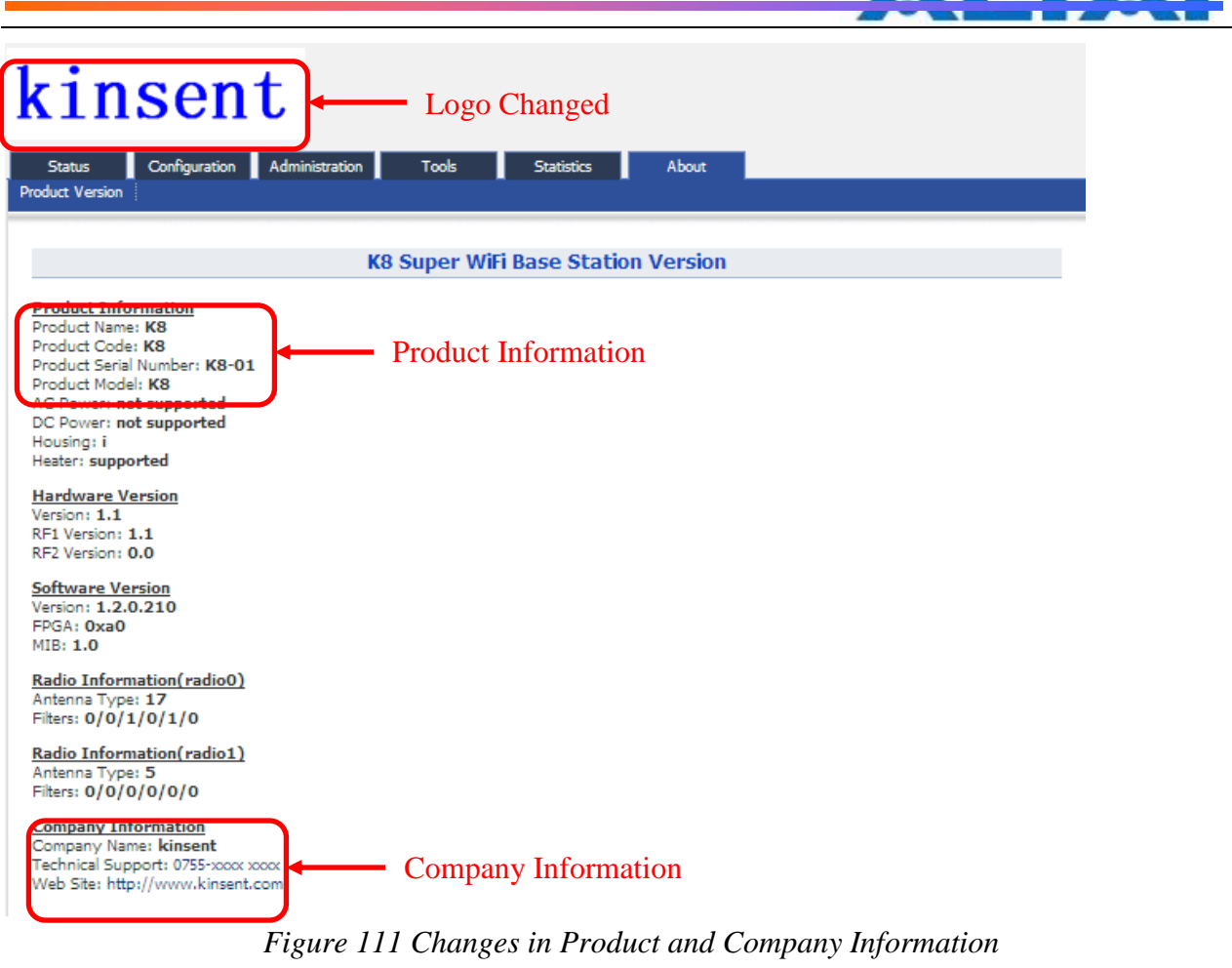

### **\* The customized configuration will only take effect when reset to factory default.**

## **8 SYSTEM TOOLS**

A8Ein provides useful tools, this enable the user to have better radio planning.

### **8.1 CHANNEL SCAN**

Through the channel scan tool of A8Ein, user is able to know the status of 2.4GHz/5GHz channels around the A8Ein, this provides useful information to the user on how to configure A8Ein and radio planning.

Press on  $\overline{T}$ ools -> Channel Scan to open the channel scan, for 2.4G select "radio0" or for 5G, select "radio1".

**8.1.1** 2.4G CHANNEL SCAN

Press Tools -> Channel Scan -> radio0 for 2.4G channel scan.

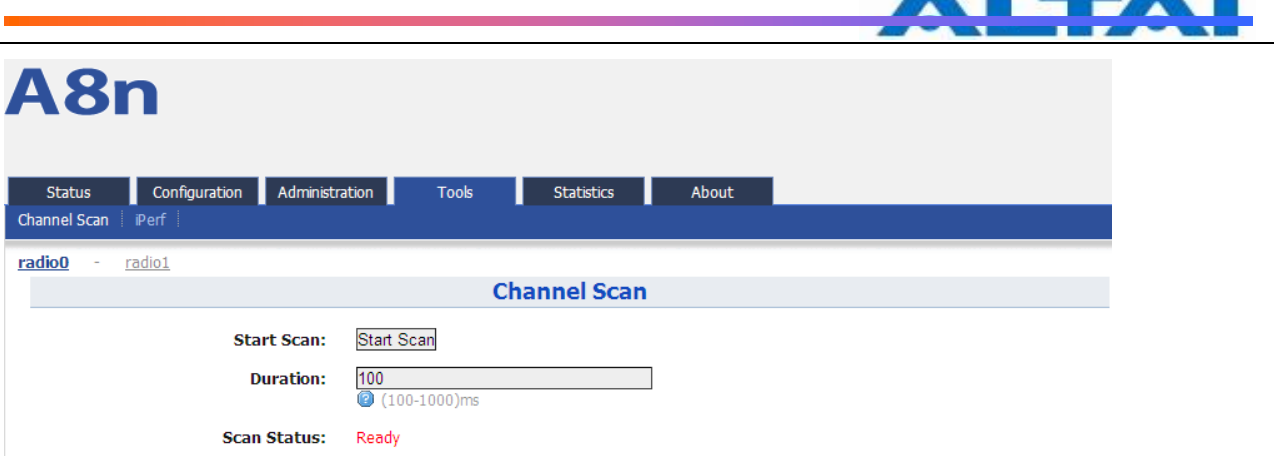

*Figure 112 2.4G Channel Scan*

Details of 2.4G Channel Scan:

Start Scan : PressStart Scan to start 2.4G channel scan .

Duration: The switching time of the channel scanning interval, setting range is 100-1000ms, default is 100ms.

Scan Status: A8Ein Base station channel scan status, "Ready" means it can start scan. "Success" means scan finished.

### Procedures:

- 1. In the main menu, select Tools -> Channel Scan -> radio1
- 2. PressStart Scan
- 3. Wait until the scan status change to "Success". The scanning will take approximately 20 seconds

Result will be divided into 6 parts: Channel Usage Info, Overall BSS Info, Sector 0 BSS Info, Sector 1 BSS Info, Sector 2 BSS Info and Sector 3 BSS Info.

Channel Usage Info:

|                                        |                               |                         |                    |                         |                    |                                     |                             |                       |                           |                    |                                |                    | <b>CALCULATION</b>       |
|----------------------------------------|-------------------------------|-------------------------|--------------------|-------------------------|--------------------|-------------------------------------|-----------------------------|-----------------------|---------------------------|--------------------|--------------------------------|--------------------|--------------------------|
| A8n                                    |                               |                         |                    |                         |                    |                                     |                             |                       |                           |                    |                                |                    |                          |
| <b>Status</b><br>iPerf<br>Channel Scan | Configuration                 |                         | Administration     |                         | <b>Tools</b>       |                                     | <b>Statistics</b>           |                       | About                     |                    |                                |                    |                          |
| radio0<br><u>radio 1</u>               |                               |                         |                    |                         |                    |                                     |                             |                       |                           |                    |                                |                    |                          |
|                                        |                               |                         |                    |                         |                    | <b>Channel Scan</b>                 |                             |                       |                           |                    |                                |                    |                          |
|                                        |                               | <b>Start Scan:</b>      |                    | <b>Start Scan</b>       |                    |                                     |                             |                       |                           |                    |                                |                    |                          |
|                                        |                               |                         |                    | 100                     |                    |                                     |                             |                       |                           |                    |                                |                    |                          |
|                                        |                               |                         | <b>Duration:</b>   | $(100-1000)$ ms         |                    |                                     |                             |                       |                           |                    |                                |                    |                          |
|                                        |                               | <b>Scan Status:</b>     |                    | Success                 |                    |                                     |                             |                       |                           |                    |                                |                    |                          |
|                                        |                               |                         |                    |                         |                    |                                     |                             |                       |                           |                    |                                |                    |                          |
|                                        |                               | <b>Scan Time:</b>       |                    | Wed Jul 4 15:05:50 2012 |                    |                                     |                             |                       |                           |                    |                                |                    |                          |
|                                        |                               |                         |                    |                         |                    |                                     |                             |                       |                           |                    |                                |                    |                          |
|                                        |                               |                         |                    |                         |                    | <b>Channel Scan Result</b>          |                             |                       |                           |                    |                                |                    |                          |
| Channel Usage Info                     |                               | Overall BSS Info        |                    | Sector0 BSS Info        |                    | Sector 1 BSS Info Sector 2 BSS Info |                             |                       |                           | Sector 3 BSS Info  |                                |                    |                          |
| Sector <sub>0</sub>                    |                               |                         |                    |                         |                    |                                     |                             |                       |                           |                    |                                |                    |                          |
| <b>CH</b>                              | 1                             | 2                       | з                  | 4                       | 5                  | 6                                   | $\overline{ }$              | 8                     | 9                         | 10                 | 11                             | 12                 | 13                       |
| Noise Floor                            | $-95$                         | $-95$                   | $-97$              | $-97$                   | $-96$              | $-97$                               | $-97$                       | $-96$                 | $-97$                     | $-97$              | $-97$                          | $-97$              | $-98$                    |
| Noise Floor<br>(CT0)                   | $-95$                         | $-95$                   | -97                | -97                     | -96                | -97                                 | -97                         | $-96$                 | -97                       | -97                | -97                            | $-97$              | -98                      |
| Noise Floor<br>(CT1)                   | $-95$                         | -95                     | -95                | -95                     | -95                | -96                                 | -95                         | $-95$                 | -96                       | -97                | -97                            | -97                | -96                      |
| Noise Floor<br>(EXO)                   | 0                             | 0                       | 0                  | 0                       | 0                  | 0                                   | 0                           | 0                     | 0                         | 0                  | $\circ$                        | 0                  | 0                        |
| Noise Floor<br>(EX1)                   | 0                             | 0                       | 0                  | $\circ$                 | 0                  | $\circ$                             | $\circ$                     | 0                     | 0                         | 0                  | $\circ$                        | 0                  | 0                        |
| Busy %                                 | 2                             | 2                       | 1                  | 0                       | 0                  | 0                                   | 0                           | 0                     | 1                         | 0                  | 1                              | 0                  | 0                        |
| #BSS                                   | 1                             | 0                       | 0                  | $\mathbf 0$             | $\mathbf 0$        | $\circ$                             | $\circ$                     | 0                     | 0                         | 0                  | 0                              | 0                  | 0                        |
| Sector 1                               |                               |                         |                    |                         |                    |                                     |                             |                       |                           |                    |                                |                    |                          |
| <b>CH</b><br>Noise Floor               | $\mathbf{1}$<br>$-93$         | 2<br>$-95$              | з<br>$-95$         | 4<br>$-95$              | 5<br>$-95$         | 6<br>$-95$                          | 7<br>$-95$                  | 8<br>$-95$            | 9<br>$-95$                | 10<br>$-95$        | 11<br>$-96$                    | 12<br>$-95$        | 13<br>$-97$              |
| Noise Floor                            | -93                           | -95                     | -95                | $-95$                   | -95                | $-95$                               | $-95$                       | $-95$                 | $-95$                     | -95                | $-96$                          | $-95$              | -97                      |
| (CT0)<br>Noise Floor<br>(CT1)          | $-95$                         | -95                     | -96                | -95                     | -95                | -96                                 | -94                         | -95                   | $-94$                     | -94                | -96                            | -96                | -96                      |
| Noise Floor<br>(EXO)                   | $\circ$                       | $\circ$                 | o                  | $\circ$                 | o                  | $\circ$                             | $\circ$                     | $\circ$               | $\circ$                   | o                  | $\circ$                        | $\circ$            | $\circ$                  |
| Noise Floor<br>(EX1)                   | $\circ$                       | $\circ$                 | $\circ$            | $\circ$                 | $\mathbf 0$        | $\circ$                             | $\circ$                     | $\circ$               | $\circ$                   | $\circ$            | $\circ$                        | $\circ$            | $\circ$                  |
| Busy %<br>#BSS                         | $\overline{2}$<br>$\mathbf 1$ | $\Omega$<br>$\mathbf 0$ | $\circ$<br>$\circ$ | $\circ$<br>$\circ$      | $\circ$<br>$\circ$ | $\circ$<br>$\circ$                  | $\Omega$<br>$\circ$         | $\Omega$<br>$\circ$   | $\circ$<br>$\circ$        | $\circ$<br>$\circ$ | $\overline{4}$<br>$\mathbf{1}$ | $\circ$<br>$\circ$ | $\circ$<br>$\circ$       |
| Sector <sub>2</sub>                    |                               |                         |                    |                         |                    |                                     |                             |                       |                           |                    |                                |                    |                          |
| <b>CH</b>                              | 1                             | $\overline{\mathbf{2}}$ | з                  | 4                       | 5                  | 6                                   | $\overline{\boldsymbol{z}}$ | 8                     | 9                         | 10                 | 11                             | 12                 | 13                       |
| Noise Floor                            | $-95$                         | $-96$                   | $-96$              | $-96$                   | $-96$              | $-96$                               | $-96$                       | $-95$                 | $-96$                     | $-97$              | $-97$                          | $-97$              | $-97$                    |
| Noise Floor<br>(CT0)                   | $-95$                         | -96                     | -96                | -96                     | -96                | -96                                 | -96                         | -95                   | -96                       | -97                | -97                            | -97                | -97                      |
| Noise Floor<br>(CT1)                   | $-96$                         | $-97$                   | $-97$              | $-97$                   | $-96$              | $-97$                               | $-96$                       | $-96$                 | $-97$                     | $-97$              | $-98$                          | $-98$              | $-98$                    |
| Noise Floor<br>(EXO)                   | o                             | o                       | o                  | $\circ$                 | o                  | $\circ$                             | o                           | o                     | $\circ$                   | o                  | $\circ$                        | $\circ$            | o                        |
| Noise Floor<br>(EX1)                   | $\circ$                       | $\circ$                 | $\circ$            | $\circ$                 | $\circ$            | $\circ$                             | $\circ$                     | o                     | $\circ$                   | $\circ$            | $\circ$                        | o                  | o                        |
| Busy %<br>#BSS                         | з                             | ٥                       | 0                  | $\mathbf 1$             | o                  | $\circ$                             | $\overline{2}$              | 0                     | $\circ$                   | 0                  | 8<br>$0 \qquad 1 \qquad$       | $\circ$            | ٥<br>$0 \qquad 0 \qquad$ |
| Sector3                                |                               |                         |                    |                         |                    |                                     |                             |                       |                           |                    |                                |                    |                          |
| CH.                                    | $\mathbf{1}$                  | $\overline{2}$          | 3                  | 4                       | $5 - 1$            | $6 -$                               | $\mathbf{z}$                | 8                     | 9                         | 10                 | T<br>11                        | a ka<br>12         | 13                       |
| Noise Floor                            | $-95$                         | $-95$<br>a se           | $-95$              | $-95$<br>a se           | $-96$<br>a se      | $-96$<br>a se                       | $-95$                       | $-96$                 | $-96$                     | $-96$              | $-96$<br>w                     | $-96$<br>a se      | $-96$<br>a sa n          |
| Noise Floor<br>(CT0)                   | $-95$                         | $-95$                   | -95                | -95                     | -96                | -96                                 | -95                         | -96                   | $-96$                     | -96                | $-96$                          | $-96$              | -96                      |
| Noise Floor<br>(CT1)                   | $-94$                         | $-95$                   | -95                | $-95$                   | $-95$              | $-95$                               | -95                         | -95                   | $-95$                     | $-96$              | $-95$                          | $-96$              | -96                      |
| Noise Floor<br>(EXO)                   | $\circ$                       | $\mathbf 0$             | o                  | $\mathbf{o}$            | o                  | $\circ$                             | $\circ$                     | $\circ$               | $\circ$                   | $\circ$            | $\circ$                        | $\circ$            | $\circ$                  |
| Noise Floor<br>(EX1)                   | $\circ$                       | $\circ$                 | $\circ$            | $\circ$                 | $\circ$            | $\circ$                             | $\circ$                     | $\circ$               | $\circ$                   | $\circ$            | $\circ$                        | $\circ$            | $\circ$                  |
| Busy %<br>#BSS                         | $\overline{2}$<br>$1\,$       | 1<br>$\circ$            | з<br>1             | $\circ$<br>$\circ$      | o<br>$\circ$       | $\circ$<br>$\circ$                  | $\circ$<br>0<               | $\Omega$<br>$\bullet$ | $\overline{2}$<br>$\circ$ | $\circ$<br>$\circ$ | $\overline{4}$<br>$\circ$      | $\circ$<br>$\circ$ | $\circ$<br>$0<\infty$    |
|                                        |                               |                         |                    |                         |                    |                                     |                             |                       |                           |                    |                                |                    |                          |

*Figure 113 2.4G Channel Scan*

Press Channel Usage Info for the result of Noise Floor and Business from every sector antenna. Overall BSS Info:

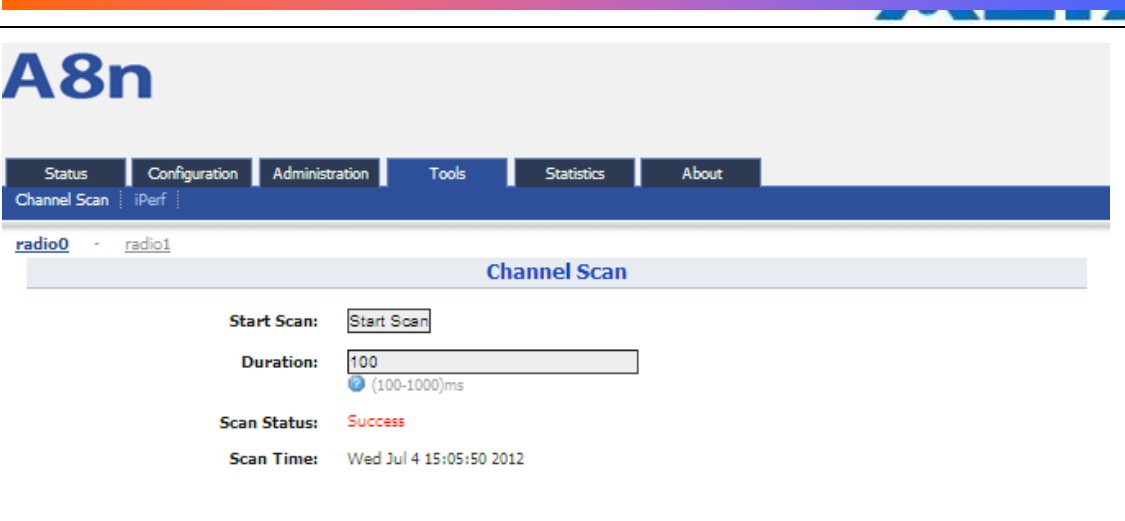

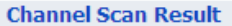

Channel Usage Info | Overall BSS Info | Sector0 BSS Info | Sector1 BSS Info | Sector2 BSS Info | Sector3 BSS Info |

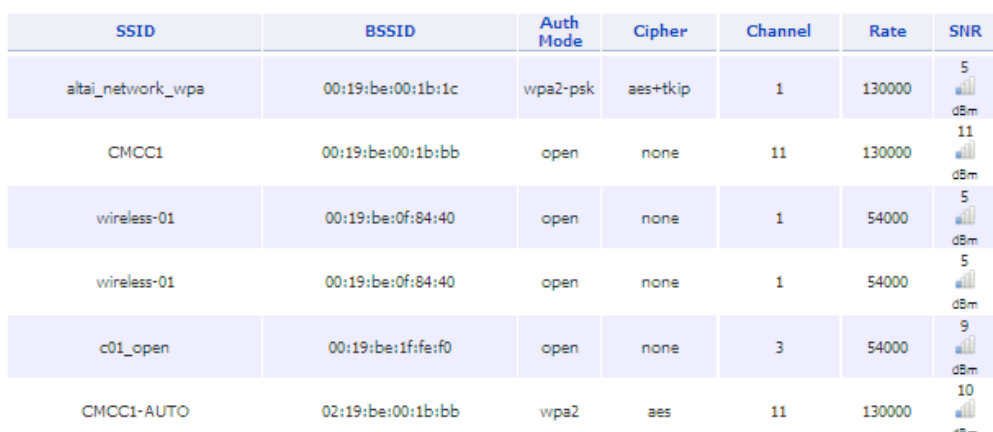

*Figure 114 2.4G Overall BSS Info*

Press Overall BSS Info to view 2.4G BSS Info around A8Ein. It includes SSID, BSSID, Authentication Mode, Cipher, Channel, Date Rate and SNR.

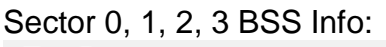

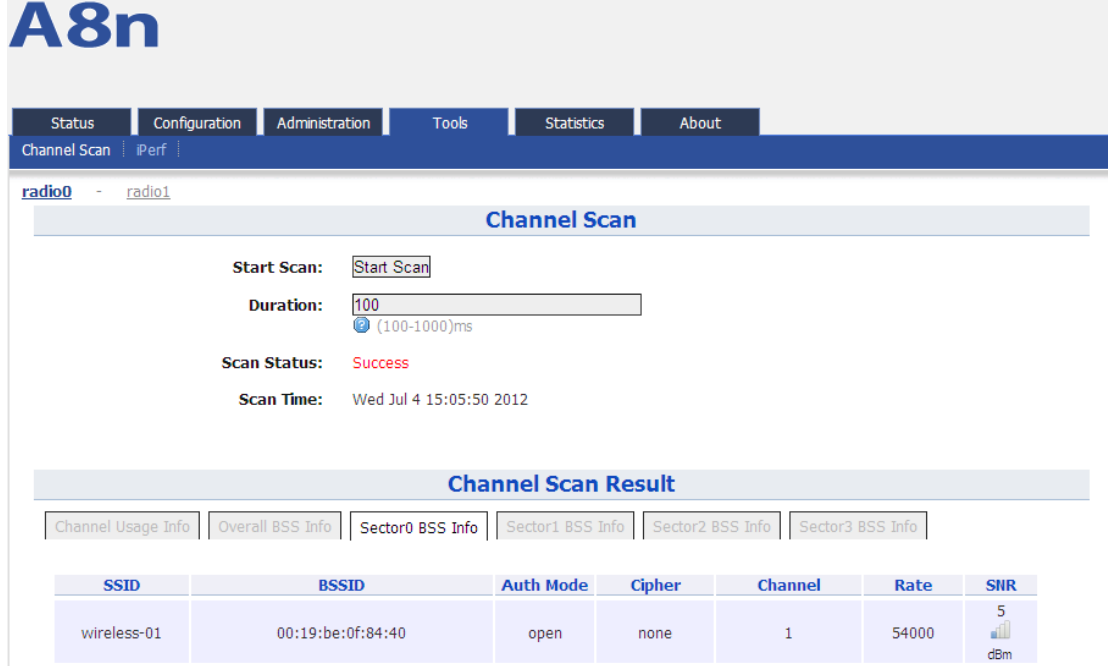

*Figure 115 Sector 0 BSS Info*

PressSector0 BSS Info 、Sector1 BSS Info 、Sector2 BSS Info 、Sector3 BSS Info to view the BSS Info of Sector  $0 \cdot 1 \cdot 2 \cdot 3$ .

Base onA8Ein 5G Channel Scan Result, user can select 5G channel with lower noise floor, less busy and less SSID as the channel for A8Ein's SSID.

 $\wedge$ *Caution*:*During the process of channel scan, all WiFi clients associated to A8 via 2.4G channel will be drop for approximately 15-20 seconds.*

### **8.1.2** 5G CHANNEL SCAN

Press Tools -> Channel Scan -> radio1 to start the 5G channel scan.

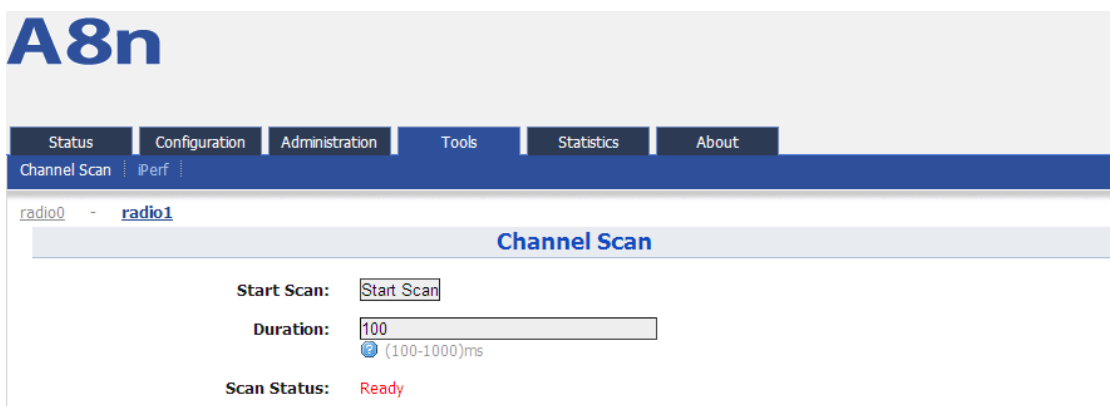

*Figure 116 5G Channel Scan*

Details of 5G channel scan:

Start Scan : PressStart Scan to start 5G channel scan.

 $\overline{\text{Duration}}$ : The switching time of the channel scanning interval, setting range is 100-1000ms, default is 100ms.

Scan Status: A8Ein Base station channel scan status, "Ready" means it can start scan. "Success" means scan finished.

### Procedures:

- 4. In the main menu, select Tools -> Channel Scan -> radio1
- 5. PressStart Scan
- 6. Wait until the scan status change to "Success". The scanning will take approximately 20 seconds

 $\overline{\phantom{a}}$ 

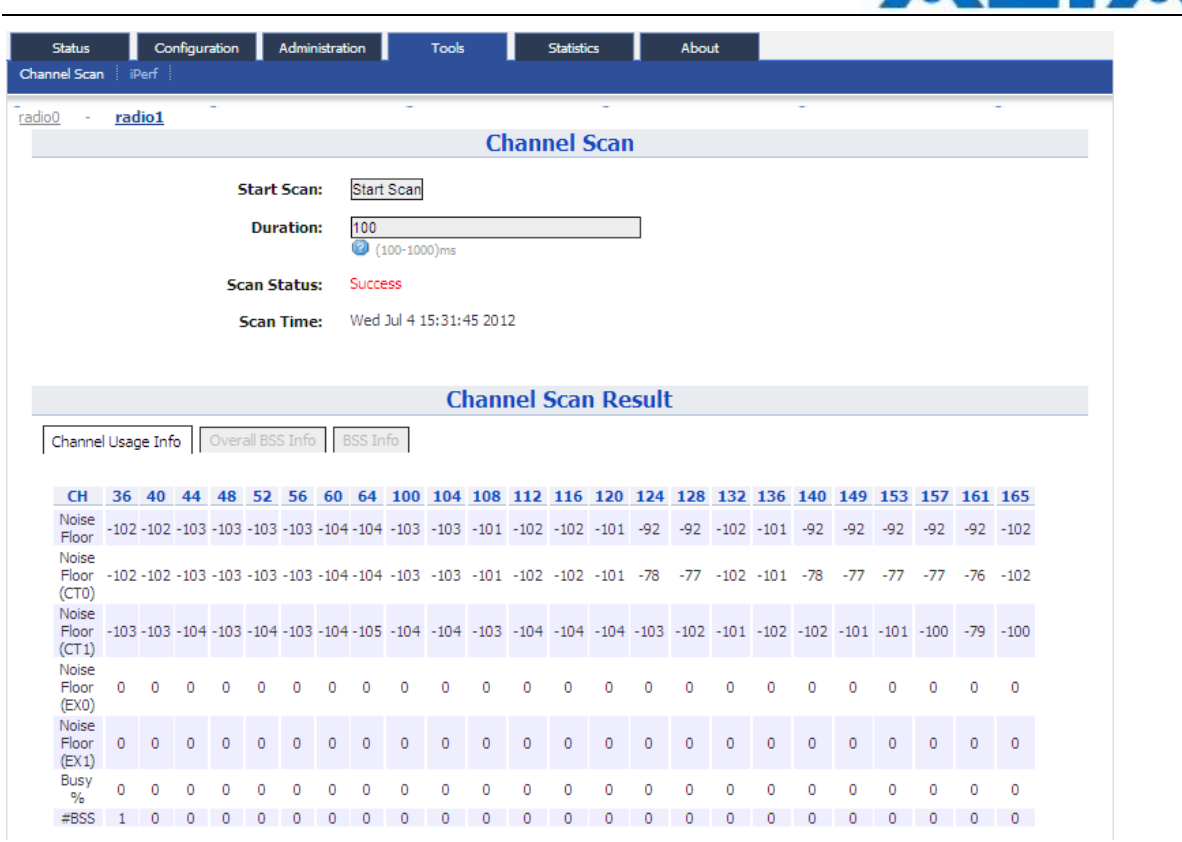

*Figure 117 5G Channel Usage*

From the Channel Scan Result, press on Channel Usage Info user will see the condition of 5G channel around A8Ein.

Overall BBS Info:

| A8n                                                                       |                         |                            |         |        |                |  |
|---------------------------------------------------------------------------|-------------------------|----------------------------|---------|--------|----------------|--|
| Configuration<br>Administration<br><b>Status</b><br>iPerf<br>Channel Scan | Tools                   | <b>Statistics</b>          | About   |        |                |  |
| radio1<br>radio0                                                          |                         | <b>Channel Scan</b>        |         |        |                |  |
| <b>Start Scan:</b>                                                        | Start Scan              |                            |         |        |                |  |
| <b>Duration:</b>                                                          | 100<br>$(100-1000)$ ms  |                            |         |        |                |  |
| <b>Scan Status:</b>                                                       | Success                 |                            |         |        |                |  |
| <b>Scan Time:</b>                                                         | Wed Jul 4 15:31:45 2012 |                            |         |        |                |  |
|                                                                           |                         |                            |         |        |                |  |
|                                                                           |                         | <b>Channel Scan Result</b> |         |        |                |  |
| Channel Usage Info<br>Overall BSS Info                                    | <b>BSS Info</b>         |                            |         |        |                |  |
| <b>SSID</b><br><b>BSSID</b>                                               | <b>Auth Mode</b>        | <b>Cipher</b>              | Channel | Rate   | <b>SNR</b>     |  |
| 230-wpa2-5G<br>92:a4:de:81:10:18                                          | wpa2                    | aes                        | 36      | 130000 | 19<br>d<br>dBm |  |

*Figure 118 5G BSS Info*

In Channel Scan Result, press Overall BSS Info for 5G BSS Info, it shows information of BSSID around A8Ein.

|                         | TPS12-016_rev1 1_A8Ein_web-admin_Configuration_Manual_-_fm_1 2 0 604 (for FCC & IC) 20130322.doc |                         |                     |                            |         |        |                   |  |
|-------------------------|--------------------------------------------------------------------------------------------------|-------------------------|---------------------|----------------------------|---------|--------|-------------------|--|
|                         |                                                                                                  |                         |                     |                            |         |        |                   |  |
|                         |                                                                                                  |                         |                     |                            |         |        |                   |  |
| <b>BSS Info:</b>        |                                                                                                  |                         |                     |                            |         |        |                   |  |
|                         |                                                                                                  |                         |                     |                            |         |        |                   |  |
| A8n                     |                                                                                                  |                         |                     |                            |         |        |                   |  |
|                         |                                                                                                  |                         |                     |                            |         |        |                   |  |
| Status                  | Configuration<br>Administration                                                                  | <b>Tools</b>            |                     | <b>Statistics</b>          | About   |        |                   |  |
| iPerf<br>Channel Scan   |                                                                                                  |                         |                     |                            |         |        |                   |  |
| radio1<br><u>radio0</u> |                                                                                                  |                         |                     |                            |         |        |                   |  |
|                         |                                                                                                  |                         | <b>Channel Scan</b> |                            |         |        |                   |  |
|                         | <b>Start Scan:</b>                                                                               | Start Scan              |                     |                            |         |        |                   |  |
|                         | <b>Duration:</b>                                                                                 | 100                     |                     |                            |         |        |                   |  |
|                         |                                                                                                  | $(100-1000)$ ms         |                     |                            |         |        |                   |  |
|                         | <b>Scan Status:</b>                                                                              | Success                 |                     |                            |         |        |                   |  |
|                         | <b>Scan Time:</b>                                                                                | Wed Jul 4 15:31:45 2012 |                     |                            |         |        |                   |  |
|                         |                                                                                                  |                         |                     |                            |         |        |                   |  |
|                         |                                                                                                  |                         |                     | <b>Channel Scan Result</b> |         |        |                   |  |
| Channel Usage Info      | Overall BSS Info                                                                                 | <b>BSS Info</b>         |                     |                            |         |        |                   |  |
| <b>SSID</b>             | <b>BSSID</b>                                                                                     |                         | <b>Auth Mode</b>    | <b>Cipher</b>              | Channel | Rate   | <b>SNR</b>        |  |
| 230-wpa2-5G             | 92:a4:de:81:10:18                                                                                |                         | wpa2                | aes                        | 36      | 130000 | 19<br>للته<br>dBm |  |
|                         |                                                                                                  |                         |                     |                            |         |        |                   |  |

*Figure 119 BSS information*

In Channel Scan Result, press **BSS Info** and it shows information of BSSID from A8Ein.

Base onA8Ein 5G Channel Scan Result, user can select 5G channel with lower noise floor, less busy and less SSID as the channel for A8Ein's SSID.

*Caution During the process of channel scan, all WiFi clients associated to A8 via 5G channel will be drop for approximately 15-20 seconds.*

### **8.2 IPERF**

With build-in iPerf in A8Ein, user can use one terminal with WiFi adapter to test the throughput performance of A8Ein.

Click on Tools -> iPerf to open up the iPerf interface shown in the picture below:

# A<sub>8</sub>n

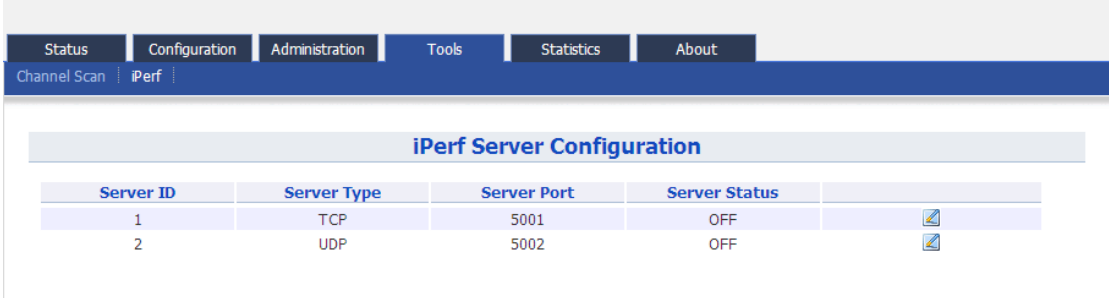

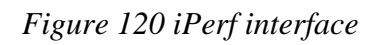

Details of iPerf configuration interface:

Server ID : iPerf Server ID.

Server Type : iPerf Server Type.

Server Port : iPerf Server Port number.

Server Status : iPerf Server Status.

**Z** click on this icon to configure iPerf Server.

The button  $\mathbb Z$  will appear the following interface:

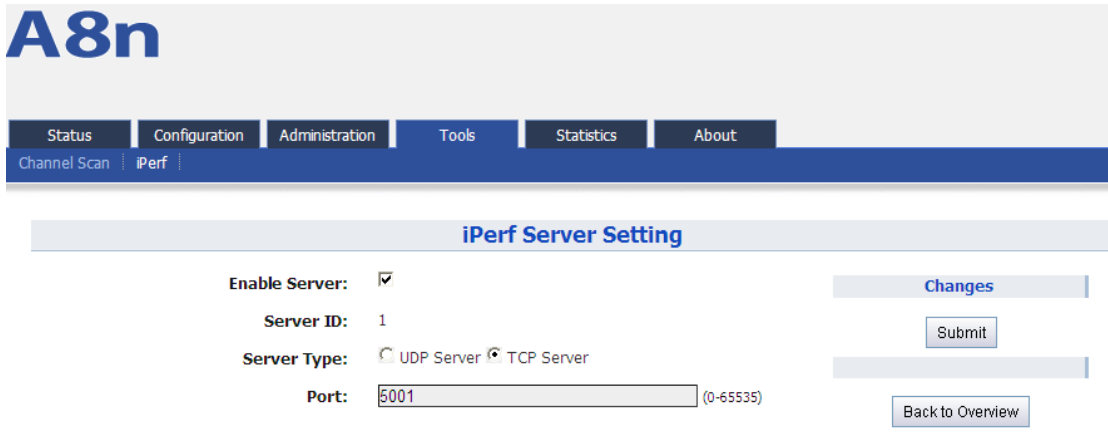

### *Figure 121 iPerf Server Configuration Interface*

Details of iPerf Server configuration interface:

Enable Server: Enable or disable iPerf Server.

Server ID: iPerf Server ID.

Server Type: Select TCP or UDP server.

Port: Select port number of TCP or UDP.

#### Procedures:

- 1. In the main menu, select Tools->iPerf enter the iPerf configuration page;
- 2. Press  $\mathbb{Z}$  to configure the iPert server parameters;
- 3. Enable Server Select Enable;
- 4. Server Type select A8Ein as TCP Server or UDP server;
- 5. Select the port number of TCP server or UDP server;
- 6. PressSubmit and start the test.

## **9 A8EIN CPU USAGE**

A8Ein provides information of CPU Usage of the device.

Click on Statistics  $\rightarrow$  Processor and it shows A8Ein CPU processing and usage, A8Ein utilize dual core CPU, you may select "1" or "0" to check the status of each CPU. Picture below shows the statistic of Processer 1, Processer 0 will have the same layout as Processor 1.

## A8n

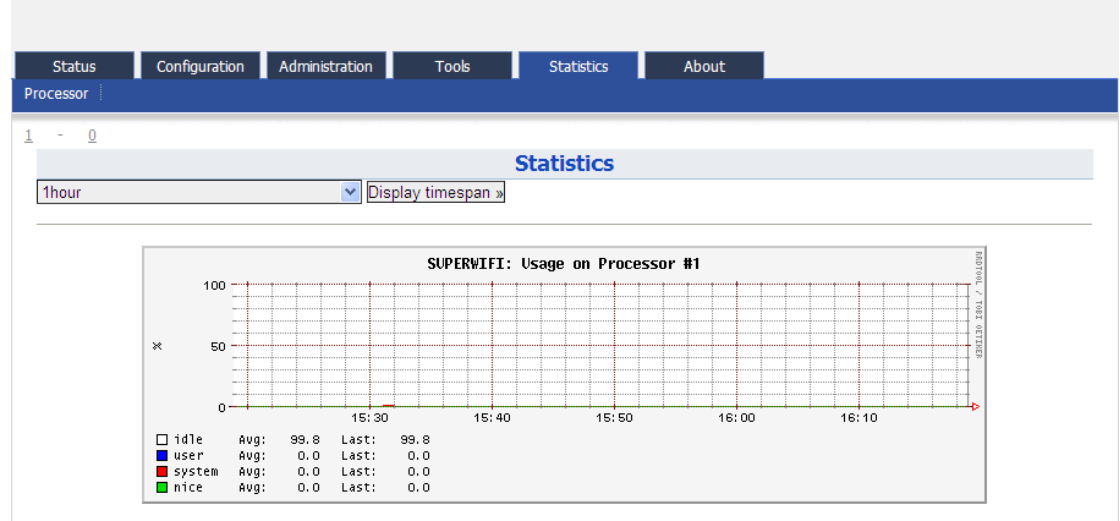

*Figure 122 Processer 1 Usage*

Details of Processer 1 usage are listed below:

On the top left corner, you can select the display timespan of usage, options available are 10 minutes、1 hour、1 day、1 week、1 month or 1 year。

 $\boxed{\text{Display timestamp}}$ : this allow user to select the duration CPU usage.

Steps:

- 1. In the main menu, select Statics->Processor Into the CPU processor usage statistics interface;
- 2. Select the CPU that will display at the statistic chart.
- 3. Click Display timespan to select the timespan.

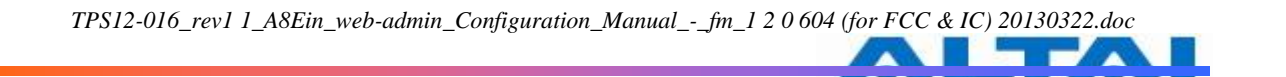

## **10 A8EIN INFORMATION**

The "About" in the web layout shows the hardware and software version, information of radio, product and company

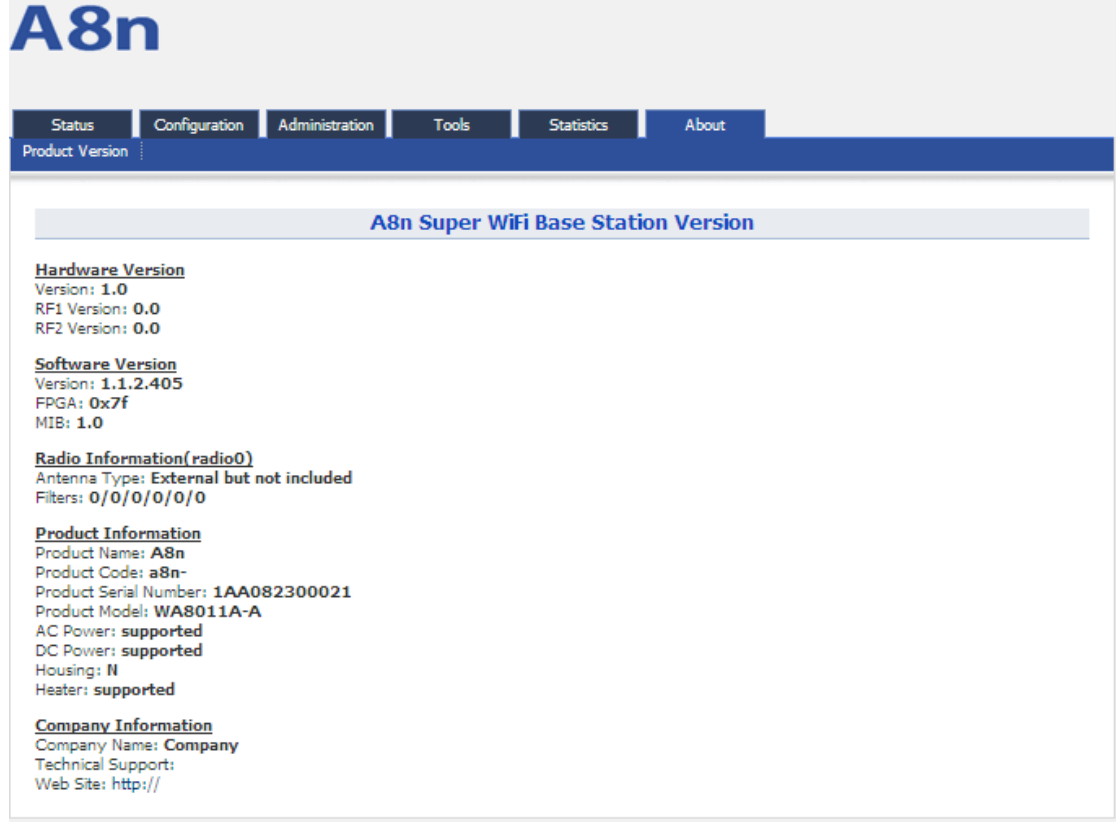

*Figure 123 A8Ein*"*About*"

Details of A8Ein Information:

Production Information: This shows the name, code, serial number, product mode, supported power supply and etc.

Hardware Version: Display the version of hardware, and RF Software Version: Display the version of firmware, FPGA, and MIB Radio Information: Display the antenna type and filer Company Information: Display information of Altai